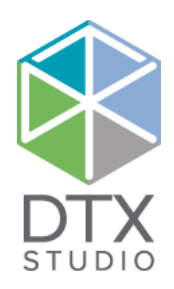

# DTX Studio<sup>™</sup> İmplant 3.5

Kullanım Talimatları

**Önemli - Yükümlülükten feragat:** Bu ürün, genel bir konseptin parçasıdır ve Nobel Biocare'ın talimatları ve tavsiyeleri uyarınca yalnızca ilişkili orijinal ürünler ile birlikte kullanılabilir. Üçüncü taraflarca yapılan ürünlerin Nobel Biocare'e ait ürünler ile birlikte tavsiye edilmeyen kullanımları her türlü garantiyi ve ifade edilen veya zımni diğer yükümlülüklerini geçersiz kılar. Nobel Biocare ürünlerini kullanan kişinin, herhangi bir ürünün özel hasta ve durumlar için uygun olup olmadığını belirleme yükümlülüğü vardır. Nobel Biocare, Nobel Biocare ürünlerinin kullanılmasına bağlı profesyonel kanıdaki veya uygulamadaki her türlü hatadan kaynaklanan veya bu hatalarla bağlantılı dolaylı, dolaysız, ceza gerektiren veya diğer hasarlarla ilgili olarak, ifade edilen veya zımni her türlü yükümlülükten feragat eder ve bu hasarlardan sorumlu değildir. Kullanıcı, Nobel Biocare'e ait ürün ve uygulamalar hakkındaki son gelişmeleri düzenli olarak incelemekle de yükümlüdür. Tereddüt edilmesi durumunda, kullanıcı Nobel Biocare ile irtibat kurmak zorundadır. Bu ürünün kullanılması kullanıcının kontrolünde olduğundan, bu kullanıcının sorumluluğundadır. Nobel Biocare bu sebepten kaynaklanan hasarla ilgili olarak herhangi bir sorumluluk üstlenmez. Bu Kullanım Talimatlarında ayrıntıları verilen bazı ürünlerin tüm pazarlarda ruhsatlandırma ile ilgili onayının alınmamış, pazara sürülmemiş veya satılmak üzere ruhsatlandırılmamış olabileceğine lütfen dikkat edin.

#### **Genel Önlemler:**

Dental implantların, protezlerin ve ilişkili yazılımın hem yeni hem de deneyimli kullanıcılarının, yeni bir tedavi yöntemini üstlenmeden önce daima özel eğitimden geçmeleri şiddetle tavsiye edilir. Nobel Biocare, farklı bilgi ve deneyim düzeyleri için çok çeşitli kurslar sağlamaktadır. Daha fazla bilgi edinmek için lütfen www.nobelbiocare.com sayfasını ziyaret edin.

Yeni bir cihazın/tedavi yönteminin ilk defa kullanılması esnasında, yeni cihaz/tedavi yöntemi konusunda deneyimli bir iş arkadaşı ile çalışılması olası komplikasyonların önlenmesine yardımcı olabilir. Nobel Biocare, bu amaca yönelik olarak global bir danışman ağına sahiptir.

İmplantın yüzde yüz başarılı olacağı garanti edilemez. Özellikle, ürünün kullanım endikasyonlarına ve cerrahi prosedürlere/kullanma prosedürlerine uyulmaması başarısızlığa yol açabilir. Pediyatrik hastalar için, çene kemiğinin büyüme evresinin bittiği düzgün bir şekilde belgelenene kadar rutin tedavi yapılması tavsiye edilmez. Ameliyat öncesinde sert doku veya yumuşak dokunun yetersiz olması estetik sonucun zarar görmesine veya istenmeyen implant angulasyonuna neden olabilir. Birlikte kullanılmak üzere tasarlanmamış NobelGuide® birleştirici bileşenler mekanik arızaya ve/veya aletin bozulmasına, dokuda hasara veya estetik sonucun yetersiz olmasına yol açabileceğinden, cerrahi şablonların ve yedek protezlerin yalnızca uygun Nobel Biocare implantları, cerrahi aletleri ve protez bileşenleri ile kullanılması şiddetle tavsiye edilir.

Ekstra-oral cerrahi prosedür planlanmadan önce (dental implantların dental veya zigomatik bölgenin dışında kullanıldığı kraniyomaksillofasiyal tedaviden önce), kullanıcının implantın ekstra-oral kullanıma yönelik olup olmadığını belirleme sorumluğu bulunmaktadır.

**Ek Bilgiler:** NobelGuide® konsepti ve cerrahi prosedürler ile ilgili ek bilgi için lütfen Nobel Biocare temsilcisine danışın. DTX Studio™ İmplant'ın performansı kullanılan işletim sistemlerine bağlıdır. Bu nedenle, DTX Studio™ İmplant'ı yalnızca onaylı işletim sistemleri ile birlikte kullanın. Onaylı işletim sistemleri ve DTX Studio™ İmplant'ın nasıl yükleneceği ile ilgili daha fazla bilgi için müşteri destek birimi ile görüşün.

**Not:** Amerika Birleşik Devletleri ve diğer bazı pazarlarda, kemik içi dental implant yerleştirme işlemine yönelik fiziksel cerrahi şablon tıbbi bir cihazdır. Bu cerrahi şablonların üretimi ile ilgili ruhsatlandırma durumu ve gerekliliklerine ilişkin daha fazla bilgi edinmek için lütfen yerel ruhsatlandırma kurumu ile görüşün.

#### **Temel UDI-DI Bilgileri:**

Aşağıdaki tabloda, bu Kullanım Talimatlarında açıklanan cihazlara yönelik Temel UDI-DI bilgileri listelenmiştir.

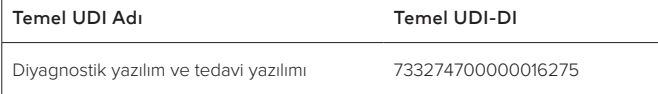

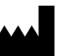

**Üretici:** Nobel Biocare AB Box 5190, 402 26 Västra Hamngatan 1, 411 17 Göteborg, İsveç Telefon: +46 31 81 88 00 Faks: +46 31 16 31 52 www.nobelbiocare.com

**Kullanım talimatlarına bakın**

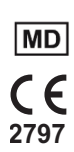

Ry Only

#### **Yalnızca Reçete ile Kullanılır.**

 **Dikkat:** ABD federal yasasına göre bu cihaz yalnızca bir klinisyen, tıbbi profesyonel veya hekim tarafından veya bir klinisyen, tıbbi profesyonel veya hekimin reçetesi üzerine satılabilir.

 **Kanada ruhsat muafiyeti:**Tüm ürünlerin Kanada yasasına göre ruhsatlandırılmamış olabileceğine lütfen dikkat edin.

## **İçindekiler**

#### **İçindekiler** 3

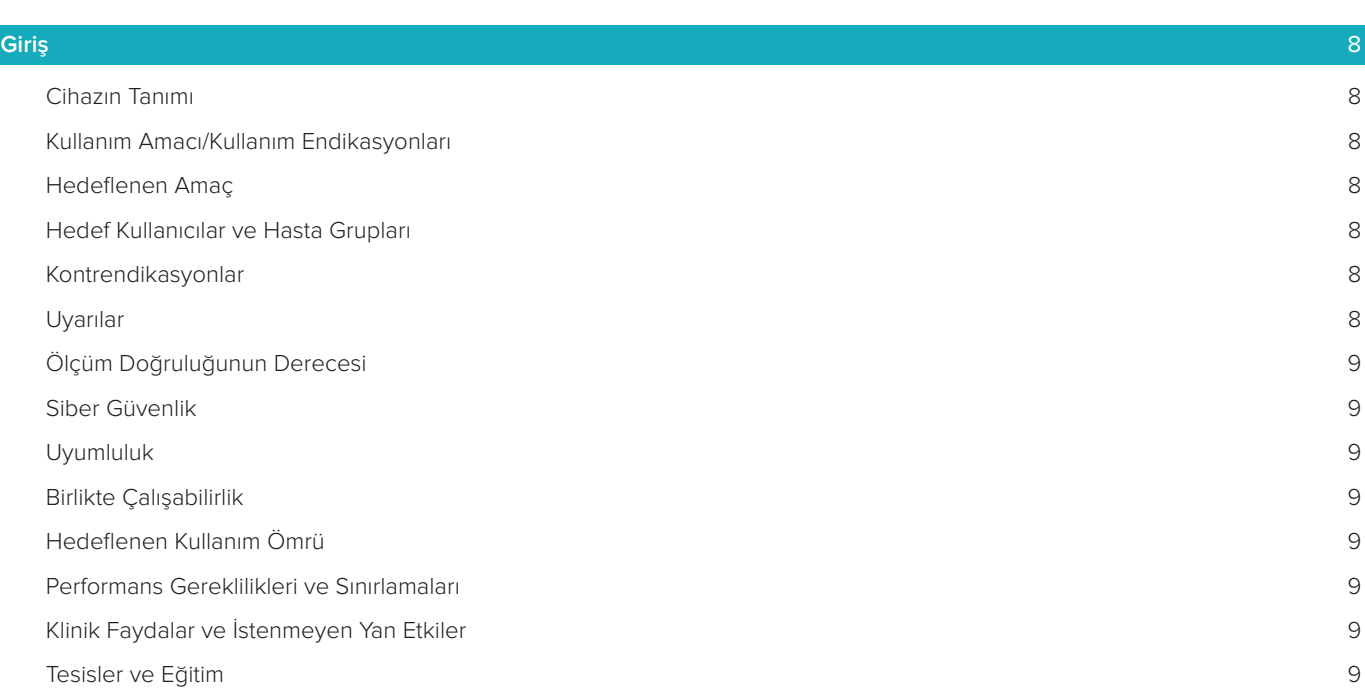

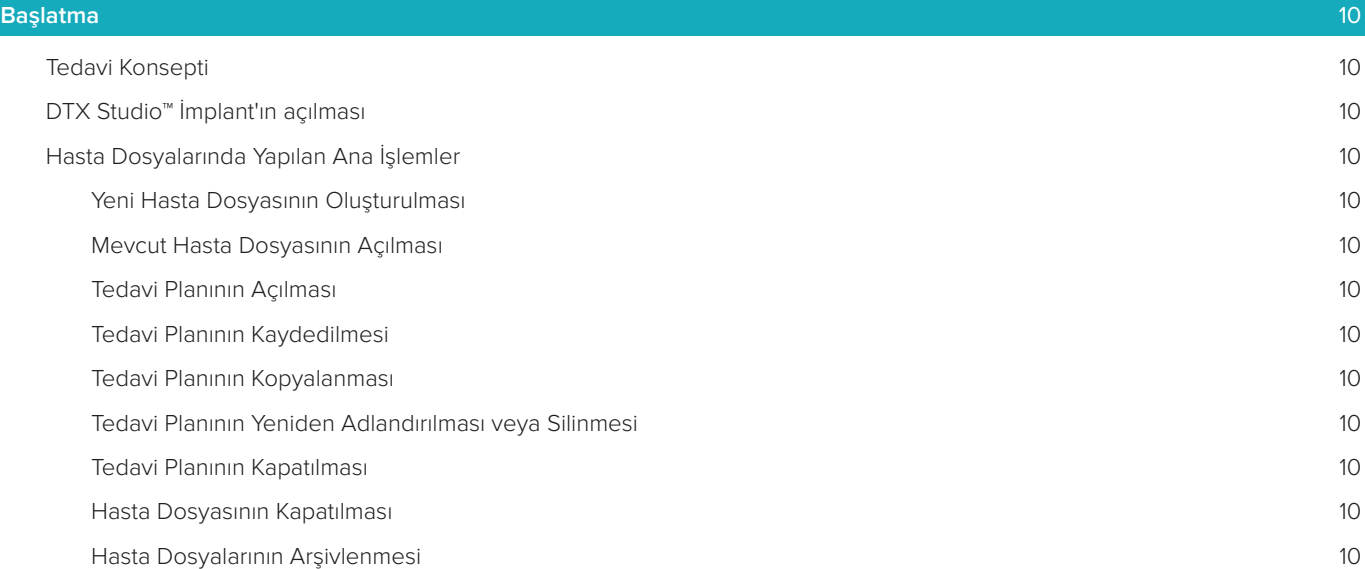

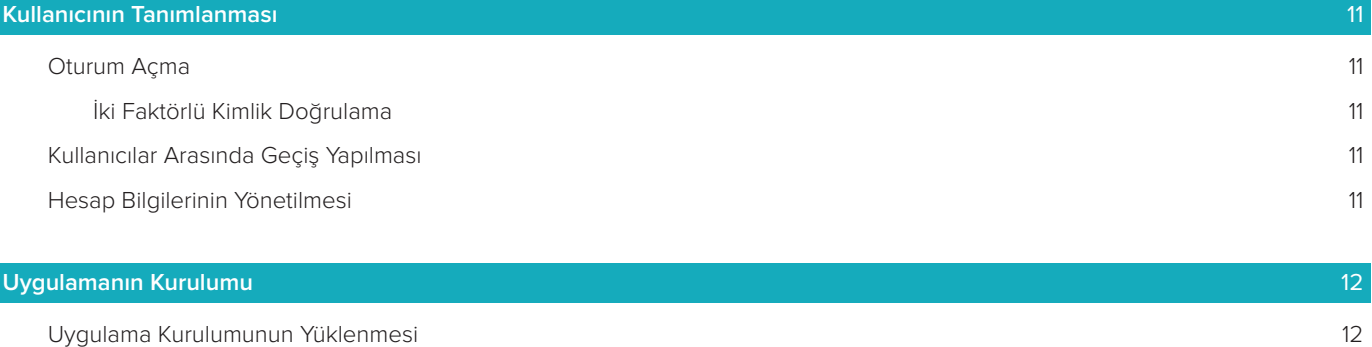

[Hesapların Yönetilmesi](#page-11-0) 12

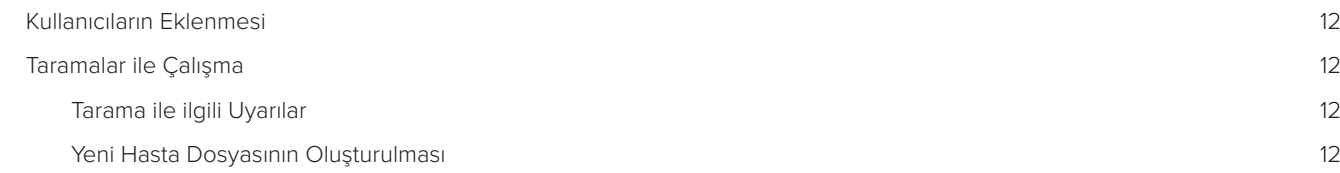

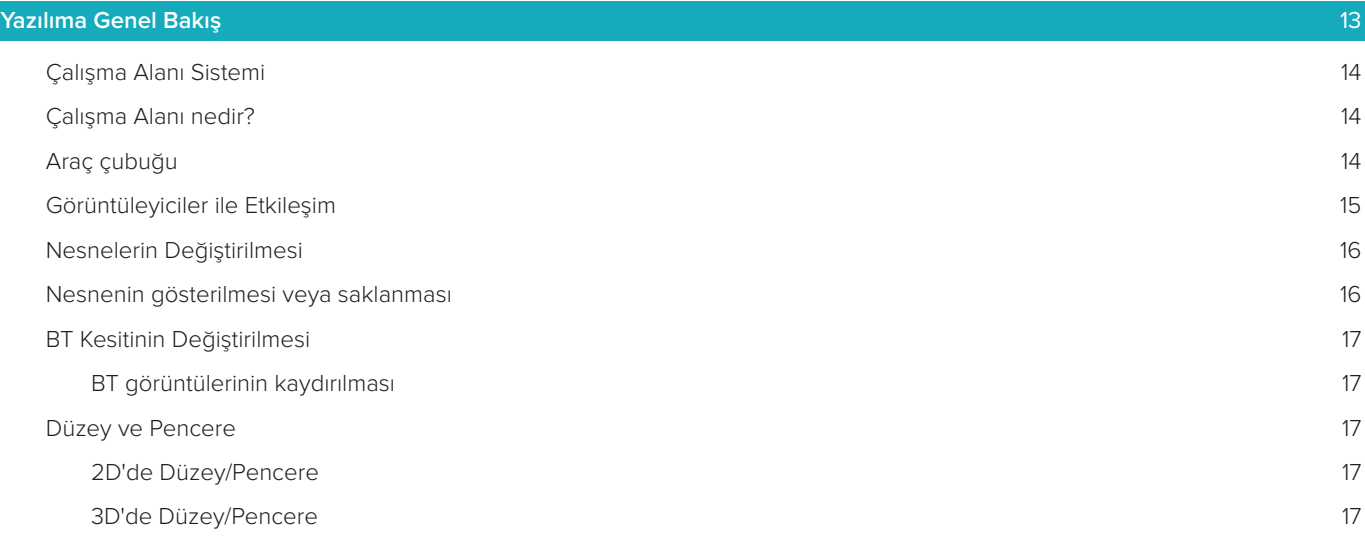

#### **[Hasta Modeli](#page-17-0)** 18 (1892) 2003 12:00 12:00 12:00 12:00 12:00 12:00 12:00 12:00 12:00 12:00 13:00 13:00 13:00 13:00

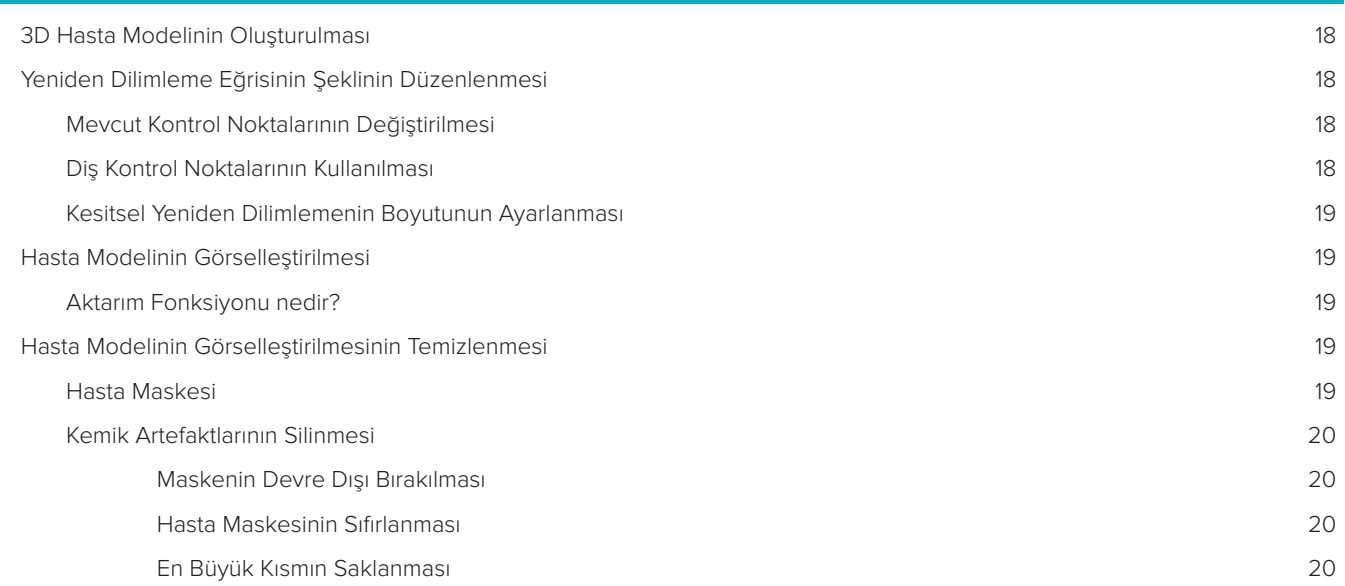

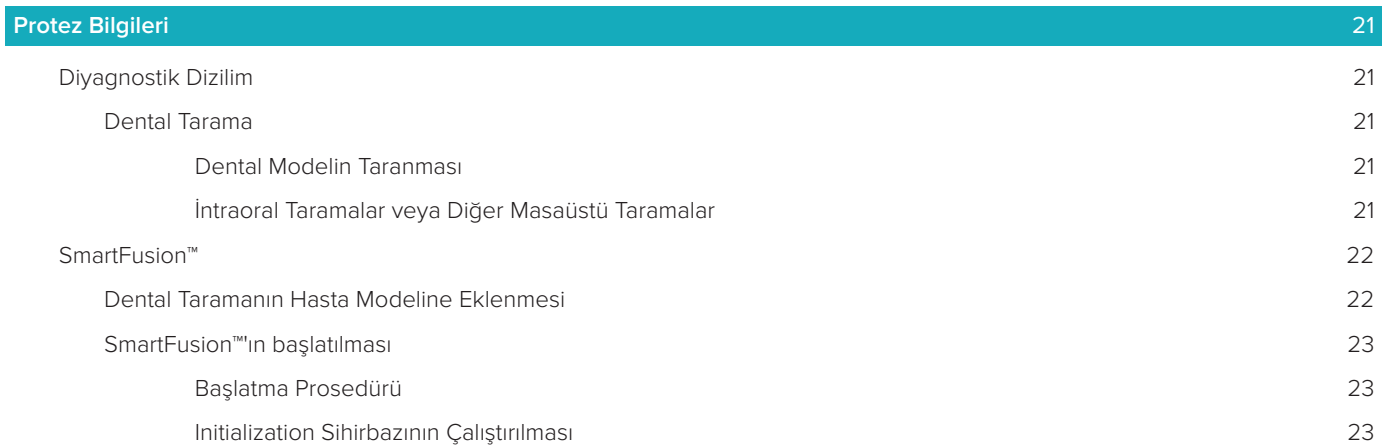

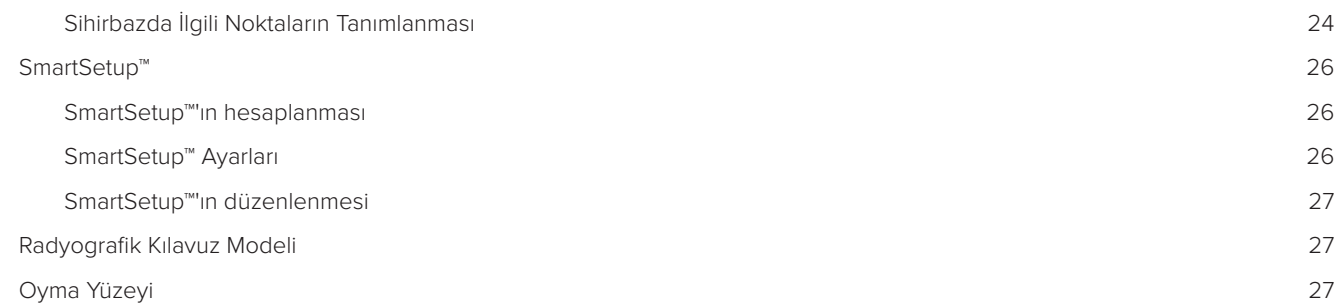

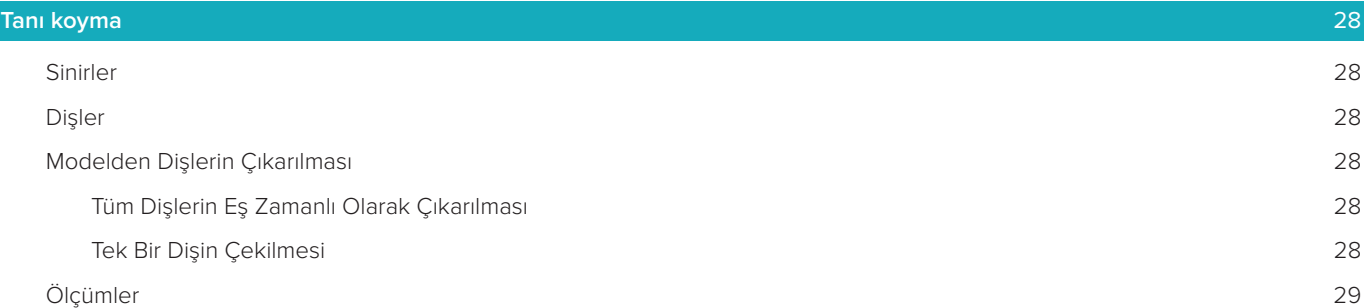

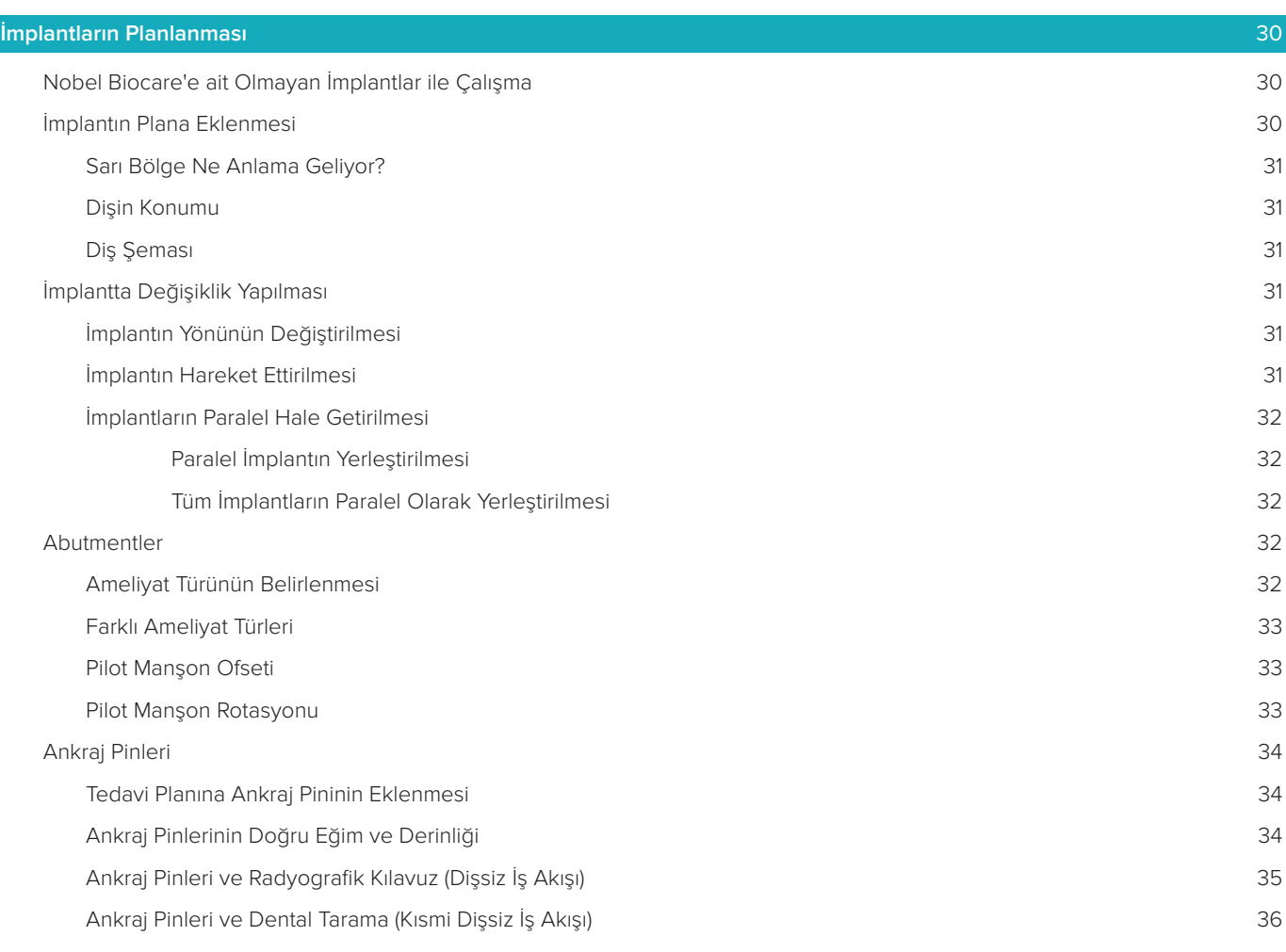

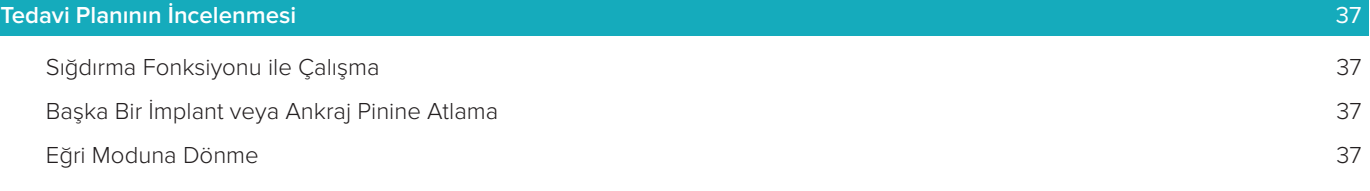

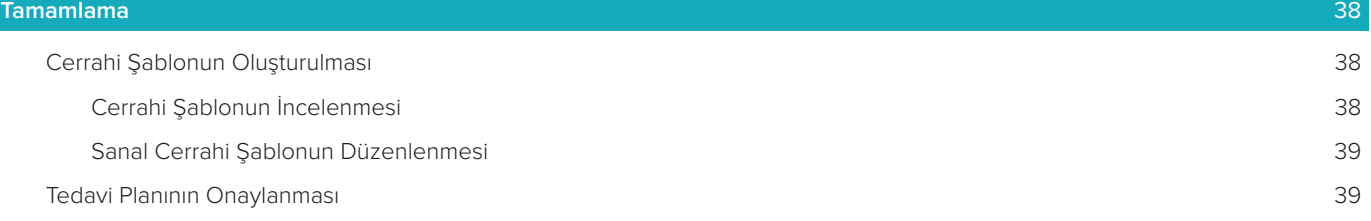

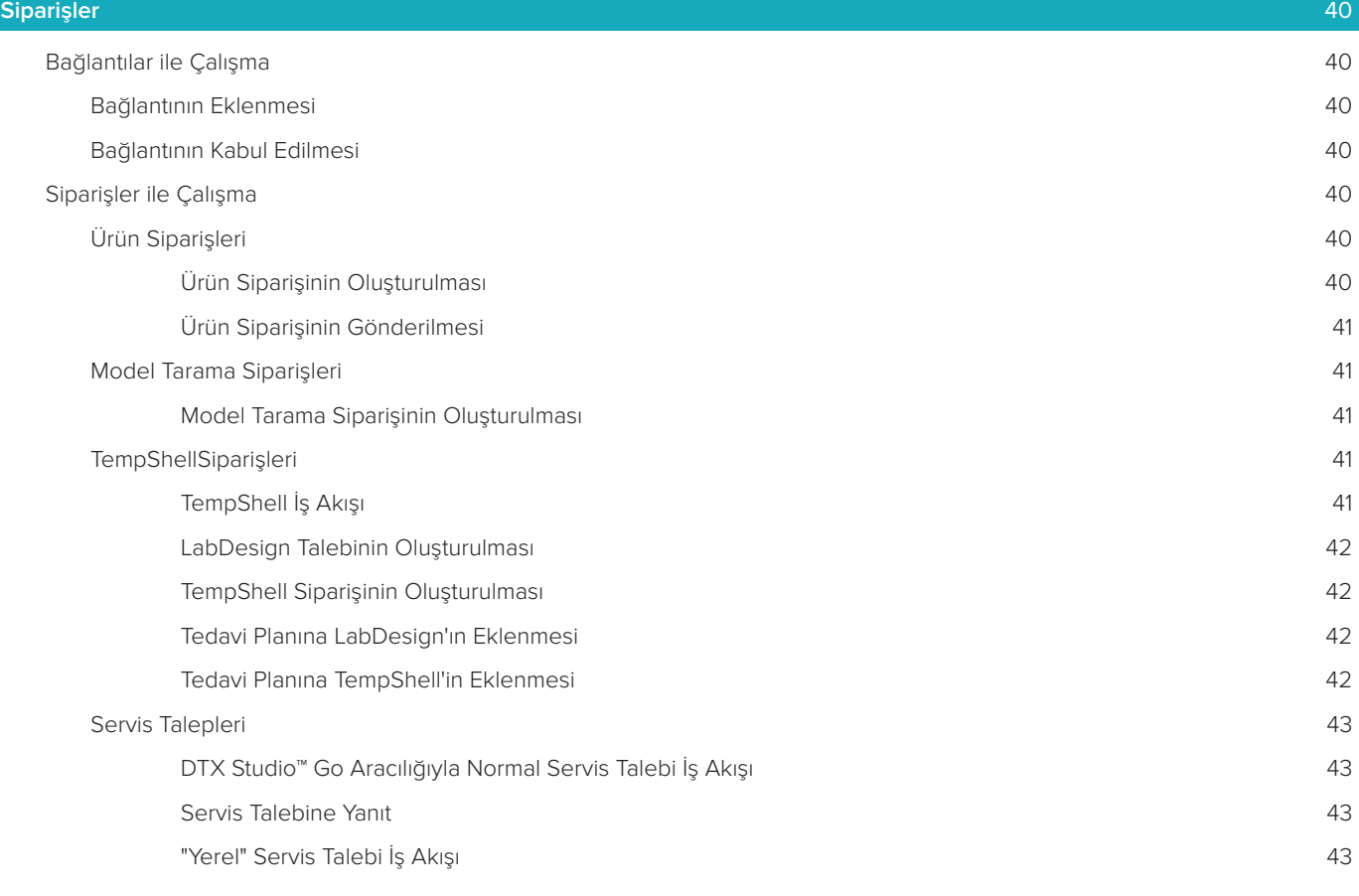

#### **[DTX Studio™ İmplant Assistant ile çalışma](#page-43-0)** 44

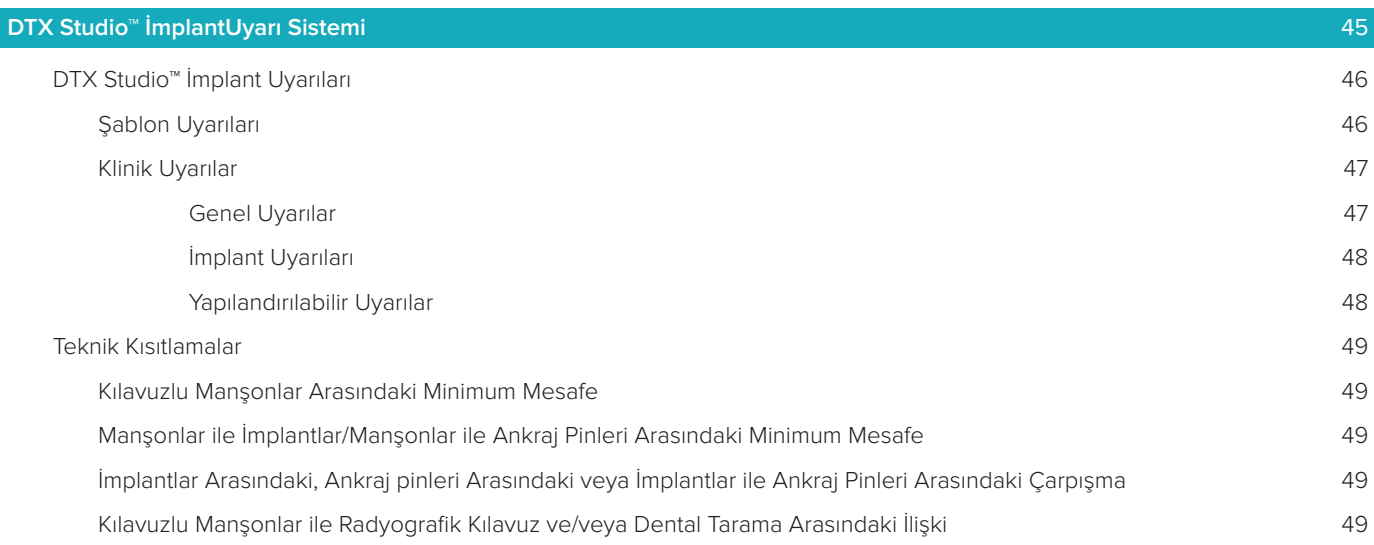

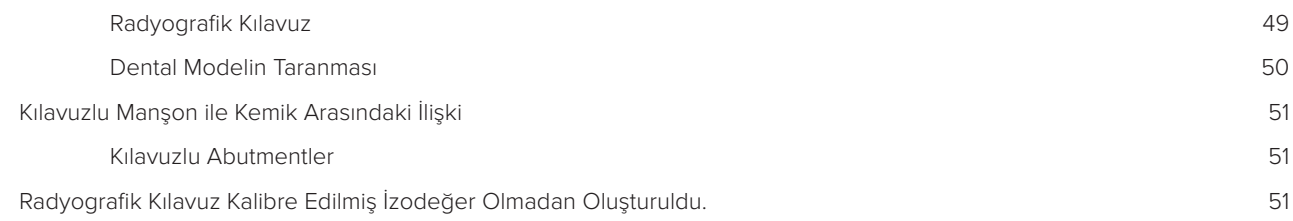

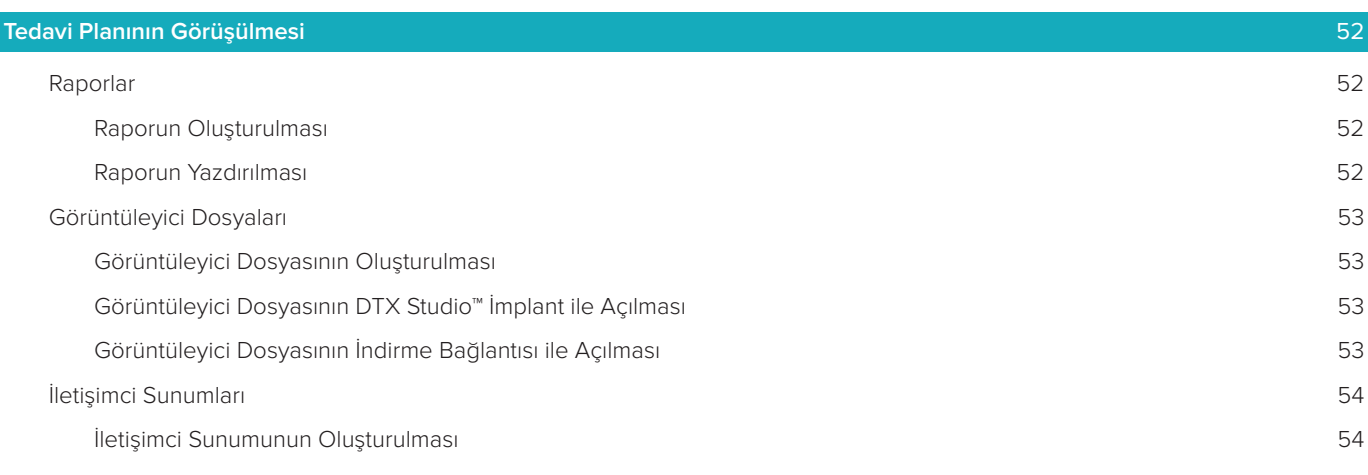

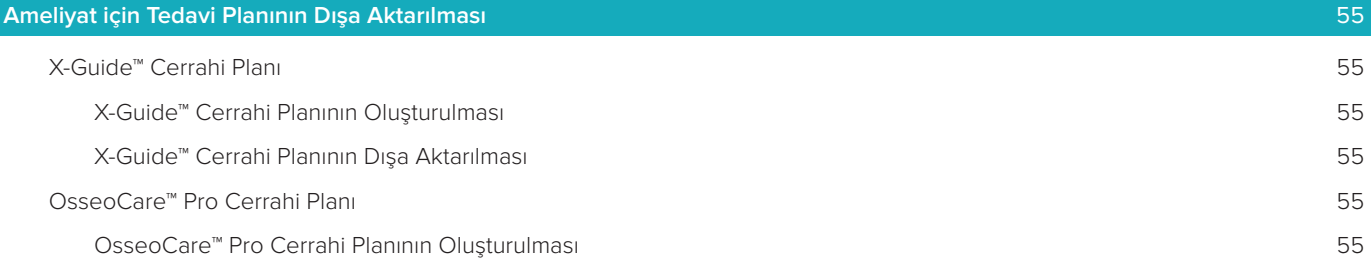

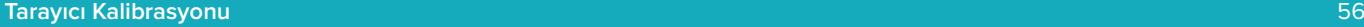

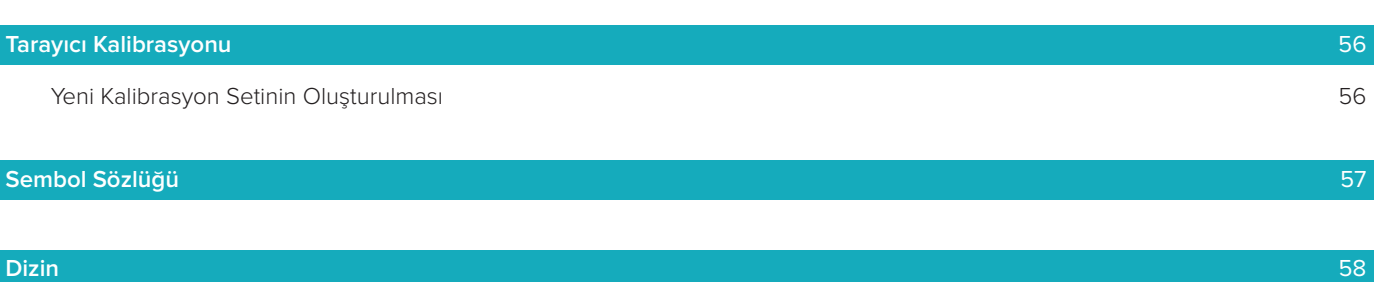

## <span id="page-7-0"></span>**Giriş**

#### **Cihazın Tanımı**

DTX Studio™ İmplant, dental tedavilerin, kraniyomaksillofasiyal tedavilerin ve ilgili tedavilerin görüntü tabanlı diyagnostik sürecini ve tedavi planını destekleyen, klinik kullanıma yönelik bir yazılımdır.

Dental tedavilerin, kraniyomaksillofasiyal tedavilerin ve ilgili tedavilerin diyagnostik ve tedavi planlama sürecini desteklemek için, DTX Studio™ İmplant, diyagnostik ve tedavi planlama sürecine yönelik olarak hastanın koni ışınlı bilgisayarlı tomografi (CBCT) görüntüleri için görselleştirme tekniği sağlar. Ek olarak, diyagnostik görüntü verilerinin bir araya getirilmesi için, intraoral durumun fotoğraf görüntüleri ve röntgen görüntüleri veya yüzey taramaları gibi 2D görüntü verileri görselleştirilebilir. Protez implant planlamasını desteklemek için, protez bilgileri eklenip görselleştirilebilir. İmplant konumları ve protez bilgilerini içeren cerrahi plan, DTX Studio™ Lab'da dental restorasyonların tasarlanması için dışa aktarılabilir.

DTX Studio™ İmplant, dental implantlara dayalı oral rehabilitasyona yönelik NobelGuide® klinik konsepti destekler. Tek üyeli vakalar dahil tamamen veya kısmen dişsiz çenelerin tedavisine yönelik tam Kılavuzlu Cerrahi Sistemin ("NobelGuide® konsept") bir parçasıdır.

DTX Studio™ İmplant kullanıcıları, planlama yazılımına hakim olmak için düzenli eğitim ve öğrenim oturumlarına abone olmayı tercih edebilirler. Daha fazla bilgi için, lütfen Nobel Biocare web sitesinde (www.nobelbiocare. com) bulunan kurslara bakın.

#### **Kullanım Endikasyonları**

DTX Studio™ İmplant, dental ve kraniyomaksillofasiyal bölgelerdeki diyagnostik sürecin, tedavi planının ve takibin desteklenmesi amacıyla BT tarayıcı gibi bir ekipmandan 2D ve 3D görüntü bilgilerinin aktarılması ve görselleştirilmesine yönelik bir yazılım arayüzüdür.

DTX Studio™ İmplant, kılavuzlu implant cerrahisini desteklemek ve dental restoratif çözümler için tasarım bilgisi sağlamak veya dental restoratif çözümleri incelemek amacıyla kullanılabilir. Sonuçlar üretilmek üzere dışa aktarılabilir.

#### **Hedeflenen Amaç**

Yazılımın hedeflenen amacı, dental ve kraniyomaksillofasiyal prosedürlere yönelik diyagnostik sürecinin ve tedavi planlamasının desteklenmesidir.

#### **Hedef Kullanıcılar ve Hedef Hasta Grupları**

DTX Studio™ İmplant; dental, kraniyomaksillofasiyal ya da ilgili tedavilere tabi olan hastaların tedavisini desteklemek için interdisipliner tedavi ekibi tarafından kullanılır.

Diş tedavisi görmesi gereken hastalara yöneliktir.

#### **Ölçüm Doğruluğunun Derecesi**

Ölçümün doğruluğu görüntü verilerine, kullanılan tarayıcı donanımına, kalibrasyonuna ve çekim ayarlarına bağlıdır. Ölçüm, görüntünün çözünürlüğünden daha hassas olamaz. DTX Studio™ İmplant yazılımı, kullanıcının seçtiği noktalara dayanarak ondalık işaretinden sonraki birler basamağına yuvarlanmış olan değeri bildirir.

#### **Kontrendikasyonlar**

DTX Studio™ İmplant için hiçbir kontrendikasyon tanımlanmamıştır.

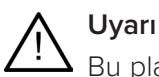

Bu planlama programı tüm teknik kısıtlamaları otomatik olarak kontrol etmez! Bazı durumlarda, yazılım otomatik olarak hiçbir teknik kısıtlama tespit edemese bile cerrahi şablonlar üretilemeyebilir.

**DTX Studio™ İmplant'ı kullanmadan önce lütfen bu Kullanım Talimatlarını okuyun ve ileride başvurmak üzere saklayın.**

<span id="page-8-0"></span>Bu belgede bulunan bilgilerin düzgün ve sorunsuz çalışabilmeniz için verildiğini lütfen aklınızda bulundurun.

Bu belgede bulunan prosedürler Tek Kullanıcılı Kurulum lisansı için açıklanmıştır. Uygulama Kurulumu lisansı için özel olarak uygulanan prosedürlerle ilgili bilgi edinmek için lütfen bkz. ["Uygulamanın Kurulumu" sayfada 12](#page-11-1).

#### **Siber Güvenlik**

DTX Studio™ İmplant'ın kullanılacağı bilgisayara aktif ve güncel virüs ve kötü amaçlı yazılımdan koruma programlarının doğru bir şekilde yapılandırılmış güvenlik duvarı ile birlikte yüklenmiş olması tavsiye edilir. Ayrıca, gözetimsiz bırakıldığında bilgisayarı daima kilitleyin.

#### **Uyumluluk**

DTX Studio™ İmplant diğer tıbbi cihazlara bağlı değildir, yazılım DTX Studio™ İmplant'ın önceki sürümleri ile uyumludur.

#### **Birlikte Çalışabilirlik**

DTX Studio™ İmplant; DTX Studio™ Clinic ve DTX Studio™ Lab ile birlikte çalıştırılabilir.

#### **Hedeflenen Kullanım Ömrü**

Yazılım için hedeflenen kullanım ömrü süresizdir. Desteklenen işletim sistemleri kullanım amaçları doğrultusunda çalışmaya devam eder.

#### **Performans Gereklilikleri ve Sınırlamaları**

DTX Studio™ İmplant, birlikte kullanıldığı işletim sistemlerine bağımlıdır. Bu nedenle, DTX Studio™ İmplant'ın yalnızca onaylı işletim sistemleri ile birlikte kullanılmasına dikkat edilmesi önemlidir. Onaylı işletim sistemleri ile ilgili daha fazla bilgi DTX Studio™ İmplant Bilgisayar Kılavuzlarında bulunabilir.

#### **Klinik Faydalar ve İstenmeyen Yan Etkiler**

DTX Studio™ İmplant, dental implant sistemi ve/veya dental kuron ve köprüler ile yapılan tedavinin bir bileşenidir. Hastalar, tedavinin klinik bir faydası olarak eksik dişlerinin değiştirilmesini ve/veya kuronların restore edilmesini bekleyebilir.

Bilinen bir yan etkisi yoktur.

#### **Ciddi olumsuz olaylar ile ilgili bildirim**

Avrupa Birliği'ndeki ve benzer ruhsatlandırma rejimine (Tıbbi Cihazlar ile ilgili Düzenleme 2017/745/EU) sahip ülkelerdeki hasta/kullanıcı/üçüncü taraf için: Bu cihazın kullanılması esnasında ya da kullanılması sonucu ciddi bir olumsuz olay meydana gelmişse, lütfen üreticiye ve ulusal yetkili makama bildirin. Ciddi olumsuz olayı bildirmek için bu cihazın üreticisine ait iletişim bilgileri aşağıdaki gibidir:

Nobel Biocare AB

<https://www.nobelbiocare.com/complaint-form>

#### **Tesisler ve Eğitim**

İmplantların, protezlerin ve ilişkili yazılımın hem yeni hem de deneyimli kullanıcıları olan klinisyenlerin, yeni bir tedavi yöntemini üstlenmeden önce daima özel eğitimden geçmeleri şiddetle tavsiye edilir. Nobel Biocare, farklı bilgi ve deneyim düzeyleri için çok çeşitli kurslar sağlamaktadır. Daha fazla bilgi edinmek için lütfen [nobelbiocare.com](http://www.nobelbiocare.com) sayfasını ziyaret edin.

### <span id="page-9-0"></span>**Başlatma**

#### **Tedavi Konsepti**

**Tedavi**, hasta ile ilgili tüm **tedavi planlarını**içerir. Yeni tedavi, yeni hasta oluşturulurken veya mevcut bir hasta ile çalışırken başlatılabilir. Örneğin, üst veya alt çene için ayrı ayrı tedaviler oluşturabilirsiniz.

**Tedavi planı**; temel hasta modeli, dental tarama, mum modelaj ve/veya radyografik kılavuz ile spesifik bir hastaya ait mevcut faaliyet alanı konfigürasyonundaki tüm ürünleri içerir.

#### **DTX Studio™ İmplant'ın açılması**

DTX Studio™ İmplant'ı açmak için, masaüstünde bulunan kısayol simgesine <sub>k</sub>Ü çift tıklayın. Yazılım Office modülünde açılır ve oturum açıp hasta dosyaları ile çalışmaya başlamanızı sağlar.

#### **Hasta Dosyalarında Yapılan Ana İşlemler**

**Not:** Hasta dosyalarında çalışmaya başlamak için DTX Studio™ İmplant'ta oturum açın.

#### **Yeni Hasta Dosyasının Oluşturulması**

Yeni hasta dosyası oluşturmak için, araç çubuğunda bulunan **Medical Records** sekmesindeki **New** öğesine tıklayın. **New Patient** iletişim kutusunda, 3D hasta modeli oluşturmayı, dental model taramayı sipariş etmeyi veya hasta bilgilerini girmeyi seçin.

#### **Mevcut Hasta Dosyasının Açılması**

Hasta dosyasını açmak için, listede bulunan hasta adına çift tıklayın. Modüle gidip 3D planı oluşturma, hasta bilgilerini girme, ürünü sipariş etme veya tedavi planını görüşme seçeneklerini belirlemek üzere **Medical Record** iletişim kutusu açılır.

#### **Tedavi Planının Açılması**

Spesifik bir hasta dosyası açıldığında ve hasta için tedavi planı açmayı istediğinizde, önce araç çubuğunda bulunan **DTX Studio İmplant** sekmesine, ardından **Open** öğesine tıklayın. **Planning Overview** penceresi görüldüğünde, tedavi planını seçin ve **Open Scenario** öğesine tıklayın.

#### **Tedavi Planının Kaydedilmesi**

Tedavi planını kaydetmek için, **DTX Studio İmplant** sekmesinde bulunan **Save** öğesini kullanın veya [CTRL + S] tuşlarına basın.

#### **Tedavi Planının Kopyalanması**

Tedavinin bir kopyasını kaydetmek için, ör. verilerin kopyası ile birlikte karşıt çene için tedavi oluşturmak amacıyla, önce **DTX Studio Implant** sekmesindeki **Save as** öğesini, ardından **New Treatment** öğesini seçin.

#### **Tedavi Planının Yeniden Adlandırılması veya Silinmesi**

Tedavi planını yeniden adlandırmak veya silmek için, **DTX Studio İmplant** sekmesinde bulunan **Manage** seçeneğini kullanın. Bu işlem ancak spesifik koşullara uyum sağlandığında mümkündür.

#### **Tedavi Planının Kapatılması**

Tedavi planını kapatmak için, önce araç çubuğunda bulunan **DTX Studio İmplant** sekmesine, ardından **Close Plan** öğesine tıklayın. Tedavi planı kapanır ve **Planning Overview** iletişim kutusu görülür.

#### **Hasta Dosyasının Kapatılması**

Hasta dosyasını kapatmak için, araç çubuğunda bulunan **DTX Studio İmplant** sekmesine tıklayın ve menüden **Close Patient** öğesini seçin. **Medical Record** iletişim kutusu görüldüğünde, **Close Patient** öğesine tıklayın. Hasta dosyasında kaydedilmemiş değişiklikler mevcutsa, sistem ne yapılacağına dair bilgi talep eder: **Save** (Hasta dosyası kaydedilir), **Don't Save** (Hasta dosyası kaydedilmez) veya **Cancel** (Hasta dosyasının kapatılması işlemi iptal edilir).

#### **Hasta Dosyalarının Arşivlenmesi**

Hasta dosyalarının arşive taşınması için, **Medical Records** sekmesinde bulunan **Archive** öğesine tıklayın.

### <span id="page-10-0"></span>**Kullanıcının Tanımlanması**

DTX Studio™ İmplant bulunan bilgisayara birçok kullanıcı erişiyor olabilir. Yalnızca yetkili kullanıcıların oturum açıp DTX Studio™ İmplant'ı kullanabilmelerini sağlamak için, kullanıcı tanımlama işleminin düzgün bir şekilde yapılması gerekmektedir. Yazılım, doğru kullanıcı ayarları ve hasta mahremiyeti kurallarını uygulayacaktır. Güvenliğin artırılması için, DTX Studio™ Go aracılığıyla iki faktörlü kimlik doğrulama oluşturulabilir.

#### **Oturum Açma**

- 1. Masaüstü simgesine <sub>n</sub>u çift tıklayıp yazılımı açın.
- 2. Kullanıcıyı seçin.
- 3. İlgili şifreyi girin.
- 4. **Login** öğesine tıklayın.

İlk defa oturum açarken, kayıt e-postasıyla gelen şifreyi girin. Şifreyi talep edildiği üzere değiştirin. Şifre mümkün olduğunca güvenli ve güçlü olmalı ve belli kelimeleri içermemelidir (Ör. doğum tarihi, v.b. gibi kişisel verileri kullanmaktan kaçının).

**Automatic login** öğesini seçerseniz, kullanılan bilgisayarda bundan sonra DTX Studio™ İmplant oturum açma iletişim kutusu görülmez.

#### **İki Faktörlü Kimlik Doğrulama**

DTX Studio™ Go'da iki faktörlü kimlik doğrulama ayarı yapıldıysa, oturum açmak için şifre ve altı basamaklı doğrulama kodu girmeniz gerekir. 30 günde bir altı basamaklı yeni bir doğrulama kodu girmeniz istenecektir.

#### **Kullanıcılar Arasında Geçiş Yapılması**

DTX Studio™ İmplant'ta, **My Office** modülünde bulunan DTX Studio İmplant menüsündeki **Switch Account**  öğesine tıklayarak kullanıcılar arasında geçiş yapın.

#### **Hesap Bilgilerinin Yönetilmesi**

Lisansa veya hesap bilgilerine bakmak, bilgileri düzenlemek veya şifreyi değiştirmek, bağlantıları veya uygulama içindeki izinleri yönetmek için **Manage Account** iletişim kutusunu açın:

- 1. **My Office** modülünde bulunan **DTX Studio İmplant** sekmesine tıklayın.
- 2. **Manage Account** öğesini seçin.
- 3. Mevcut bilgiler **Manage Account** iletişim kutusunda gösterilir.

### <span id="page-11-1"></span><span id="page-11-0"></span>**Uygulamanın Kurulumu**

DTX Studio™ İmplant'ın uygulama kurulumu versiyonu, dental uygulamada birden çok kullanıcı için birçok kurulum ve oturum açma işlemine olanak sağlar. Hasta dosyalarının, bu dosyalara farklı yerlerden kolayca erişilebilecek paylaşılan bir ağ klasöründe merkezi olarak depolanmasını sağlar.

#### **Uygulama Kurulumunun Yüklenmesi**

DTX Studio™ İmplant'ın yüklenmesi ve kaydedilmesi ile ilgili talimatlar için lütfen müşteri destek birimi ile görüşün.

#### **Hesapların Yönetilmesi**

Uygulamada bulunan kullanıcı hesaplarının yönetilmesi ve ilgili kullanıcı izinlerinin ayarlanması için, **DTX Studio İmplant** menüsünde bulunan **Manage Account** seçeneğinden **Manage Accounts** iletişim kutusunu açın.

#### **Kullanıcıların Eklenmesi**

Yeni kullanıcı eklemek için, yerel Nobel Biocare müşteri hizmetleri veya destek masası ile görüşün.

#### **Taramalar ile Çalışma**

Tarayıcı tarafından oluşturulan ve "taramalar" veya "hasta taramaları" olarak adlandırılan DICOM dosya setleri, **Scans** grubunda bulunan **My Office**'te listelenmektedir. Taramalar, menüdeki ilgili seçenek tıklanarak tüm taramaları, yeni taramaları veya başarısız taramaları görüntüleyecek şekilde süzülebilir.

**İpucu: Bağımsız bir uygulama olan** TeamPorter™, yeni oluşturulan DICOM dosyalarına yönelik merkezi sürücüde bulunan önceden tanımlanmış klasörleri izleyip bunları taramalara dönüştürür ve DTX Studio™ İmplant'ta kullanılabilir hale getirir.

TeamPorter™, uygulamada kullanılan lisansın türüne bağlı olarak yüklenir veya yüklenmez.

#### **Tarama ile ilgili Uyarılar**

Geçersiz DICOM setlerinin yüklenmesi mümkün değildir. DICOM setleri, aşağıdaki nedenlerden birine bağlı olarak geçersiz olabilir:

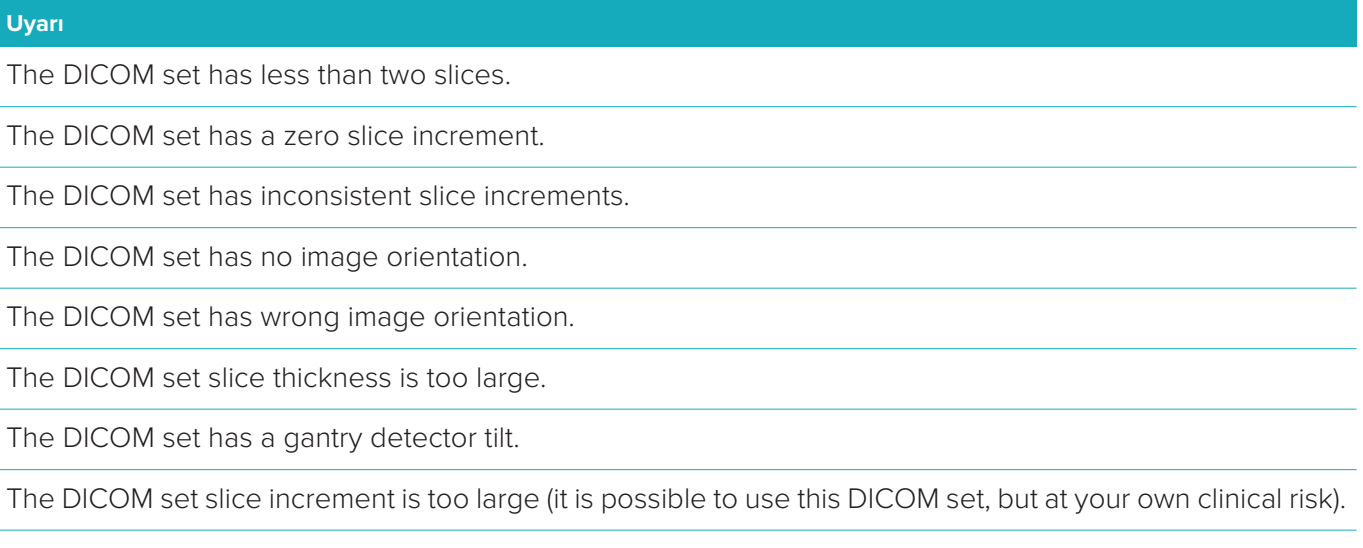

#### **Yeni Hasta Dosyasının Oluşturulması**

Yeni hasta dosyasını oluşturmak için, **My Office** modülünde bulunan **Scans** listesindeki taramaya çift tıklayın. **Create a new Planning** öğesine tıklayın. Yazılım sizi 3D Planlama modülündeki **Create Patient** sihirbazına götürür.

Alternatif olarak, araç çubuğunda bulunan **New** simgesini kullanarak yeni bir tıbbi kayıt oluşturun.

Yeni hasta dosyası uygulama ile otomatik olarak paylaşılır.

SC **Discuss** 

### <span id="page-12-0"></span>**Yazılıma Genel Bakış**

Ana grafik kullanıcı arayüzü bileşenleri aşağıdaki görüntüde belirtilmiştir.

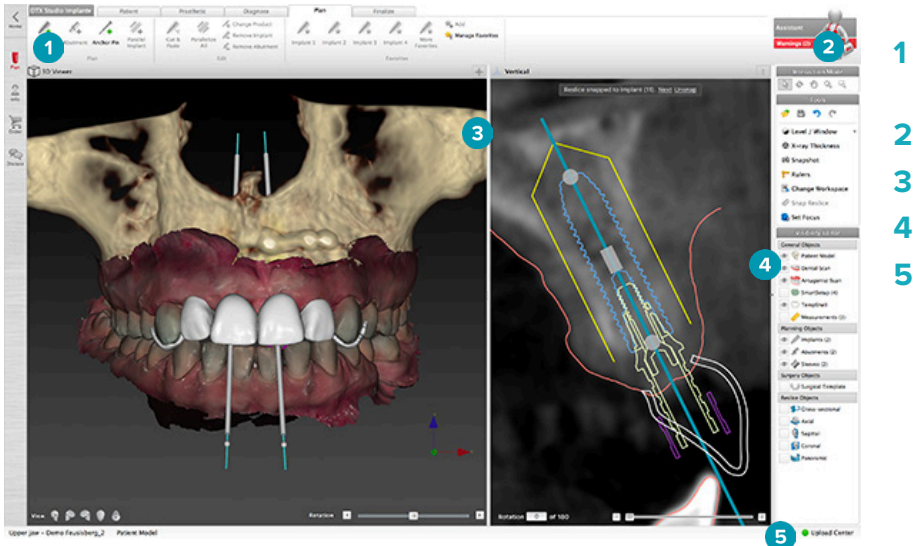

- **1** Seçilen modüle özgü işlem grupları olan araç çubuğu
- **2** Asistan
- **3** Çalışma alanı
- **4** Modül çubuğu
- **5** Yükleme Merkezi

Farklı DTX Studio™ İmplant modüllerinde gezinmek için modül çubuğunda bulunan simgelere tıklayın:

**Home / My Office** modülü: Hastaların ve kalibrasyon setlerinin yönetilmesi için. く Home **3D Planning** modülü: DICOM dosyalarının içe aktarılması, hasta ve kılavuz modellerinin oluşturulması, Ł tanının konması ve planlama için. Plan  $\circ$ **Patient Info** modülü: Hasta bilgilerinin depolanması ve **Patient Library**'deki klinik resimlerin  $\overline{\ln 1}$ yönetilmesi için.  $\sum$ 

**Order** modülü: Dental model veya mum modelaj taramalarının, TempShell veya cerrahi şablon ve yedek protezlerin standart bileşenler ile birlikte sipariş edilmesi için.

**Discuss** modülü: Meslektaşlar ve hastalarla tedavi planı ile ilgili olarak görüntüleyici dosyaları, raporlar ve/veya İletişimci sunumları aracılığıyla gerçekleştirilen iletişimin kolaylaştırılması ve DTX Studio™ İmplant ile OsseoCare™ Pro'yu OsseoCare™ Pro ameliyatları oluşturarak birbirine bağlamak için.

**My Office**'te bulunan bir hastaya çift tıklayarak bu hasta ile ilgili spesifik bir bölüme gidin. **3D planning** öğesine tıklayarak tanıyı koyup tedaviyi planlayın.

#### <span id="page-13-0"></span>**Çalışma Alanı Sistemi**

DTX Studio™ İmplant'ta planlama yaparken, hasta verilerinin farklı şekillerde görüntülenebilmesi önemlidir. Gerekli olan görüntü, kullanıcı için gerekli olan bilgilere bağlıdır. Verilerin farklı şekillerde görselleştirilmesine çalışma alanları denir.

#### **Çalışma Alanı nedir?**

Çalışma alanı, 3D ve 2D görüntüleyicilerin ekranın sağ tarafında bulunan kenar çubuğundaki editör bölmeleri ile birlikte düzenlenmesidir. Çalışma alanı, 3D nesneler ve/veya 2D görüntü verileri ile görselleştirmeyi ve etkileşimi sağlar. Preoperatif görüntü verilerini görüntülemek için sistemde bulunan farklı görüntüleyici yerleşim planları arasında geçiş yapın.

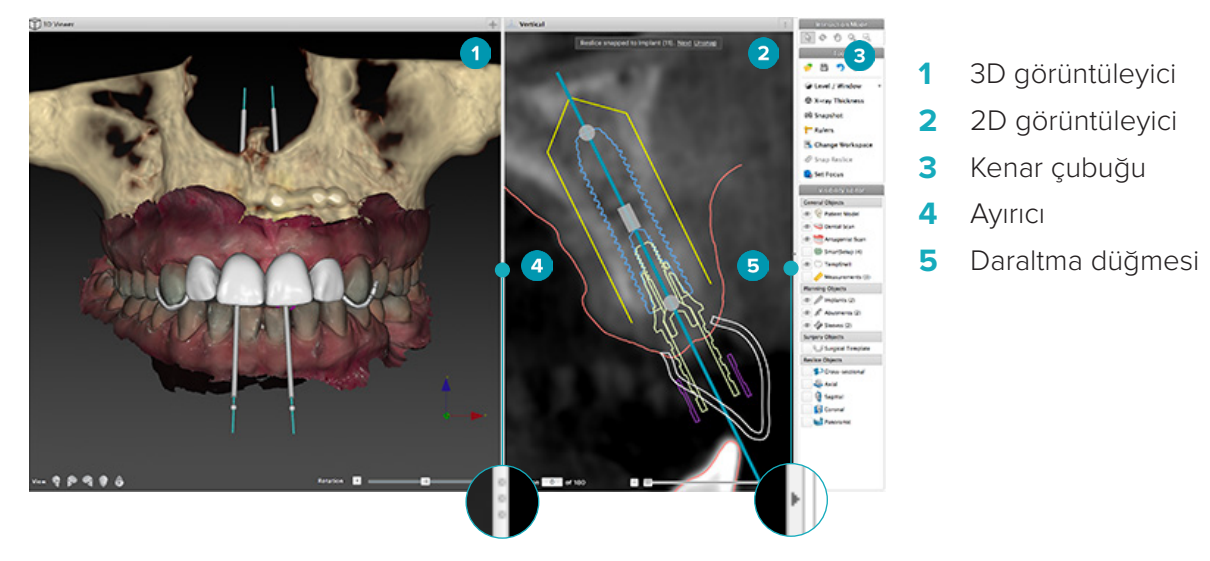

### **Araç çubuğu**

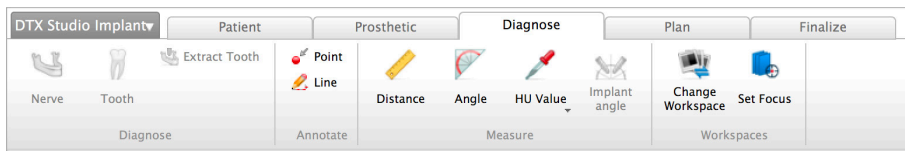

Çalışma alanının en üstünde bulunan ve içeriğe özgü olan araç çubuğu bazı işler için gerekli olan araçlara erişilmesini sağlar. Planlama modülünde, spesifik nesneler (ör. kesitsel yeniden dilimleme, implantlar vb.) seçilirken özel sekmeler görülür. Bu özel sekmeler (içeriksel sekmeler de denir), nesneye farenin sağ düğmesi ile tıkladığınızda görülen açılır menülerle de kullanılabilen işlemlere alternatif bir erişim sağlar.

#### <span id="page-14-0"></span>**Görüntüleyiciler ile Etkileşim**

3D modelleri ile etkileşime girmek için çeşitli etkileşim modları seçilebilir. **Interaction** sağ tıklama menüsünü kullanarak veya kısayol tuşlarını karıştırarak Etkileşim araç çubuğunda bulunan simgelere tıklayarak etkileşim modları arasında geçiş yapın.

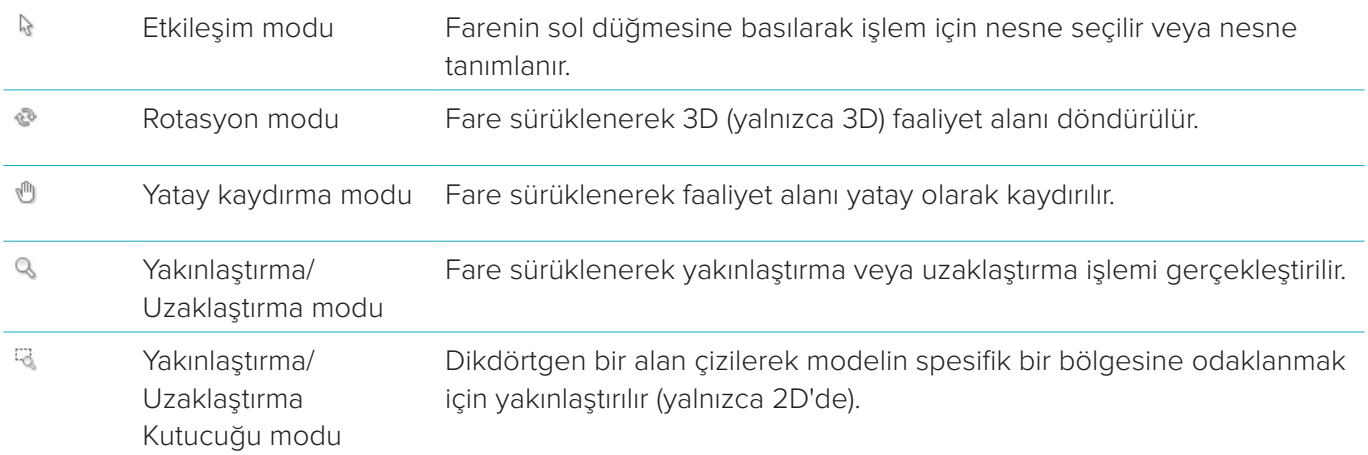

Kısayolları kullanarak farklı etkileşim modları arasında geçiş yapın:

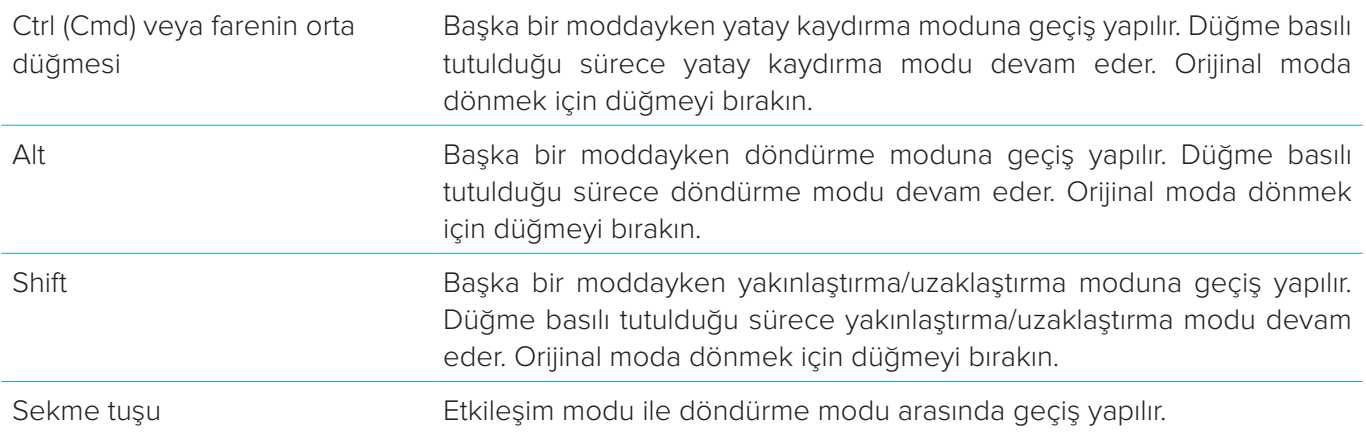

3D görüntüleyicide farklı standart görüntüler mevcuttur.

#### $\forall \exists w \in \mathcal{P} \text{ and } \emptyset \text{ } \blacklozenge$

Modelin ilgili standart görünümüne gitmek için simgelere tıklayın.

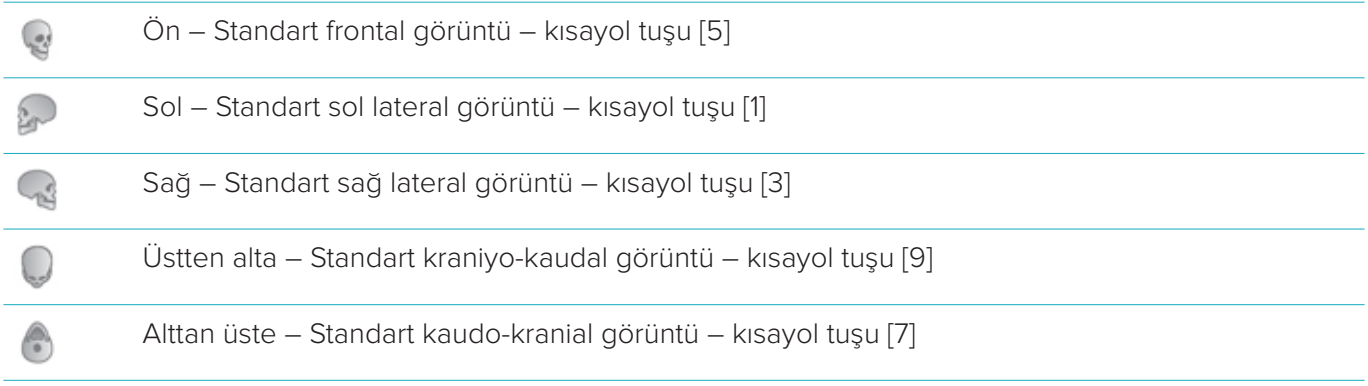

### <span id="page-15-0"></span>**Nesnelerin Değiştirilmesi**

1. Nesneyi seçmek için etkileşim moduna girin ve nesneye tıklayın. 3D görüntüleyicideki beyaz kontur çizgisi nesnenin seçildiğini gösterir. 2D görüntüleyicide, seçilen nesnenin çevresindeki çizgi renklidir.

**Not:** Hasta modeli bu durumda bir istisnadır. Hasta modeli seçildiğinde kontur çizgisi görülmez.

- 2. Kesitsel yeniden dilimlemeyi, implantı veya ankraj pinini seçin ve özel araç çubuğu sekmesinden ilgili işlemlere erişin.
- 3. İlgili olası işlemleri içeren pop-up menüyü görmek için herhangi bir nesneye farenin sağ düğmesi ile tıklayın.

#### **Nesnenin gösterilmesi veya saklanması**

Hastanın tedavisini verimli bir şekilde planlamak için, planlama aşamasında yalnızca ilgilenilen nesneleri görmek önemlidir.

Tek bir nesne sağ tıklama menüsü veya kısayol tuşu [H] kullanılarak saklanabilir.

**Visibility Editor** ile, standart nesnelerin görünürlüğü tek bir fare tıklaması ile değiştirilebilir.

Grup nesneleri için farklı görünürlük simgeleri mevcuttur:

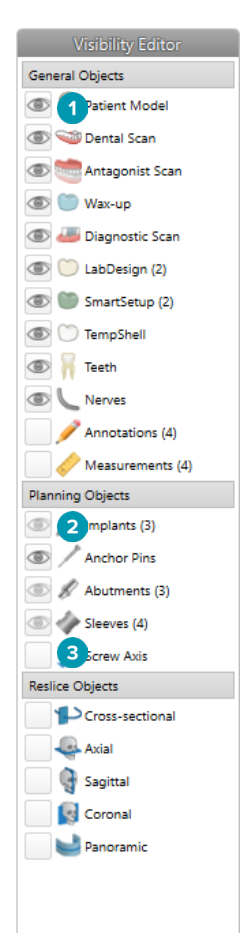

- **1** Grubun önünde siyah görünürlük simgesi görüntülendiğinde, gruba ait tüm nesneler görülmektedir.
- **2** Grubun önünde gri görünürlük simgesi görüntülendiğinde, gruptaki bir veya daha fazla nesne saklanmakta ancak diğerleri hala görülmektedir.
- **3** Grubun önünde herhangi bir simge görüntülenmediğinde, gruba ait tüm nesneler saklanmaktadır.

#### <span id="page-16-0"></span>**BT Kesitinin Değiştirilmesi**

#### **BT görüntülerinin kaydırılması**

DTX Studio™ İmplant, kesitlere göz atmak için fare kaydırma tekerleği, kaydırıcı veya kesit girdi alanı gibi birkaç araç ile donatılmıştır.

#### **Düzey ve Pencere**

Verilerin görüntü veya modele dönüştürülmesinde kullanılan değerlerin düzeyini ve penceresini değiştirmek için 2D ve 3D görüntüleyicilerdeki düzey/pencere aracını kullanın. Sonuç, görüntünün türüne bağlı olarak (2D veya 3D) farklılık gösterir.

#### **2D'de Düzey/Pencere**

BT kesitlerinin kontrastı ile panoramik görüntüler pencere ve düzey değerleri ile tanımlanır. Düzey/pencere ayarı, ekranda hangi gri değerlerin görüntülendiğini tanımlar. Kademe değerinin etrafında ortalanmış ve pencere değerinin genişliğinde olan (kademenin her iki kenarında eşit olarak bölünmüş) bir seçim görüntülenir. BT kesitlerinin kontrastı bu ayarlar belirlenerek değiştirilebilir.

Düzey, farenin düğmesine basılarak ve fareyi yukarı ve aşağı hareket ettirerek değiştirilir. Pencere, farenin düğmesine basılarak ve fareyi sola (daraltarak) ve sağa (genişleterek) hareket ettirerek güncellenir.

#### **3D'de Düzey/Pencere**

3D görüntüde çalışırken, düzey/pencere aracı hasta modelindeki parazit miktarını azaltmak veya renk ayarlarını belirlemek amacıyla ölçeklendirmeyi ya da aktarım fonksiyonunun merkezini kontrol etmek için kullanılır. Bu ayarlamalar hasta modelinin görselleştirilmesini iyileştirebilir.

Aktarım fonksiyonunun merkezini, farenin düğmesine basarak ve fareyi yukarı ve aşağı hareket ettirerek aralığın genişliğini etkilemeden taşıyın. Farenin düğmesine basın ve hasta modelinin oluşturulmasında kullanılan değerlerin aralığını genişletmek veya daraltmak için fareyi hasta modelinin üzerinde sırasıyla sola veya sağa hareket ettirin.

### <span id="page-17-0"></span>**Hasta Modeli**

#### **3D Hasta Modelinin Oluşturulması**

3D hasta modelinin oluşturulması için, doğru DICOM dosyalarının seçilmesi, optimum izodeğerin gösterilmesi için en uygun ilgilenilen hacmin ayarlanması ve doğru çene türünün seçilmesi önemlidir. Sistem, Create Patient sihirbazındaki bu adımlarda size rehberlik edecektir.

- 1. Aşağıdaki işlemlerden birini kullanarak **Create Patient** sihirbazına girin:
	- Önce DTX Studio™ İmplant araç çubuğunda bulunan **Medical Records** sekmesindeki **New** öğesine, ardından **Create a new planning** öğesine tıklayın.
	- Planlama modülünde, **Planning** araç çubuğunda bulunan **Patient** sekmesindeki **Patient** öğesine tıklayın.
- 2. Yüklenen DICOM setlerinden uygun olan seti seçin veya doğru olanı içe aktarın.
- 3. **Next** öğesine tıklayın.
- 4. **Set the volume of interest and isovalue** sayfasında ilgilenilen hacmi (VOI) ayarlayın.
- 5. **İsovalue** kaydırıcıyı kullanarak uygun izodeğeri ayarlayın ve **Next** öğesine tıklayın.
- 6. Tarayıcının yönünü ayarlayın ve kaydırıcıları kullanarak oklüzal düzlemi belirleyin.
- 7. Hasta için tedavi etmek istediğiniz çene türünü seçin.
- 8. **Finish** öğesine tıklayın.

#### **Yeniden Dilimleme Eğrisinin Şeklinin Düzenlenmesi**

Optimum yeniden dilimleme eğrisi için, kesitsel yeniden dilimleme oklüzal düzleme daima dik olarak konumlandırılmalıdır. Yeni bir hasta modeli oluşturulurken, varsayılan yeniden dilimleme eğrisi seçilen çene türüne, ilgilenilen hacme ve oklüzal düzleme göre hesaplanır. Bu eğrinin şekli ile kesitsel yeniden dilimlemenin boyutu düzenlenebilir.

Yeniden dilimleme eğrisinin şeklinin ayarlanması için:

- 1. **Patient** sekmesinde bulunan **CT Editor** grubundaki **Reslice curve** öğesine tıklayın.
- 2. **Adjust Reslice Curve** işlemi başlatılmış olur.
- 3. Hesaplanan eğride mevcut kontrol noktalarını değiştirerek ince ayar yapın veya diş kontrol noktaları yerleştirerek yeni bir eğri oluşturun.

#### **Mevcut Kontrol Noktalarının Değiştirilmesi**

- 1. Yeniden dilimleme eğrisinin şeklini değiştirmek için kontrol noktalarına tıklayarak sürükleyin.
- 2. Bir nokta yerleştirin, bir sonlandırma noktası ekleyin veya bir noktayı seçip kaldırın.
- 3. Eğrinin şekli kabul edilebilir olduğunda **Finish** öğesine tıklayın.

#### **Diş Kontrol Noktalarının Kullanılması**

- 1. **Re-indicate curve** öğesine tıklayın.
- 2. Diş kontrol noktalarını uygun bir şekilde yerleştirmek için araç ipuçlarında verilen talimatları uygulayın:
	- Sağ taraftaki üçüncü azı dişinin (akıl dişinin) konumunu belirtmek için eksenel görüntüleyiciye tıklayın.
	- Bir sonraki dişin (sağ köpek dişinin) konumunu belirtmek için eksenel görüntüleyiciye tıklayın.
	- Sol taraftaki köpek dişinin konumunu belirtmek için eksenel görüntüleyiciye tıklayın.
	- Dördüncü diş olan sol taraftaki üçüncü azı dişinin (akıl dişinin) konumunu belirtmek için eksenel görüntüleyiciye tıklayın.

#### **Notlar:**

- Araç ipuçlarında belirtilen diş numaraları, kullanılan diş işaretleme sistemine bağlı olarak farklılık gösterir. Bu işaretleme sistemi **General Preferences** öğesinden değiştirilebilir.
- Diş işaretleme noktaları dentisyonun fiziksel olarak mevcut olmadığı bir yere konumlandırılacaksa, bu noktaları olmaları gereken yere konumlandırın.
- <span id="page-18-0"></span>3. Bu dört nokta (iki üçüncü azı dişi ve iki köpek dişi), otomatik olarak oluşturulan beş adet kontrol noktası ile birlikte yeniden dilimleme eğrisinin temelini oluşturur.
- 4. Eğriyi kontrol edin ve gerekli ise ince ayar yapın.
- 5. Eğrinin şekli kabul edilebilir olduğunda **Finish** öğesine tıklayın.

#### **Kesitsel Yeniden Dilimlemenin Boyutunun Ayarlanması**

Kesitsel yeniden dilimlemedeki uygun görüntüyü görmek için dikey görüntünün boyutunu ayarlayın:

- 1. **Adjust Reslice Curve** işlemini açmak için **Reslice curve** öğesine tıklayın.
- 2. Dikey görüntüdeki görülen bölgenin sınırlarını yukarı ve/veya aşağı veya yanlara doğru sürükleyin.

**Not:** Üst veya alt sınırların bağımsız olarak sürüklenmesi mümkündür. Sol veya sağ sınır sürüklenirken, karşısındaki sınır yeniden dilimleme görüntüsünün merkezi konumunu garantilemek için zıt yönde ve aynı mesafede hareket eder.

#### **Hasta Modelinin Görselleştirilmesi**

**Uyarı**

Kullanıcı BT verilerinin yorumlanmasını ve BT verilerinin hacimsel gösterim ile görselleştirilme şeklini iyi biliyor olmalıdır.

#### **Aktarım Fonksiyonu nedir?**

Hasta modeli oluşturulduğunda, hasta modeline özgün bir görünüş sağlamak için her bir gri değer belirli bir saydamlığı olan spesifik bir renge dönüştürülür. Bunu elde etmek için, hacimdeki herbir voksele RGB değerlerini ve saydamlığı atayan bir aktarım fonksiyonu uygulanır. Aktarım fonksiyonu uygulanarak 3D hacim görselleştirilir.

Aktarım fonksiyonları, **Transfer Functions** galerisi kullanılarak yönetilebilir ve hasta modeline uygulanabilir. Bu galeride, mevcut aktarım fonksiyonları ile bu aktarım fonksiyonlarında gerçekleştirilebilen bazı işlemleri temsil eden küçük resimler bulunmaktadır. Geçerli hasta için **built-in template**, **custom template** ve "**This Patient**"aktarım fonksiyonları arasında bir ayırım yapılmaktadır.

#### **Hasta Modelinin Görselleştirilmesinin Temizlenmesi**

Planlama modunda iken, 3D faaliyet alanındaki artefaktlar ve parazit yansıtma partikülleri **Patient Mask** ya da **Erase Bone Artifacts** işlemleri kullanılarak temizlenebilir.

#### **Hasta Maskesi**

- 1. **Patient Mask** öğesine tıklayın.
- 2. **Patient Mask** işleminde, aşağıdaki simgelerden birine tıklayın:
- Modelden çıkarılacak hacimsel kısmı belirtmek için **Cut** öğesine tıklayın. Çizilen poligonun içinde kalan  $\infty$ her sey saklanacaktır.
- Göstermek istediğiniz hacimsel kısmı belirtmek için **Isolate** öğesine tıklayın. Çizilen poligonun dışında kalan her şey saklanacaktır.
- Kesilen hacimsel kısmı yeniden eklemeye başlamak için **Add** öğesine tıklayın.

Poligonu çizmeye başlama:

- Farenin sol düğmesine tıklayın.
- Fareyi hareket ettirin ve ikinci kez tıklayın. Tıklanan iki konum noktalı yeşil bir çizgi ile birbirine bağlanır.
- Üçüncü kez tıklayın. Bağlantıyı sağlayan noktalı yeşil çizgi poligona dönüşür.
- Modelin kesmek istediğiniz kısmı poligon şeklinde çevrelenene kadar devam edin.
- Uygulamak için farenin sağ düğmesi ile tıklayın veya **Enter** tuşuna basın.

#### <span id="page-19-0"></span>**Kemik Artefaktlarının Silinmesi**

- 1. **Patient** sekmesinde bulunan **Patient Editor** grubundaki **Erase Bone Artifacts** öğesine tıklayın. **Erase Bone Artifacts** işlemi başlar.
- 2. **Erase Bone Artifacts** işlemindeki **Magic eraser** ya da **Eraser** öğesine tıklayın.
- 3. Hasta modelinden çıkarılacak kısımları işaretlemek için BT verilerine tıklayın veya farenin düğmesini basılı tutun. Magic eraser « kullanıldığında, maskeleme tıklanan konumun çevresinden, fırçanın büyüklüğüne bağlı olarak küçük, orta veya büyük bölgeler şeklinde çıkarılır. **Eraser** kullanıldığında, tüm maskeleme tıklanan konumun çevresinden küre şeklinde çıkarılır. Kürenin büyüklüğü, fırçanın büyüklüğüne bağlıdır. Fırçanın büyüklüğü değiştirilebilir.

**Not: Erase Bone Artifacts** işlemi orijinal BT verilerini etkilemez. Artefaktlar çıkarıldığında ve ardından hasta modeli **Edit Patient** işlemi ile düzenlendiğinde, artefaktlar yeniden modelin bir parçası olur. Bu nedenle, daha iyi bir sonuç elde etmek için her iki işlemi de gerçekleştirmeniz gerekiyorsa, Nobel Biocare önce hasta modelinin düzenlenmesini, ardından olası parazit ve artefaktların silinmesini tavsiye eder.

#### **Maskenin Devre Dışı Bırakılması**

Tam hasta modeli ve belirtilen seçim arasında geçiş yapmak için **Disable Mask** öğesini kullanın.

#### **Hasta Maskesinin Sıfırlanması**

Tam hasta modelini oluşturulduğu şekilde yeniden göstermek için **Reset Patient Mask** öğesini kullanın.

#### **En Büyük Kısmın Saklanması**

Modelde **Patient Mask** işlemi ile ince ayar yapılırken, görüntüde parazit yansımasına neden olan tüm küçük partiküllerin kesilmesi yerine modeldeki en büyük "kemiksi" kısmın izole edilmesi mümkündür.

Bunun için, **Patient Mask** veya **Erase Bone Artifacts** işlemlerinde bulunan **Keep largest part** öğesine tıklayın. Kemik yoğunluğundan farklı bir yoğunluğa sahip olan küçük partiküller ve kısımlar çıkarılır. En büyük kemiksi kısım görülür halde kalır.

## <span id="page-20-0"></span>**Protez Bilgileri**

#### **Diyagnostik Dizilim**

DTX Studio™ İmplant kullanılırken, sanal diyagnostik dizilimin modellenmesi için, klinik endikasyonlara bağlı olarak iki tür tarama protokolü uygulanabilir.

- Küçük kısmi dişsiz hasta vakalarında (tercihen en az altı dişin kaldığı durumlarda), radyografik kılavuzun olmadığı protokol uygulanabilir (intraoral tarama kullanılarak).
- Dişsiz hasta vakalarında ve büyük kısmi dişsiz hasta vakalarında (altıdan az dişin kaldığı durumlarda tavsiye edilir), radyografik kılavuzlu protokol uygulanmalıdır.

#### **Dental Tarama**

#### **Dental Modelin Taranması**

Dental model ölçüden yapılır ve hastanın intraoral durumunu temsil eder. Protez restorasyonu, protez dizilimi veya mum modelaj kullanılarak modelin üzerinde yapılabilir. Bu modelin yüzeyi, diş laboratuvarı tarafından doğru bir şekilde taranabilir (dijitalleştirilebilir). Bu yüzey taraması, hastanın DICOM verilerinden elde edilen 3D modeline göre hizalanmak üzere DTX Studio™ İmplant'a aktarılabilir.

Ölçü alındıktan sonra DTX Studio™ İmplant'ta oturum açın, hasta dosyasını açın ve diş laboratuvarına dental model taramasını sipariş edin. Diş laboratuvarı taranan dosyayı bulut hizmetine yükledikten sonra, taramayı indirin ve SmartFusion™'ı kullanarak, hasta modelinden elde edilen DICOM verilerine göre hizalayın.

Dental Model Taramasının Sipariş Edilmesi

- 1. Hasta dosyasını açın, önce Sipariş modülüne gitmek için **Order Products** öğesine, ardından **Scan**  öğesine tıklayın.
- 2. Taranacak bölgeyi sürükleyerek ve açılır menüden gerekli seçeneği seçerek diş şemasında tarama nesnelerini belirtin. Talep edilen taramalar sağ tarafta bulunan listede görülür.
- 3. **Next** öğesine tıklayın.
- 4. Sizin için dental modeli tarayacak bağlı diş laboratuvarını seçin, gerekli tüm bilgileri ve gerekli tüm özel talimatları girin ve talep edilen tarama listesini kontrol edin.
- 5. **Finish** öğesine tıklayın.
- 6. Sipariş diş laboratuvarına gönderilir ve sunucudan gelen sipariş numarası ile gösterildiği **Orders** listesine eklenir.

#### **İntraoral Taramalar veya Diğer Masaüstü Taramalar**

Hastanın intraoral durumu, örneğin intraoral tarayıcı ile yapılan bir yüzey tarama ile temsil edilir. Bu yüzey taraması (.ply ve .stl dosyaları) DTX Studio™ İmplant'a aktarılabilir ve SmartFusion™ kullanılarak, hastanın DICOM verilerinden elde edilen 3D modeli ile hizalanabilir.

#### <span id="page-21-0"></span>**SmartFusion™**

#### **Dental Taramanın Hasta Modeline Eklenmesi**

Alınan yüzey tarama (diş laboratuvarı tarafından yüklenmiş veya intraoral tarayıcıdan içe aktarılmıştır) hasta modeli ile hizalanabilir.

- 1. Planlama modülünde tedaviyi açın.
- 2. **Prosthetic** sekmesinde bulunan **Treatment Scan** grubundaki **Dental Scan** öğesine tıklayın.
- 3. Bir dental tarama seçin veya bir dental tarama dosyasını içe aktarın.
- 4. .nxa dosyaları kullanılırken, dental taramanın alınması için kullanılan tarayıcı seçilen dosyadaki verilere göre otomatik olarak ayarlanır. .stl dosyaları kullanılırken, tarayıcıyı aşağıdaki şekilde ayarlayın:
	- Pencerenin sağ alt köşesinde, **Select scanner** öğesine veya daha önce bir tarayıcı seçilmiş ise **Change scanner** öğesine tıklayın.
	- Listeden tarayıcıyı seçin.
	- **Select Scanner** öğesine tıklayın.

**Not:** Özellikle .nxa dosyalarını içe aktarırken veya dental taramaların alınması için farklı tarayıcılar kullanırken seçilen tarayıcıyı daima doğrulayın. Listeden spesifik bir tarayıcı seçildiğinde, bu tarayıcı depolanır ve yeni hasta modelleri oluşturulurken varsayılan tarayıcı olarak kullanılır.

- 5. **Next** öğesine tıklayın.
- 6. Tarama aralığı biliniyorsa, diş aralığı otomatik olarak belirtilir. Seçilen dental tarama aralığını ayarlamak için:
	- Dental ark boyunca diş şemasının üzerinde kalın.
	- Arka veya arkı çevreleyen renkli alanın içerisine tıklayın ve farenin düğmesini basılı tutun.
	- Tüm tarama aralığı kapatılana kadar diş şemasındaki dişlerin üzerinden çekin. En az üç diş üyesinin dental tarama aralığını belirtin. Farenin düğmesini bırakın.
	- Üyenin dahil edilip edilmemesi için, mavi ile vurgulanan alanlara tıklayarak aralığı ayarlayın. Tarama aralığını ayarlama işlemine yeniden başlamak için, **Reset chart** öğesine tıklayın. Bitişik bir tarama aralığı belirtmeye dikkat edin.

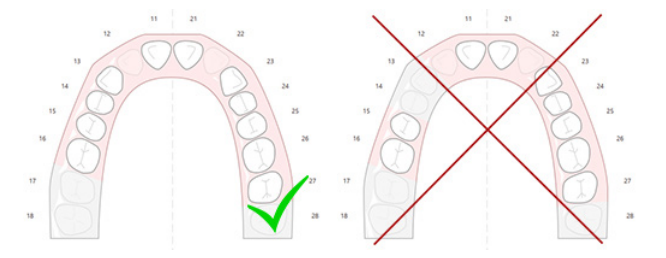

- 7. Mevcut beyaz renkli dişe tıklayarak ve bu dişi devre dışı eksik dişe dönüştürerek, diş şemasında eksik olan dişi belirtin. Yalnızca işaretli diş aralığında bulunan dişler eksik diş olarak belirtilebilir. Kalan dişlerden en az bir tanesini tarama alanına dahil edin.
- 8. **Next** öğesine tıklayın.
- 9. Tüm diş konumlarını sihirbazda verilen ipuçlarına göre işaretleyin. Azı dişini işaretlerken, tüberkülün ortasına tıklayın. Köpek dişini işaretlerken, kesici kenarın ortasına tıklayın. Bu adımları yeniden yapmak için, **Reindicate points** öğesine tıklayın. Belirlenen noktalar kaldırılır ve yeniden başlayabilirsiniz.
- 10. **Next** öğesine tıklayın.
- 11. Hasta modeli ve dental tarama SmartFusion™ kullanılarak hizalanır.
- 12. Sihirbazın **Check Result** sayfasında, **otomatik hizalamanın doğru olup olmadığını doğrulayın.** Hizalanan dental taramanın (varsayılan olarak pembe renkte görüntülenen) dış çizgisi, CBCT taramasındaki dişlere ait oklüzal bilgiler ile doğru bir şekilde uyumlu olmalıdır. **Bu adımın doğru olması klinisyenin sorumluluğundadır** (bir sonraki sayfada bulunan görüntülere bakın). Hatalı ise SmartFusion™'ı başlatın. İki model doğru bir şekilde hizalanamıyorsa, lütfen müşteri destek birimi ile görüşün.
- 13. Hizalama doğru ise, **Finish** öğesine tıklayın.

<span id="page-22-0"></span>14. Dental tarama faaliyet alanına eklenir. Sanal dişlerya da protez dizilimi/mum modelaj taraması siparişe eklenmiş ise, dental tarama da otomatik olarak eklenir.

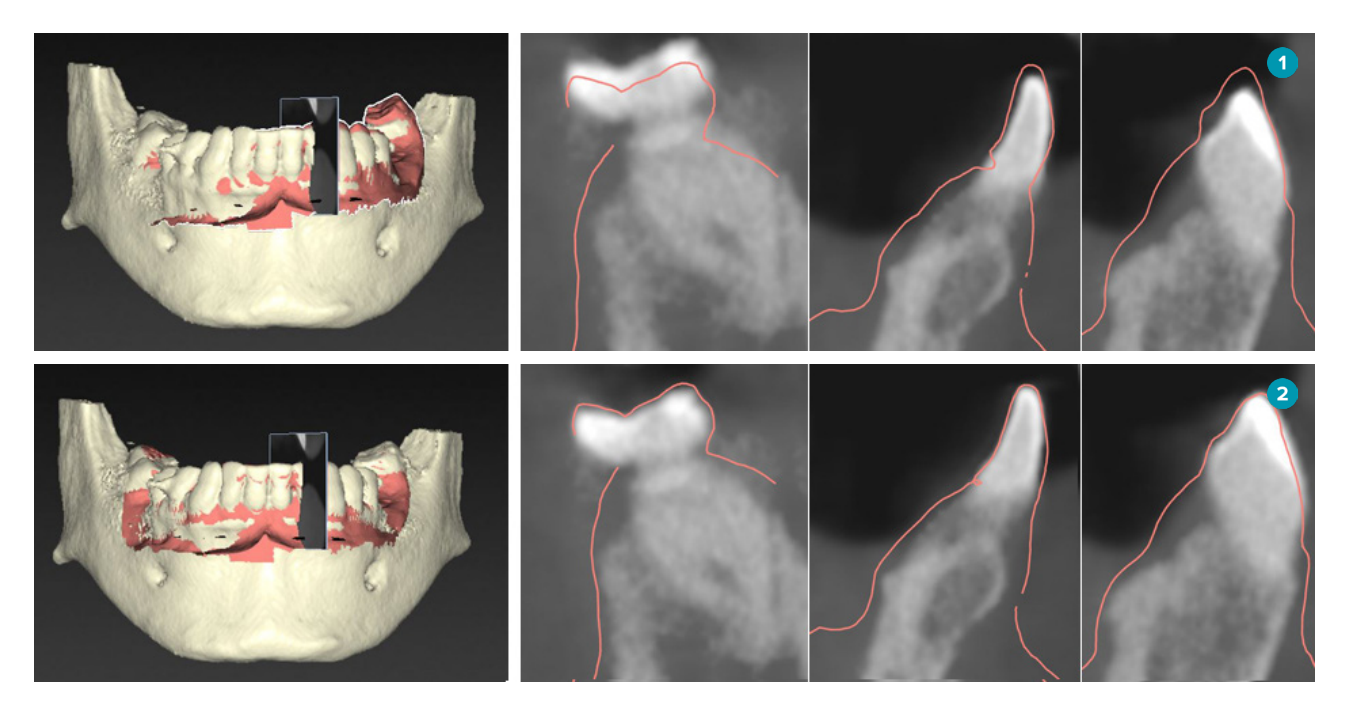

- **1** Hatalı hizalanma
- **2** Doğru hizalanma

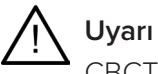

CBCT taramasının ve yüzey taramanın düzgün bir şekilde hizalanmaması hatalı cerrahi şablona neden olur ve ameliyatta kullanılmayabilir.

#### **SmartFusion™'ın başlatılması**

Dental tarama ve hasta modelinin SmartFusion™'ı başarısız olduğunda veya yeterince doğru olmadığında, dental taramanın ilk konumunu ayarlayın ve SmartFusion™ hesaplamasını yeniden başlatın. Bu işlem, SmartFusion™'ın Başlatılması olarak adlandırılır.

**Not:** Hastada kalan diş sayısı altıdan az olduğunda, SmartFusion™ muhtemelen daha hatalı olacaktır.

#### **Başlatma Prosedürü**

SmartFusion™'ı başlatmak için, sırasıyla hasta modeli ve dental taramadaki dişlerde gösterilen en az üç çift ilgili noktayı tanımlayın. Noktalar hatalı bir şekilde yerleştirilirse, noktaları kaldırın ve yeniden işaretleyin. Tüm ilgili noktalar tek bir tıklama ile kaldırılabilir.

#### **Initialization Sihirbazının Çalıştırılması**

– SmartFusion™ çalışırken ilk konumu hemen ayarlamak için, **Initialize SmartFusion** işlemine tıklayarak sihirbaza giriş yapın.

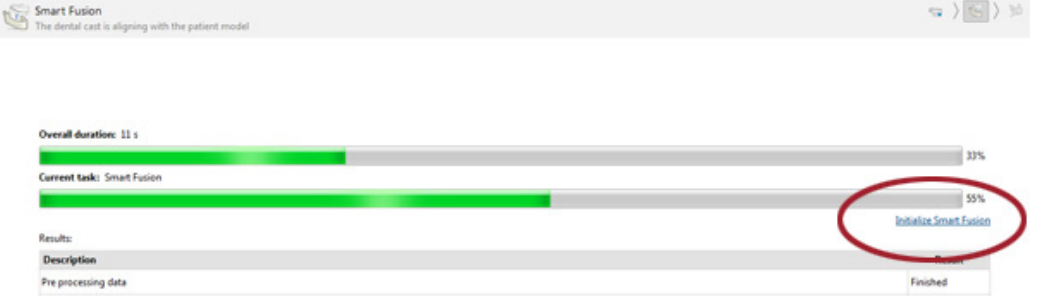

- <span id="page-23-0"></span>– **SmartFusion™ çalışıyorsa ancak süreç başarısız olmuşsa**, bir uyarı mesajı görüntülenir. Initialization sihirbazını çalıştırmak için **Initialize Position** öğesine tıklayın. Bu, dental taramanın başlangıç konumunu ayarlamanızı sağlar. SmartFusion™'ı yeniden başlatın.
- **SmartFusion™ başlatma denemesinden sonra çalışıyorsa** ancak işlem yeniden başarısız olmuşsa bir uyarı mesajı görüntülenir ve **Check Result** sayfasına yönlendirilirsiniz. Bu sayfada, **Indicate corresponding points** öğesine tıklayarak Initialization sihirbazına giriş yapın (aşağıdaki resme bakın).
- **SmartFusion™ çalışıyorsa ve başarılı olmuşsa** ancak dental tarama ve hasta modeli doğru bir şekilde hizalanmamışsa, sihirbazda bulunan **Check Result** sayfasındaki **Indicate corresponding points** işlemine tıklayarak Initialization sihirbazına giriş yapın.

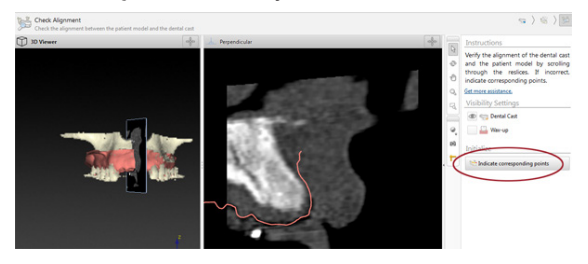

#### **Sihirbazda İlgili Noktaların Tanımlanması**

Noktanın Yerleştirilmesi

- 1. Sihirbaza giriş yapılırken, **Insert points** işlemi <sup>\*</sup> etkinleştirilir.
- 2. Sol bölmede hasta modelindeki dişlerin üzerindeki spesifik bir konuma tıklayın.
- 3. Sağ bölmede dental taramanın üzerindeki ilgili konuma tıklayın. En az üç çift ilgili nokta tanımlayana kadar 2. ve 3. adımları tekrar edin.
- 4. Sihirbazın uyarılar bölümünde herhangi bir uyarının görüntülenip görüntülenmediğini kontrol edin.
- 5. Bir mesaj talep edilen çift sayısına ulaşıldığını belirttiğinde, sihirbazı kapatmak için **Finish** öğesine tıklayın. Sihirbazı kapatmadan önce tüm uyarıların ele alınmasına dikkat edin. Aksi takdirde, işlemi bitiremeyebilirsiniz.

**İpucu:** Eklemekte olduğunuz noktaların tüm dental arkta iyi dağıtılmış olmasına dikkat edin. Noktaları kümelemekten kaçının. Kapatılan alan ne kadar büyük olursa hizalama o kadar doğru yapılır. Noktaları, aşağıdaki resimde gösterilen dört dörtgen bölümden en az ikisinde olacak şekilde yerleştirin.

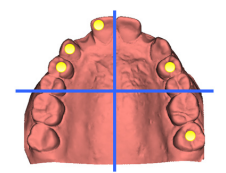

#### Seçilen Noktaların Kaldırılması

**Not:**Noktaları kaldırma seçenekleri devre dışı bırakılmışsa, **Insert points** işlemini bitirmek için farenin sağ düğmesi ile tıklayın. Diğer işlemler etkindir.

Seçilen noktaları kaldırmak için:

- 1. Görüntüleyicilerden birinde bir nokta seçin.
- 2. **Remove selected points** öğesine tıklayın.
- 3. Seçilen nokta ve buna karşılık gelen nokta kaldırılır.

#### Tüm Noktaların Kaldırılması

Belirtilen tüm noktaları kaldırmak için, **Remove all points** öğesine tıklayın. Tanımlanan tüm sanal noktalar kaldırılır.

#### <span id="page-24-0"></span>**SmartFusion™'ın Başlatılması Esnasında Kullanılan Uyarılar**

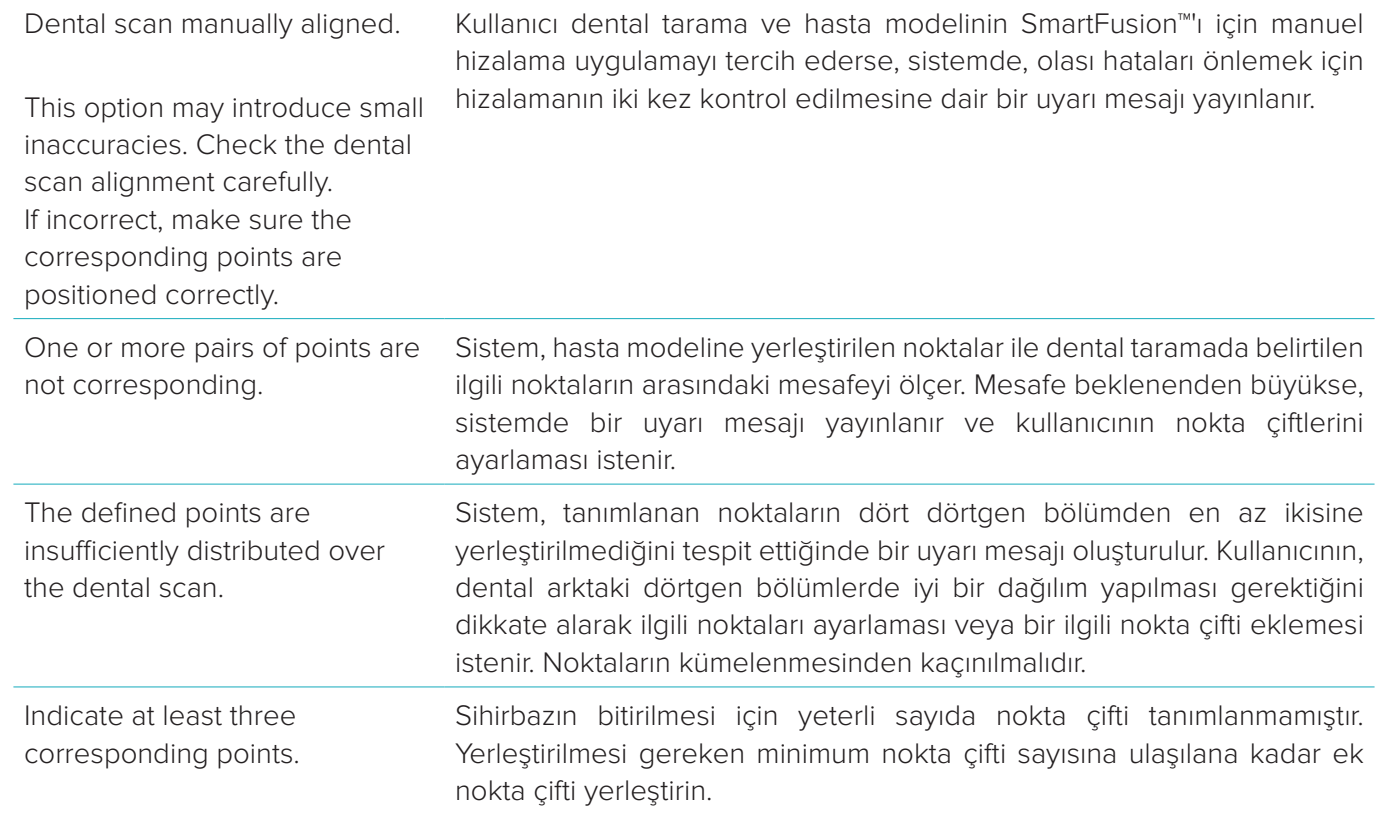

#### <span id="page-25-0"></span>**SmartSetup™**

SmartSetup™, geçerli dental durumun taramasına dayanan, sanal dişlerin otomatik olarak hesaplanmasına yönelik bir çözümdür. Hesaplama işleminde aşağıdakiler dikkate alınır:

- Mevcut dişlerin büyüklüğü, şekli ve konumu.
- Tasarlanması gereken dişin türü (örneğin köpek dişinin bir küçük azı dişinden farklı şekillendirilmesi gerekmektedir).
- Yansıtılan dişin büyüklüğü ve şekli.
- Ön bölgeye konumlandırılan dişler için bir takım estetik kurallar.
- Varsa, antagonist dişler ile ilgili bilgi.

#### **SmartSetup™'ın hesaplanması**

SmartSetup™'ı hesaplamak için, kalan diş sayısının en az üç olduğu bir dental taramanın olmasını sağlayın.

- 1. **Prosthetic** sekmesinde bulunan **Additional Scans** grubundaki **SmartSetup** öğesine tıklayın.
- 2. Diş şeması bölmesinin sağ alt köşesinde bulunan **SmartSetup Settings** öğesine tıklayın ve farklı bir SmartSetup™ sonucu elde etmek için SmartSetup™ ayarlarını belirleyin.
- 3. **Calculate** öğesine tıklayın. SmartSetup™ hesaplanır.

#### **SmartSetup™ Ayarları**

SmartSetup™ sihirbazında ayarlar, SmartSetup™ hesaplamasının sonucunu değiştirecek şekilde belirlenebilir.

- 1. **SmartSetup™** sihirbazındaki **Check the SmartSetup™** sayfasında, **Settings** iletişim kutusunu açmak için diş şeması bölmesinin sağ alt köşesinde bulunan **SmartSetup™ options** öğesine tıklayın.
- 2. **Quality** grubunda, modelleri **Maximum** (hesaplanması biraz zaman almaktadır), **Optimal** veya **Low** kalite seçeneklerinden hangisinde hesaplamak istediğinizi belirtin. Seçiminize bağlı olarak, hesaplama işleminde daha fazla veya daha az diş dikkate alınacaktır.
	- **Maximum**: Taranan tüm dişler SmartSetup™'ın hesaplanmasına dahil edilecektir. Hesaplama süresi, **Optimal** çözümün seçildiği zamana göre daha uzun olur.
	- **Optimal**: Optimum sonucu hesaplamak için gerekli olan dişler dikkate alınır. Hesaplama süresi makul düzeyde tutulur.
	- **Low**: SmartSetup™ hesaplanırken minimum sayıda diş dikkate alınır. Hesaplama süresi, **Optimal** çözümün seçildiği zamana göre daha kısa olur.
- 3. **SmartSetup™** grubunda, sanal dişleri aşağıdaki kriterlere göre hesaplayıp hesaplamamaya karar verin:
	- **Remove gaps for tooth setups**: Çoğu zaman, birbirine komşu dişlerin arasındaki boşlukları azaltmak istersiniz. Bununla birlikte, doldurulacak boşluğun çok büyük olduğu durumlar mevcuttur. Bu seçeneği seçerseniz, sanal diş çok büyüyebilir. Bu gibi bir durumda, **Remove gaps for tooth setup** seçeneğini kapatmak daha iyi olabilir. Bu seçenek **All teeth** için varsayılan olarak seçilmiştir. Aradaki boşlukları kaldırmak istediğiniz dişi veya dişleri açılır kutucuktan seçebilirsiniz.
	- **Position based on opposing teeth (mirror)**: Bu seçeneği, SmartSetup™'ı tam olarak karşıt dişler gibi konumlandırmak istiyorsanız seçin. Bununla birlikte, hastaların çoğunlukla tam olarak simetrik bir dental arka sahip olmadıklarının da farkında olun. Bu nedenle, bu fonksiyonun kullanılması daha az optimum olan bir sonuca neden olabilir. Bu nedenle, bu seçenek varsayılan olarak kapalıdır. Ancak kullanıcı bu seçeneği açabilir ve daha iyi hesaplanmış bir sonuca neden olup olmadığını kontrol edebilir.
	- **Optimize frontal teeth aesthetics**: Bu işlem, en estetik sonucun belirlenmesi veya hesaplanması için bir takım kurallara dayanır. Bu kurallar arasında örneğin santral kesici dişlerin kesici kenarlarının aynı yükseklikte olması gerektiği ve santral kesici dişlere aynı genişliğin uygulanması gerektiği bulunmaktadır. Bu durum lateral kesici dişler ve köpek dişleri için de geçerlidir.
	- **Include third molar(s)**: Bu seçenek, tarama aralığı üçüncü azı dişlerini içeriyorsa varsayılan olarak seçilir. SmartSetup™'ın büyüklüğü, şekli ve konumu hesaplanırken üçüncü azı dişinin/dişlerinin büyüklüğü, şekli ve konumu dikkate alınır.
	- **Additional fine-tuning of the occlusion**: Antagonist bilgileri mevcutsa, bu seçenek varsayılan olarak seçilmiştir. Oklüzyonda ince ayar yapılması için antagonist bilgiler dikkate alınır.

<span id="page-26-0"></span>4. Ayarların SmartSetup™'ın hesaplanması için uygulanması amacıyla **OK** öğesine tıklayın. **Next** öğesine tıklayarak sihirbaza devam edin.

#### **SmartSetup™'ın düzenlenmesi**

Hesaplanan her bir SmartSetup™'ın konumunun ayrı ayrı düzenlenmesi:

- 1. **Planning** araç çubuğunda bulunan **Prosthetic** sekmesindeki **Edit SmartSetup** öğesine tıklayın. Alternatif olarak, **SmartSetup** sihirbazında bulunan **Check result** sayfasındaki **Edit SmartSetup** öğesine tıklayın.
- 2. 3D görüntüleyicideki SmartSetup'a tıklayarak veya açılır kutucuktan dişi seçerek, düzenlenecek SmartSetup™'ı seçin.
- 3. Seçilen SmartSetup™'ın konumunu ve büyüklüğünü ayarlamak için **Translation**, **Rotation** ve/veya **Scale** işlemlerine tıklayın.

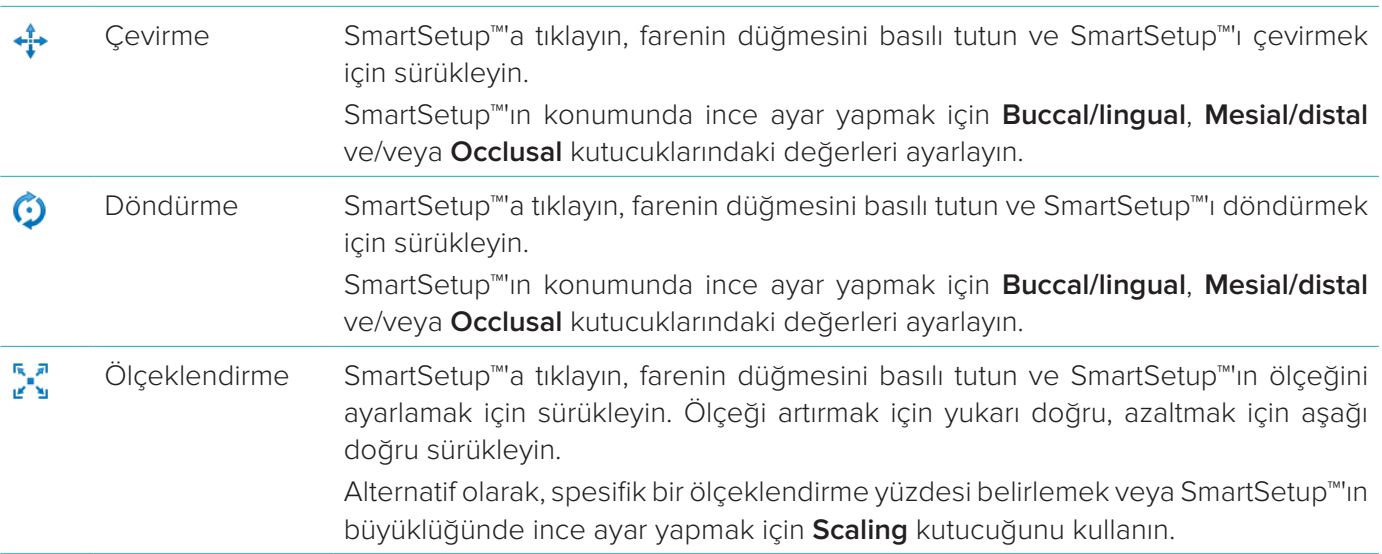

Seçilen SmartSetup™'da yapılan değişiklikleri geri almak için **Reset tooth** öğesine tıklayın.

#### **Radyografik Kılavuz Modeli**

Radyografik kılavuz, hastanın klinik diyagnostiklerine dayanarak, çift tarama prosedürü için işaretleyicileri içeren ve klinik açıdan doğrulanmış bir diş dizilimi ile yapılır. Sanal model, hasta modeli oluşturulduğunda yapılır.

Radyografik kılavuz modelinin oluşturulması için:

- 1. **Guide** öğesine tıklayarak Create Guide sihirbazına giriş yapın.
- 2. Doğru DICOM verilerini seçin ve **Next** öğesine tıklayın.
- 3. İlgilenilen Hacmi (VOI) belirleyin.
- 4. **Calibrated Isovalue** uygun kalibrasyon seti kullanılarak yüklenir. **Next** öğesine tıklayın.
- 5. Radyografik kılavuz modelini kontrol edin.
- 6. Hasta modeli ve radyografik kılavuz otomatik olarak hizalanır.
- 7. Hizalama işleminin sonucunu kontrol edin ve **Finish** öğesine tıklayın.

#### **Oyma Yüzeyi**

Radyografik kılavuza göre oyma yüzeyi oluşturmak için:

- 1. **Planning** araç çubuğunda bulunan **Prosthetic** sekmesindeki **Intaglio** öğesine tıklayın.
- 2. Oyma yüzeyini kontrol edin ve **Finish** öğesine tıklayın.

### <span id="page-27-0"></span>**Tanı koyma**

#### **Sinirler**

Bir sinirin şeklini çizmek için, **Diagnose** sekmesinde bulunan **Nerve** öğesine tıklayın. Sihirbaz açılır.

- 1. Gerekirse, sinirin yeniden dilimlenmesini ayarlayın.
- 2. Sinirin yapı noktalarını belirtmek için tıklayın.
- 3. Nokta ekleme işlemini durdurmak için farenin sağ düğmesine tıklayın.
- 4. **Finish** öğesine tıklayın.

Küreler, sinire işaret eden, boruya benzer bir çizgi ile birbirine bağlanır.

Başka bir sinir eklemek için, **Nerve Actions** grubunda bulunan **Add New Nerve** öğesine tıklayın. Yukarıda tanımlanan işlemi kullanarak yeni sinirin noktalarını belirtmeye başlayın.

**İpucu:** Sinir kanalının görselleştirilmesi zor olduğunda, sinirin yeniden dilimlenmesini ayarlayın. Bu U şekli, yeniden dilimleme eğrisinin şekli ile bağlantılı veya ilişkili değildir.

#### **Dişler**

Dişe açıklama ekleme için, **Diagnose** sekmesinde bulunan **Tooth** öğesine tıklayın. Sihirbaz açılır.

1. Şemanın en üstünden açıklama eklenecek dişi seçin.

**Not:** Burada varsayılan olarak FDI numaralandırma sistemi kullanılmaktadır. Gerekirse, diş şeması numaralandırma sistemini **General Preferences** öğesinden değiştirin.

- 2. Merkezi eksenini ayarlamak için, seçilen dişin konumunda ince ayar yapın.
- 3. **Magic mark fill** veya **Mark brush** öğesini seçin.
- 4. BT kesitlerini kaydırın ve dişi yavaş yavaş işaretlemek için tıklayın veya sürükleyin. Tıklanan konumun çevresinde bulunan belirli alandaki tüm veriler renklenir ve dişe eklenir.
- 5. **Update 3D** öğesine tıklayın veya klavyedeki kısayol tuşunu [u] kullanın. Diş 3D önizleme şeklinde görülür ve 3D görüntüleyicideki hasta modeline eklenir.
- 6. Gerekirse, şemadan açıklama eklenecek yeni bir diş seçin.
- 7. Tüm dişlere açıklama eklendiğinde, **Finish** öğesine tıklayın.

#### **Modelden Dişlerin Çıkarılması**

Dişlere açıklama eklendiğinde, dişleri ayrı ayrı veya eş zamanlı olarak hasta modelinden çıkarmak mümkündür.

#### **Tüm Dişlerin Eş Zamanlı Olarak Çıkarılması**

- 1. **Patient** sekmesinde bulunan **Subtract Teeth** öğesine tıklayın. Bu simge ancak dişlere açıklama eklendiğinde etkinleşir.
- 2. Gerekirse, hasta modelini **Patient Mask** veya **Erase Bone Artifacts** işlemleri ile düzeltin.

**Not:** Yeni diş açıklamaları eklendiğinde veya dişler çıkarma işleminden sonra düzenlendiklerinde, yeni eklenen veya düzenlenen dişlere de uygulanması için **Subtract** işlemini yeniden gerçekleştirin. Bu işlem otomatik olarak gerçekleştirilmez. Alternatif olarak, **Extract Tooth** işlemini kullanın.

#### **Tek Bir Dişin Çekilmesi**

- 1. Açıklama eklenen dişe tıklayıp dişi seçin.
- 2. **Diagnose** araç çubuğunda bulunan **Diagnose** grubundaki **Extract Tooth** öğesine tıklayın. Bu **Extract Tooth** simgesi ancak dişlere açıklama eklendikten sonra etkinleşir.
- 3. Çekilen diş kırmızı renk ile boyanmıştır.

### <span id="page-28-0"></span>**Ölçümler**

Birkaç ölçüm türü mevcuttur.

**İpucu:** Faaliyet alanındaki nesneler ölçümü sakladığı için ölçümün okunması güç ise, ölçüm sonucunu durum çubuğunda görüntülemek için ölçümü veya metnini seçin.

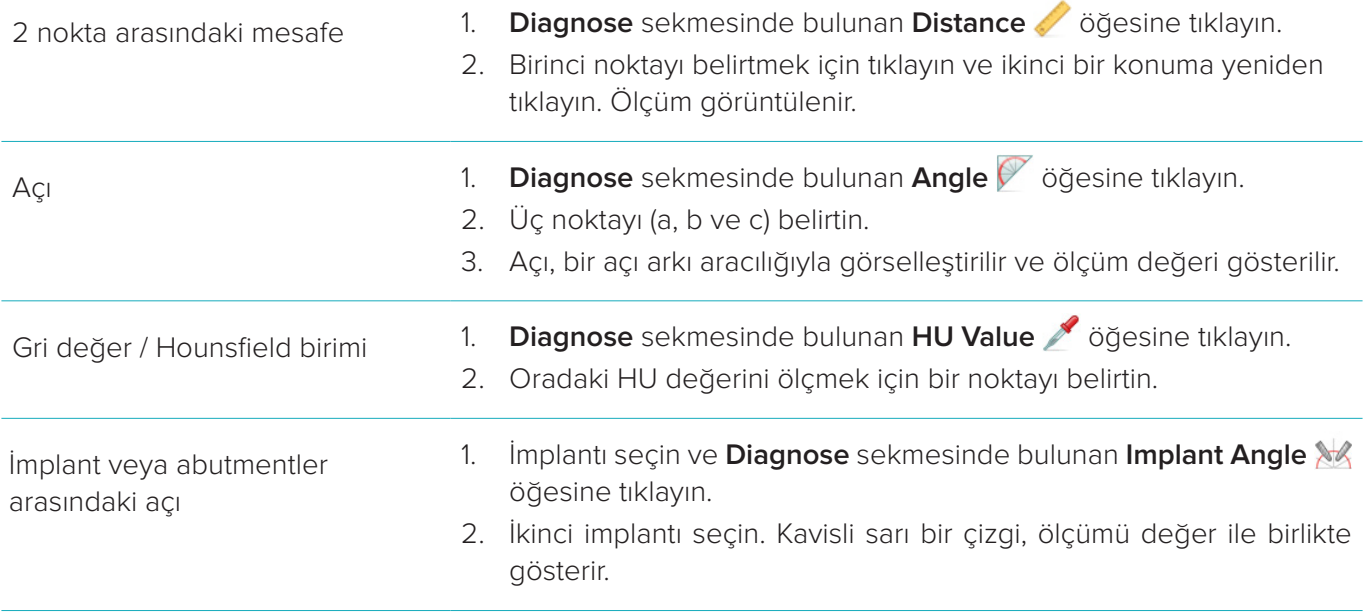

## <span id="page-29-0"></span>**İmplantların Planlanması**

### **Nobel Biocare'e ait Olmayan İmplantlar ile Çalışma**

DTX Studio™ İmplant, Nobel Biocare'e ait olmayan implant sistemlerine de açıktır (ör. Straumann dental implantlar, Dentsply dental implantlar, Camlog dental implantlar, vb.). Kullanıcı, **Preferences** iletişim kutusunda bulunan **Implant Products** sekmesini kullanarak, DTX Studio™ İmplant'a dahil edilecek implant sistemlerini işaretleyebilir.

**Not:** Nobel Biocare'e ait olmayan implantları DTX Studio™ İmplant'a indirmek için internet bağlantısı gereklidir.

İmplant sistemlerinin DTX Studio™ İmplant'a eklenip kaldırılması ancak tüm planlama senaryoları kapatıldığında yapılabilir. Bu nedenle, tüm hasta dosyalarını kapatın ve **Preferences** iletişim kutusuna gidin:

- 1. **DTX Studio İmplant** sekmesine tıklayın.
- 2. **General Preferences** öğesini seçin.
- 3. **Installed Products** öğesine tıklayın.
- 4. Yazılıma eklenecek veya yazılımdan kaldırılacak implant sistemlerini belirtin.
- 5. Bitirmek için **OK** öğesine tıklayın.

**Not:** Yazılımda bulunmayan ürünler kullanıldığında, tedavi planında silindir şeklindeki temsili ürünler ile değiştirilirler. Bununla birlikte, orijinal ürün bilgileri depolanır ve ürünler kullanılabilir hale geldiklerinde, tedavi planındaki temsili ürünler ürünlerin daha ayrıntılı bir temsili ile değiştirilir.

**Dikkat**: Silindir şekiller uyarıya neden olduklarında, bu uyarılar ürün şeklinin tahminine dayanarak hesaplanır.

### **İmplantın Plana Eklenmesi**

Bu bölümde, implantın sanal olarak nasıl planlandığı açıklanmaktadır. Bununla birlikte, oral implantların planlanması ile ilgili kantitatif ve kalitatif kısıtlamaları bilmeniz ve bunların farkında olmanız tavsiye edilir. İmplantın tedavi planına eklenmesi için şu adımları uygulayın:

- 1. **Plan** sekmesinde bulunan **Implant** öğesine tıklayın.
- 2. Hasta modeline tıklayıp implantın omuz noktasını belirtin.
- 3. Modele tıklayıp implantın en üst noktasını belirtin.
- 4. **Product Selection** penceresinde bulunan **Manufacturer** bölümünden uygun üreticiyi seçin.
- 5. İmplantı seçin. İsteğe bağlı olarak, ameliyat türünü, uyumlu bir abutmenti de belirtip dişin konumunu kontrol edin.
- 6. **Select Product** öğesine tıklayıp onaylayın.

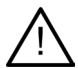

**Dikkat:** Kullanılamayan ürünler, **Product Selection** penceresinde kırmızı bir uyarı ile görüntülenir ve 3D görüntüde mavi renkte görülür. Bu ürünlerin sipariş edilmesi mümkün değildir.

#### <span id="page-30-0"></span>**Sarı Bölge Ne Anlama Geliyor?**

NobelGuide konseptin normal toleransı 1,5 mm'dir. Yarı-saydam sarı bölge, kullanıcıya yaşamsal yapılar ile ilgili dikkatli olması konusunda yardımcı olur. Bu bölge, yüksekliği 3 mm olan bir koni ile birleştirilmiş, yarıçapı gerçek implantları 1,5 mm aşan bir silindir şeklindedir.

Sarı bölge kemiğin dış yüzeyinde görülür hale geldiğinde, kullanıcıyı olası riskler konusunda uyarır.

#### **Notlar:**

- Frezler, planlanan implantlardan 1 mm daha uzayabilir. Bu sarı uyarı bölgesi bu değişkeni de dikkate alır.
- Düzgün bir kan akışı ile hücresel yeniden kolonizasyonun sağlanması için, iki implant-kemik arayüzü arasında en az 3 mm'lik bir vital kemiğin ve diş ile implant arasında minimum 1,5 mm'lik bir mesafenin bırakılması tavsiye edilir.
- NobelGuide konseptte, klinisyenin her bir bireysel vakada dikkate alması gereken birkaç klinik adım bulunmaktadır. Bu nedenle, her bir bireysel vakadaki toplam doğruluk için bu prosedürlerin etkisi dikkate alınmalıdır.

#### **Dişin Konumu**

İmplantlar spesifik bir diş numarasına atanır. Bu diş numarası yazılımda implantın **Property Panel**'i, özel implant sekmesi, implantın sağ tıklama menüsü ve implant seçildiğindeki durum çubuğu gibi birkaç yerde görünür.

#### **Diş Şeması**

Kullanıcı, diş şemasını kullanarak, implantın atandığı tahmini diş konumunu kontrol edebilir ve gerekli ise konumu ayarlayabilir. Bu diş şemasında kullanılan diş numaralandırma düzeni genel tercihlerdeki ayarla aynıdır.

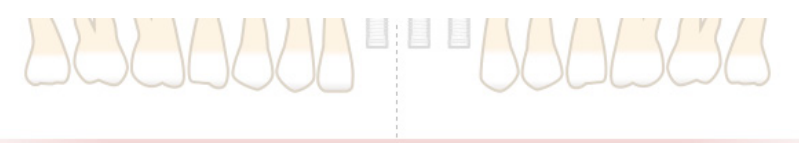

? konumu (soru işareti konumu), bilinmeyen veya belirsiz diş konumları için kullanılır (ör. diğer implantların önceden planlandığı iki nokta arasına implant planlandığında).

#### **İmplantta Değişiklik Yapılması**

DTX Studio™ İmplant, implantın optimum konumunu planlamak için çeşitli özellikler sağlar.

#### **İmplantın Yönünün Değiştirilmesi**

İmplantın yönü küreler sürüklenerek ayarlanabilir.

- 1. İmplantı seçin. Küreler kırmızı renge döner.
- 2. Aşağıdakilerden bir veya daha fazlasını yapın:
	- İmplantın üzerinde bulunan üst küreye tıklayın ve apikal noktayı döndürme noktası olarak kullanırken küreyi sürükleyerek döndürün.
	- İmplantın üzerinde bulunan alt küreye tıklayın ve implantın omuz noktasını döndürme noktası olarak kullanırken küreyi sürükleyerek döndürün.

#### **İmplantın Hareket Ettirilmesi**

İmplantı fiziksel olarak çevirmek için:

- 1. İmplantı seçin. İmplantın üzerindeki gri boru yeşil renge döner.
- 2. Yeşil boruya tıklayın ve implantı istenilen konuma sürükleyin. İmplant orijinal yönünü korur.
- Özel **Implant** (İmplant) araç çubuğunda bulunan simgelerle derinlik ve rotasyon da değiştirilebilir.

#### <span id="page-31-0"></span>**İmplantların Paralel Hale Getirilmesi**

**Paralel İmplantın Yerleştirilmesi**

Tek bir yeni implantı seçilen implanta paralel olarak yerleştirmek için:

- 1. Baz olarak kullanmak istediğiniz implantı seçin.
- 2. **Parallel Implant** öğesine tıklayın.
- 3. 3D veya 2D görüntüleyiciye tıklayıp implantın omuz noktasını belirtin.
- 4. Yeni implant, belirtilen implanta paralel olarak yerleştirilir.

#### **Tüm İmplantların Paralel Olarak Yerleştirilmesi**

- Planda bulunan tüm implantların paralel olarak yerleştirilmesi için:
- 1. Baz olarak kullanmak istediğiniz implantı seçin.
- 2. **Parallelize All** öğesine tıklayın.
- 3. Tüm implantlar ilk seçilen implanta paralel olarak yerleştirilir.

**Not:Parallelize All** komutundan sonra, tüm implant konumlarını dikkatli bir şekilde inceleyin. Sonuç klinik bakımdan kabul edilemez ise, **Undo** fonksiyonunu kullanın.

#### **Abutmentler**

İmplanta uygun bir abutment seçmek için:

- 1. Faaliyet alanındaki implantı seçin.
- 2. İmplant sekmesinde bulunan **Abutment** öğesine tıklayın veya seçilen implanta farenin sağ düğmesi ile tıklayıp kısayol menüsünden **Add Abutment** öğesini seçin.
- 3. **Product Selection** penceresi açılır ve uyumlu abutmentler gösterilir.
- 4. Varsayılan olarak "**No Abutment**" öğesi seçilmiştir. Doğru boyutları dikkate alarak bir abutment seçin.
- 5. **Select Product** öğesine tıklayın.

**Not:** Bu seçenekler ancak seçilen implantta henüz bir abutment yoksa mevcuttur. Abutment varsa, **Product**  Selection penceresini görüntülemek için Change Product menü öğesine veya  $\blacktriangle$  simgesine tıklayın.

#### **Ameliyat Türünün Belirlenmesi**

Klinisyen için, ameliyat türleri denen, hastanın nasıl tedavi edileceğine dair farklı cerrahi seçenekler mevcuttur (serbest, yalnızca pilot delme için cerrahi şablon veya tam kılavuzlu ameliyat için cerrahi şablon kullanma). Ameliyat türü, tedavi planındaki her bir implant için ayrı ayrı belirlenebilir.

- 1. İmplantı seçin.
- 2. Araç çubuğunda bulunan özel sekmedeki **Surgery Type** simgesine tıklayın. Bu simge, farklı ameliyat türlerine bağlı olarak şekil bakımından farklılık gösterir.
- 3. Listeden uygun ameliyat türünü seçin. Mevcut seçenekler, seçilen implant türüne bağlı olarak farklılık gösterir.

**Notlar:**

– Yeni implant yerleştirilirken, ameliyat türü **Product Selection** penceresinde bulunan **Surgery Type** sekmesinden belirlenebilir.

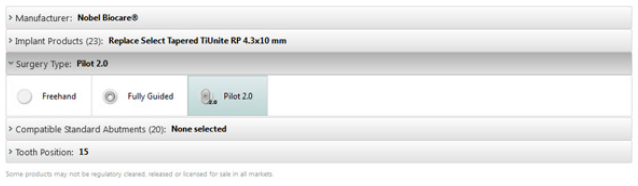

– Ameliyat türü, cerrahi şablon oluşturulurken **Check Surgery Setup** penceresinden ayarlanabilir.

#### <span id="page-32-0"></span>**Farklı Ameliyat Türleri**

Tedavi planında seçilen ürünlere bağlı olarak farklı cerrahi seçenekler mümkündür. Aşağıdaki ameliyat türleri mevcuttur:

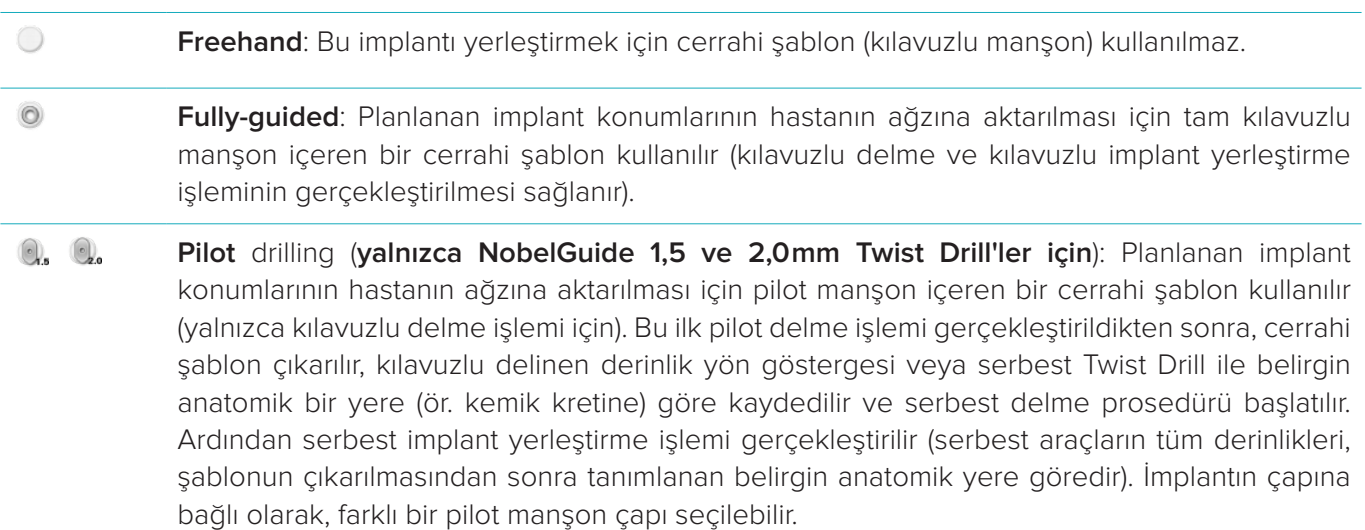

#### **Pilot Manşon Ofseti**

Bu özellik yalnızca pilot delme işlemi için tasarlanmıştır. Belirli klinik endikasyonlarda, planlanan implant (implant omuzu) ile manşon arasındaki varsayılan mesafe yeterli değildir (ör. implantın daha derine yerleştirilmesi gerekmektedir, bıçağın kenar sırtı implantın yerleştirilmesinden sonra çıkarılacaktır, manşonun komşu dişlerle etkileşimi, vb.). Bu endikasyonlarda, varsayılan konumdaki manşon dental taramanın yüzey modeli ile çarpışır ve pilot manşonlar için bir uyarıya neden olur. Cerrahi şablonu manşonlar çarpışmadan oluşturmak ve implantı planlanan klinik konumda tutmak amacıyla, manşon yukarı doğru taşınabilir. Kılavuzlu manşonların ve planlanan implantın varsayılan ilişkisi, tüm delme protokolleri için NobelGuide'e ait tüm kılavuzlu frezlerin derinlik işaretlerinde yansıtılmaktadır. Bu ek mesafe "manşon ofseti" olarak adlandırılır ve otomatik olarak kaydedilip cerrahi şablonla temin edilen NobelGuide Cerrahi Talimatlar sayfasına eklenir.

- 1. İmplantı seçin.
- 2. Seçilen implant için ameliyat türünün **pilot drilling** olmasına dikkat edin.
- 3. Özel **Implant** sekmesinde bulunan **Surgery Type** simgesinin yanındaki **Sleeve Offset** simgesine tıklayın veya implanta farenin sağ düğmesi ile tıklayıp açılır menüden **Sleeve Offset** öğesini seçin.
- 4. Manşonu yükseklik bakımından yeniden konumlandırmak için kaydırıcıyı sürükleyin veya ofsetin yüksekliğini doğrudan kaydırıcı kutucuğuna girin.

#### **Pilot Manşon Rotasyonu**

Manşonlar doğru rotasyonel konumda değilse, rotasyonu, manşon rotasyonunu kullanarak ayarlamak mümkündür.

- 1. İmplanta farenin sağ düğmesi ile tıklayın.
- 2. Açılır menüde bulunan **Sleeve Rotation** öğesine tıklayın.
- 3. Manşonu döndürmek için kaydırıcıyı doğru rotasyonel konum ayarlanana kadar sürükleyin.

#### <span id="page-33-0"></span>**Ankraj Pinleri**

Cerrahi prosedürün başında uygun fiksasyonun sağlanması için, kılavuzlu ankraj pinleri cerrahi şablonu sabitler. Kılavuzlu ankraj pinlerini planlarken angulasyon ve derinlik önemlidir. Normalde, dişsiz çeneye üç veya dört adet ankraj pini yerleştirilir. Ankraj pinleri yeterli kortikal kemiğin bulunduğu alanlara yerleştirilmelidir. Doku hasarı riskini en aza indirmek için, ankraj pinlerinin bikortikal şekilde sabitlenmesinden kaçınılmalıdır.

#### **Notlar:**

- Ankraj pininin konumu ve yönü yerleştirme işleminin kolay olmasını sağlamalı (dudağın retraksiyonunu ve ağız açıklığını dikkate alın), kan damarları gibi kritik yapılardan uzak tutulmalıdır.
- Cerrahi şablonu hastanın ağzına doğru bir şekilde konumlandırmak için cerrahi indeksin kullanılması tavsiye edilir. Cerrahi indeks, delme için erişimi ve ankraj pinlerinin yerleştirilmesini sağlamalıdır. Ankraj pini yerleştirildikten sonra cerrahi indeks çıkarılabilir.

#### **Tedavi Planına Ankraj Pininin Eklenmesi**

Ankraj pinini implantı yerleştirir gibi konumlandırın.

- 1. **Anchor Pin / öğesine tıklayın.**
- 2. Tıklayıp ankraj pinini belirtin.
- 3. Tıklayıp ankraj pininin en üst noktasını belirtin.
- 4. Ankraj pini faaliyet alanına yerleştirilir.

**İpucu:**Omzun ve apeks noktaların uygun 2D yeniden dilimlemede tanımlanması daha uygundur.

#### **Ankraj Pinlerinin Doğru Eğim ve Derinliği**

Cerrahi şablonu implantın yerleştirilmesi için stabilize etmek amacıyla, ankraj pinleri stratejik konumlara yerleştirilebilir. Angulasyon ve derinlikleri çok önemlidir.

Ankraj pinleri ameliyat esnasında dudak retraktörü görevi de görür. Ark içinde çok geniş bir alana yayılan ankraj pinleri ağız açıklığını olumsuz yönde etkileyebilir. Potansiyel olarak olumsuz olan bu etkiyi azaltmak için ankraj pininin kısa şaftlı versiyonu mevcuttur. Bununla birlikte, ankraj pinleri iyi erişim sağlayacak şekilde planlanmalı ve implant bölgeleri ile etkileşmemelidir.

Manşonlar, intraoral durumun dijitalleştirilmiş yüzey modelinin temsil ettiği mukozaya yakın bir yere yerleştirilmelidir (mukozadan yaklaşık 0,5 ila 1 mm'lik mesafeye) ancak smart-fused yüzey taraması kullanılırken önceden bahsedilen modelle etkileşmemeli veya çarpışmamalıdır.

Dişsiz durumlar için minimum dört ankraj pini tavsiye edilir. Ankraj pini manşonları, cerrahi şablonu her iki kenardan yerine kilitlemek için ekstra-oral yoldan veya seçilen durumlarda zıt yönden (damak veya dilden) girerek vestibuluma konumlandırılır.

#### <span id="page-34-0"></span>**Ankraj Pinleri ve Radyografik Kılavuz (Dişsiz İş Akışı)**

Radyografik kılavuz kullanılırken, manşon radyografik kılavuza bağlı olmalı ancak oyma yüzeyinden dışarı çıkmamalıdır.

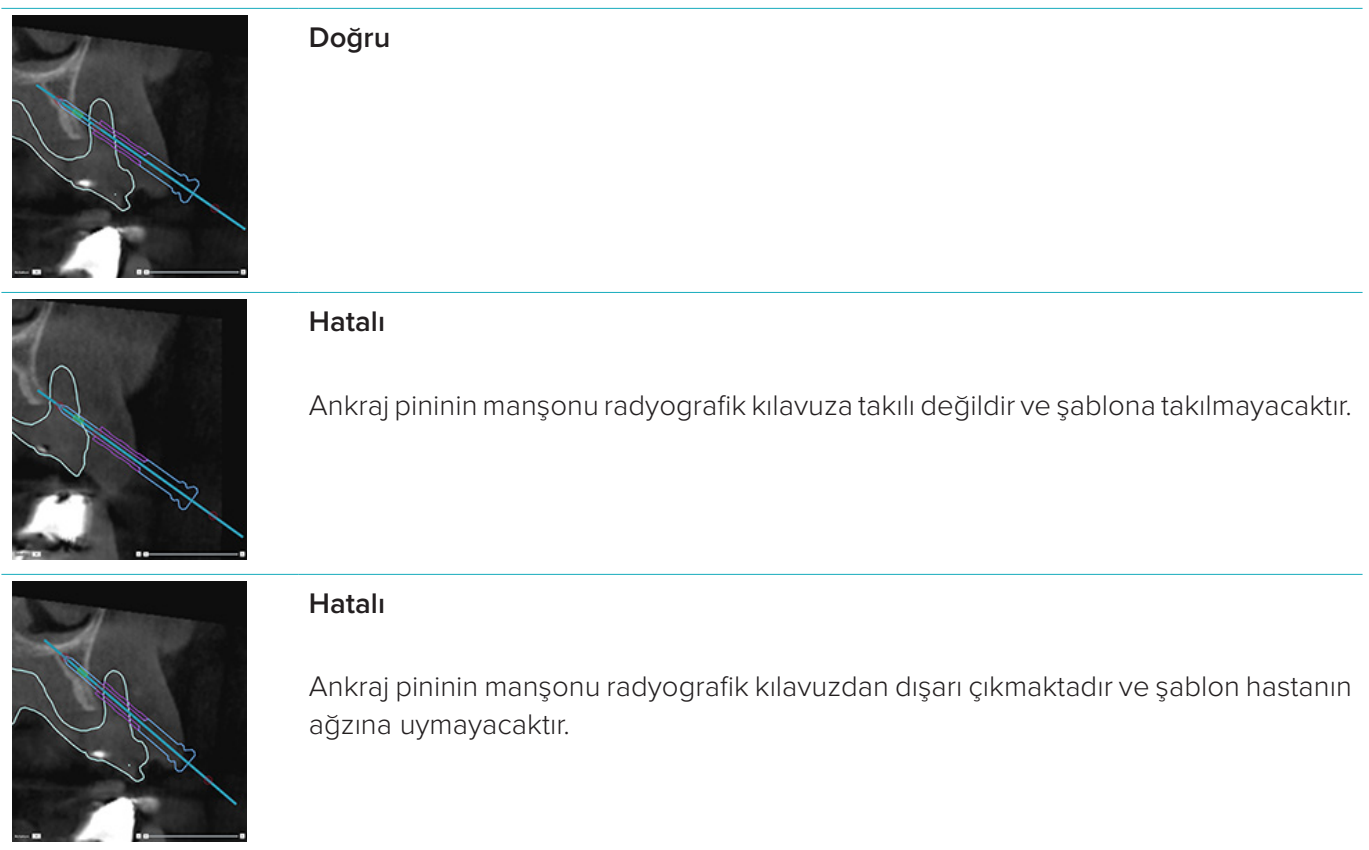

#### <span id="page-35-0"></span>**Ankraj Pinleri ve Dental Tarama (Kısmi Dişsiz İş Akışı)**

Smart-fused yüzey taraması kullanılırken, manşon mukozaya yakın bir yere yerleştirilmelidir (yüzey taramada temsil edilen mukozadan 0,5 mm ila 1 mm mesafeye) ancak smart-fused yüzey taramadan dışarı çıkmamalıdır.

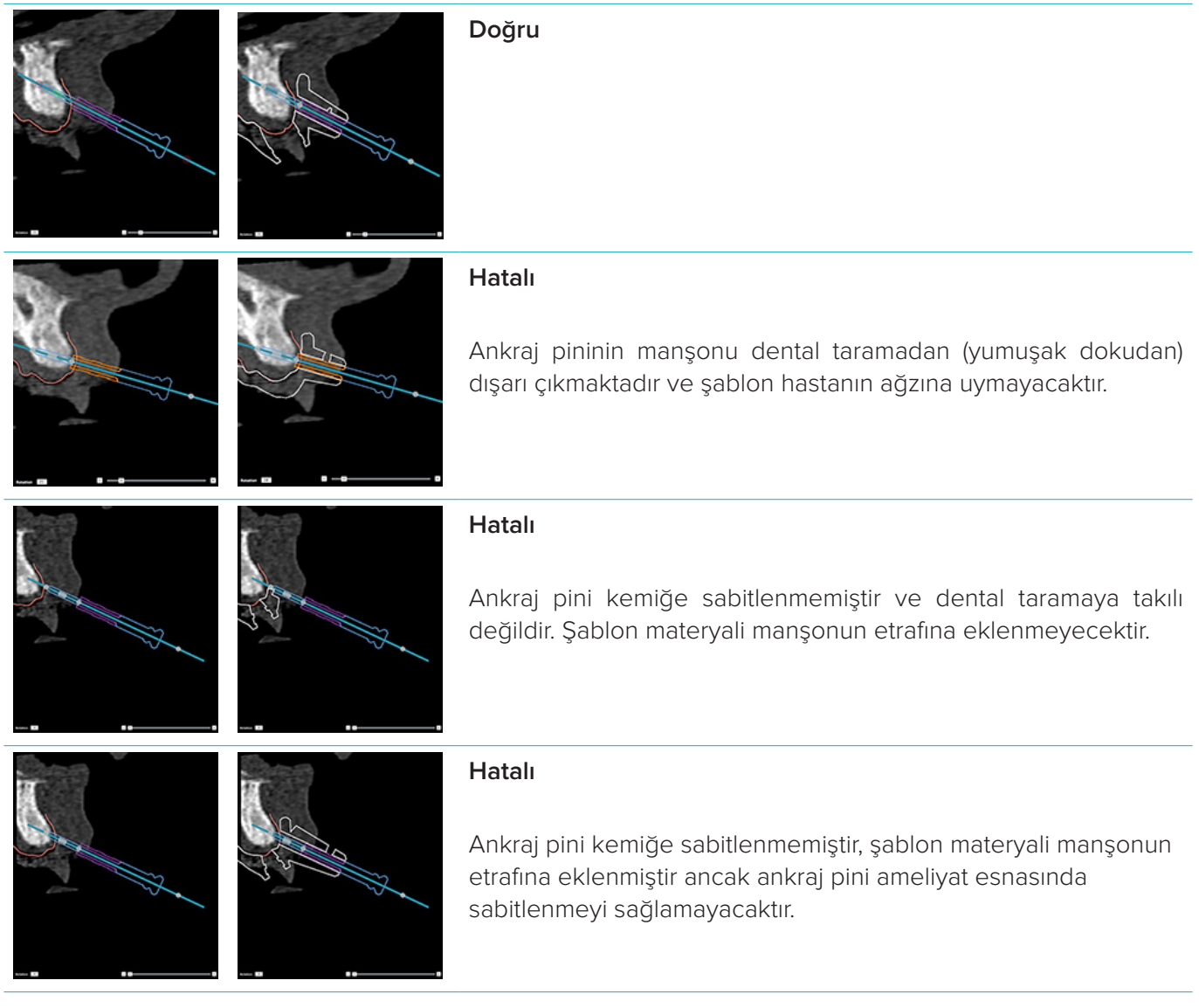

### <span id="page-36-0"></span>**Tedavi Planının İncelenmesi**

İmplant veya ankraj pininin kemikteki yolunu incelemeniz gerektiğinde, kesitleri implant veya ankraj pini boyunca veya ilgili implant veya ankraj pinine paralel olarak görüntü hacmi ile görüntülemeniz mümkündür. Bu özellikle, seçilen konumun implant veya ankraj pinlerini yerleştirmeye uygun olması kaydıyla, implant ve ankraj pininin etrafındaki kemiksi yapıların ayrıntılı bir şekilde incelenmesi mümkündür.

#### **Sığdırma Fonksiyonu ile Çalışma**

Kesitsel yeniden dilimlemenin sığdırma fonksiyonu farklı modlarda çalışır:

- **İmplant veya ankraj pini modunda**, kesitsel yeniden dilimleme implant veya ankraj pininin ana eksenine sığdırılır ve implant veya ankraj pininin merkezine konumlandırılır.
- **Eğri modunda**, kesitsel yeniden dilimleme panoramik yeniden dilimlemenin eğrisine sığdırılır.

Kesitsel yeniden dilimlemeyi implant veya ankraj pinine sığdırmak için:

- 1. **Tools** panelinde bulunan **Snap Reslice** öğesine tıklayın.
- 2. Kesitsel yeniden dilimleme seçilen implant veya ankraj pinine sığdırılır ve çene kemiğinin arkını takip etmek yerine kendi ekseni etrafında döner. İmplant veya ankraj pini seçilmemişse, yeniden dilimleme en son seçilen implant veya ankraj pinine sığdırılır. Henüz implant veya ankraj pini seçilmemişse, yeniden dilimleme son planlanan implant veya ankraj pinine sığdırılır.

**İpucu:** Başka bir implant veya ankraj pini seçerken, yeniden dilimleme otomatik olarak yeni implant veya ankraj pinine sığdırılır. Bu fonksiyon genel tercihlerden kapatılabilir.

**Not:** Faaliyet alanındaki son implant silinirken, kesitsel yeniden dilimleme implanta sığdırılmışsa otomatik olarak eğriye sığdırılır.

#### **Başka Bir İmplant veya Ankraj Pinine Atlama**

Sığdırma fonksiyonu implant veya ankraj pini modunda iken, 2D görüntüleyicide bulunan **Snap** çubuğunda görüntülenen **Next** işlemini kullanarak başka bir implant veya ankraj pinine gidin.

- 1. Snap çubuğunda **Next** öğesine tıklayın.
- 2. Kesitsel yeniden dilimleme sıradaki implant veya ankraj pinine gider.

#### **Eğri Moduna Dönme**

Sığdırma fonksiyonu implant veya ankraj pini modunda iken, **Snap** çubuğunda bulunan **Unsnap** işlemini kullanarak eğri moduna geri dönün.

- 1. Snap çubuğunda **Unsnap** öğesine tıklayın.
- 2. Kesitsel yeniden dilimleme eğriye sığdırılır.

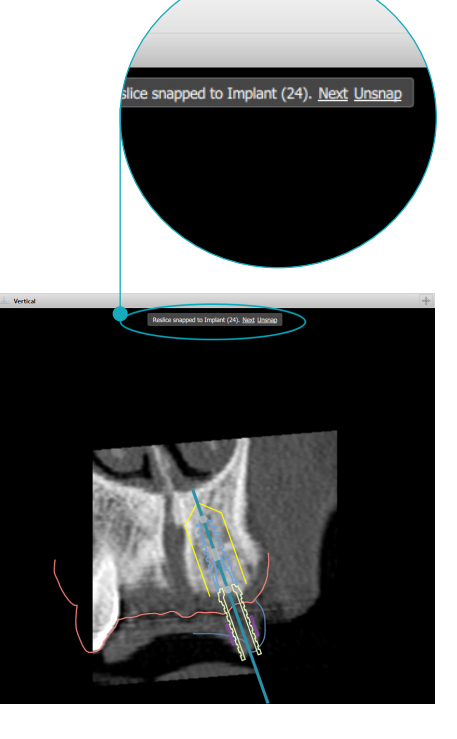

### <span id="page-37-0"></span>**Tamamlama**

#### **Cerrahi Şablonun Oluşturulması**

Cerrahi şablon, ameliyatı tam planlandığı gibi gerçekleştirmenize yardımcı olur. Planı tamamlarken, elde edeceğiniz şablonun önizlemesi olan sanal bir cerrahi şablon oluşturun.

Tedavi planına göre cerrahi şablon oluşturmak için:

- 1. **Finalize** sekmesinde bulunan **Create Template** öğesine tıklayın. Seçilen manşonları içeren implant konumlarını (ameliyat türlerini) doğrulamak için bir pencere açılır. Varsayılan olarak, cerrahi şablon Nobel Biocare tarafından üretilir. Şablonun yerel olarak veya farklı bir üretici tarafından oluşturulmasını isterseniz, **Other** öğesini seçin. Listeden üreticiyi seçin. Kendi hesap adınızı seçerseniz, şablonu DTX Studio™ Go'dan kendiniz indirebilirsiniz. Bağlantılarınızdan birini seçerseniz, şablon bağlantılarınız tarafından indirilebilir. Gerekli bilgileri ekleyin ve gerekirse, seçilen ameliyat türünde değişiklik yapın.
- 2. Doğru ise **Next** öğesine basın. Sanal cerrahi şablon oluşturulur.
- 3. Sanal cerrahi şablonu inceleyin.
- 4. **Finish** öğesine tıklayın.
- 5. **Approve planning for order** iletişim kutusu görülür. Dikkatli bir şekilde okuyun. Mesajları okuduğunuzu ve her şeyin olması gerektiği gibi olduğunu onaylamak için **I have read and agree to all of the above** öğesine tıklayın.
- 6. Şablonu hemen sipariş etmek için **Create order** öğesine tıklayın. Sistem sizi sipariş modülüne götürür ve planlama dosyasını gösterip ürünleri sipariş etmenizi sağlar. Siparişinizi ertelemek için **Approve later** öğesine tıklayın.

**Not:** Yerel üretime yönelik sanal cerrahi şablonun rengi, Nobel Biocare tarafından üretilecek sanal cerrahi şablonun renginden farklıdır.

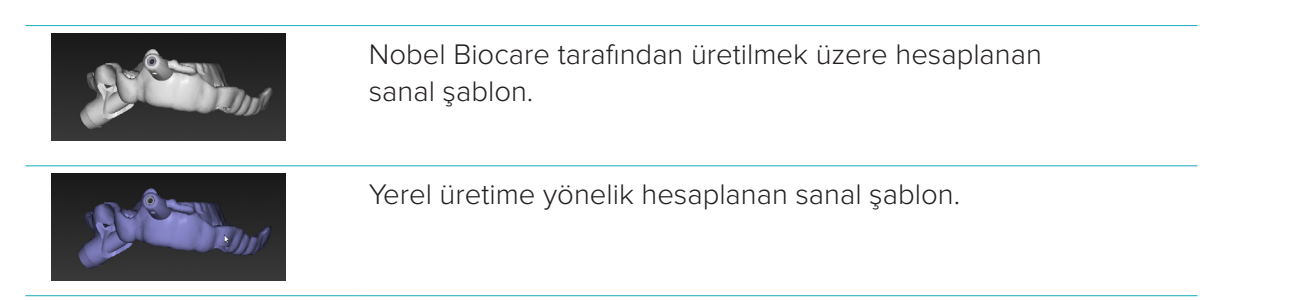

#### **Cerrahi Şablonun İncelenmesi**

Tedavi planını tamamlarken, cerrahi şablonun doğru bir şekilde oluşturulmasını engelleyebilecek birkaç soruna dikkat etmek çok önemlidir:

- 1. Ankraj pinlerinin konumunu kontrol edin.
- 2. İmplantların arasındaki angulasyonları kontrol edin. Tereddüdünüz varsa, angulasyonun protez tedavisini olumsuz yönde etkileyip etkilemeyeceğini ekip ile görüşün.
- 3. Kılavuzlu manşonları komşu dişlere göre kontrol edin.
	- Manşonun komşu dişlerle temas etmemesine dikkat edin.
	- Şablonun bilenmeye veya üzerinde değişiklik yapılmaya ihtiyacı olup olmadığını belirlemek amacıyla cerrahi şablonun komşu dişlerle temas edip etmediğini görmek için 3D faaliyet alanını kontrol edin.
- 4. Planı doğrulamak için her bir implantı dikey yeniden dilimleme ve 3D faaliyet alanında kontrol edin.
- 5. Cerrahi şablonun destek yapılarında implant veya ankraj pinlerinin manşonlarını çevreleyen oyuk veya delikler olmamasına dikkat edin.
- 6. Planı, tüm yönlerini kontrol etmek için ekip ile paylaşın.

#### <span id="page-38-0"></span>**Sanal Cerrahi Şablonun Düzenlenmesi**

**Not:** Bu yalnızca dental taramadan oluşturulan şablonlar için mümkündür.

Sanal şablon, labial/bukkal ve lingual yüzeylerde eşit şekilde genişleyen dental arka doğru bir şekilde dağıtılmamışsa, şablonun şekli düzenlenebilir. Eğrinin dental arkla örtüşmesi için **Edit Template** sihirbazında bulunan mavi çizginin şeklini değiştirin.

- 1. **Finalize** sekmesinde bulunan **Edit Template** öğesine tıklayın.
- 2. Konumu değiştirmek için eğrinin üzerindeki noktalara tıklayıp sürükleyin.
- 3. Mavi çizginin konumu dental arkla daha iyi örtüştüğünde, **Finish** öğesine tıklayın.
- 4. Sanal cerrahi şablon yeniden oluşturulur.

Sanal şablonun şekli hala optimum değilse, optimum duruma gelene kadar bu adımları tekrarlayın.

**Not:** Amerika Birleşik Devletleri ve diğer bazı pazarlarda, kemik içi dental implant yerleştirme işlemine yönelik fiziksel cerrahi şablon tıbbi bir cihazdır. Bu cerrahi şablonların üretimi ile ilgili ruhsatlandırma durumu ve gerekliliklerine ilişkin daha fazla bilgi edinmek için lütfen yerel ruhsatlandırma kurumu ile görüşün.

#### **Tedavi Planının Onaylanması**

Tedavi tam olarak tamamlandığında, planı onaylayarak kilitleyin. Lütfen **Approve** iletişim kutusundaki metni okuyun ve onay işlemine devam etmek için kabul edin.

Tedavinin "Onaylı" durumu Planlama durum çubuğunda görülür.

Onaylı bir tedavi planı değiştirilemez. Onayı kaldırmak ve başka değişiklikler yapmak için **Disapprove Planning** düğmesine tıklayın.

## <span id="page-39-0"></span>**Siparişler**

Taramanın yapılması veya geçici TempShell ürününün tasarlanıp hesaplanması için taramayı veya TempShell siparişlerini diş laboratuvarına gönderin. Siparişleri bulut hizmeti ile göndermek için diş laboratuvarı DTX Studio™ Lab kullanmalı ve DTX Studio™ Lab ile DTX Studio™ İmplant'ta bir bağlantı kurulmalıdır.

#### **Bağlantılar ile Çalışma**

Bağlantı eklemek için, bağlanmak istediğiniz kişi, uygulama veya diş laboratuvarının dokuz basamaklı tanımlama numarası gereklidir. DTX Studio™ İmplant'ta, bağlantı dizgeciği **Manage Account** iletişim kutusunda gösterilmektedir. DTX Studio™ Lab'ta, bağlantı dizgeciği **Account Details** iletişim kutusunda gösterilmektedir.

#### **Bağlantının Eklenmesi**

Bağlantı eklemek için:

- 1. **My Office** araç çubuğunda bulunan **Medical Records** sekmesindeki **Add Connection** öğesine tıklayın. Alternatif olarak, önce **DTX Studio İmplant** sekmesine, ardından **Manage Account** öğesine tıklayın.
- 2. **Manage Account** iletişim kutusunda, **Manage connections** grubunda bulunan **Add e new connection** öğesine tıklayın.
- 3. Bağlanmak istediğiniz hesabın dokuz basamaklı tanımlama numarasını girin.
- 4. **Add Connection** öğesine tıklayın. Yeni bağlantı listeye eklenir ve **Invitation sent** durumu gösterilir. Kullanılan hesaba bağlı olan adrese bir e-posta daveti gönderilir.
- 5. **OK** öğesine tıklayın.
- 6. Bağlantı sizin davetinizi kabul ettiğinde, size bir onay e-postası gönderilir ve listedeki bağlantı durumu **Accepted** olarak değişir.

#### **Bağlantının Kabul Edilmesi**

Size gönderilen yeni bağlantı taleplerinin durumu **Requested** şeklindedir. Bağlantı talebini kabul etmek için, davet e-postasında bulunan **Accept** öğesine tıklayın. Alternatif olarak:

- 1. **My Office** araç çubuğunda bulunan **Medical Records** sekmesindeki **Add Connection** öğesine tıklayın veya önce **DTX Studio İmplant** sekmesine, ardından **Manage Account** öğesine tıklayın.
- 2. **Manage Account** iletişim kutusunda, durumu **Invitation sent** olarak işaretli **Manage connections** grubundaki bağlantı talebini seçin.
- 3. **Accept selected connection** öğesine tıklayın.
- 4. Bağlantı durumu **Accepted** olarak değişir ve davet eden kişiye bir onay e-postası gönderilir.

#### **Siparişler ile Çalışma**

#### **Ürün Siparişleri**

**Ürün Siparişinin Oluşturulması**

**Nobel Biocare ürünleri için, ürün siparişi oluşturulabilir. Nobel Biocare'e ait olmayan ürünler (ör. Nobel Biocare'e ait olmayan implantlar) için, ürün siparişi oluşturmak mümkün değildir.**

Ürün siparişinin oluşturulması için:

- 1. Planning araç çubuğunda bulunan Finalizesekmesindeki **Order** öğesine tıklayın. Alternatif olarak, Ordermodülünün araç çubuğunda bulunan **Product** öğesine tıklayın.
- 2. Geçerli hastaya ait mevcut planlama dosyalarının listesi görüntülenir. Sağ pencere bölmesinde, seçilen planlama dosyasının ayrıntılarına bakın, uygun planlama dosyasını seçin ve **Next** öğesine tıklayın.

<span id="page-40-0"></span>**Not:** Sipariş edilecek planlama dosyasının onaylanmış G olmasına dikkat edin. Yalnızca onaylı planlama dosyaları siparişe dönüştürülebilir. Henüz onaylanmamış bir planlama dosyasının olması durumunda bir uyarı mesajı görüntülenir.

- 3. **Product List** görüntülenir. Sipariş gerektirmeyen ürünleri listeden temizleyin veya sipariş edilecek ürün miktarını ayarlayın ve **Next** öğesine tıklayın.
- 4. **Ship to** adresini seçin, siparişi kimin verdiğini yazın ve gerekli ise üretim için not ekleyin.
- 5. Sipariş için **Only save** veya **Save and send now** öğelerini tanımlayın.
- 6. Sipariş edilecek ürünleri **Ordered products** bölmesinden kontrol edin.
- 7. **Finish** öğesine tıklayın. Sipariş oluşturulur ve oluşturulan siparişler listesinde görüntülenir.

#### **Ürün Siparişinin Gönderilmesi**

Oluşturulan ürün siparişinin gönderilmesi için:

- 1. Listeden oluşturulan siparişi seçin.
- 2. Araç çubuğunda bulunan **Send** öğesine tıklayın.

#### **Model Tarama Siparişleri**

Dental model, diyagnostik dizilim veya mum modelaj ve/veya antagonist taramanın yüzey taramasını almak için, diş laboratuvarına model tarama siparişi gönderin.

**Model Tarama Siparişinin Oluşturulması**

- 1. **Office** modülünde, **New <sub>s</sub>** ve **Order a model scan**  $\bullet$  öğelerine tıklayın. Alternatif olarak, **Order** modülüne gidip **Scan** öğesine tıklayın.
- 2. Taranacak bölgeyi sürükleyerek ve açılır menüden gerekli seçeneği seçerek diş şemasında tarama nesnelerini belirtin. Talep edilen taramalar sağ tarafta bulunan listede görülür.
- 3. **Next** öğesine tıklayın.
- 4. Sizin için dental modeli tarayacak bağlı diş laboratuvarını seçin, gerekli tüm bilgileri ve gerekli tüm özel talimatları girin ve talep edilen tarama listesini kontrol edin.
- 5. **Finish** öğesine tıklayın.
- 6. Model tarama siparişi diş laboratuvarına gönderilir ve sunucundan gelen sipariş numarası ile gösterildiği **Orders** listesine eklenir.

#### **TempShellSiparişleri**

İmmediyat geçici ürünler, implant yerleştirme randevusunda hastanın geçici kuron veya köprüye sahip olmasını sağlar. Bunu sağlamak için, DTX Studio™ İmplant kullanıcısı ve diş laboratuvarı (DTX Studio™ Lab kullanarak) birlikte çalışır ve ameliyat esnasında klinisyen tarafından geçici ürüne dönüştürülebilen bir Tempshell tasarımı yaparlar.

#### **TempShell İş Akışı**

DTX Studio™ İmplant kullanıcısı hasta dosyasını oluşturur, protez bilgilerini ekler ve implantları planlar. TempShell siparişi oluşturulur ve diş laboratuvarına gönderilir. Diş laboratuvarına DTX Studio™ Lab'da bir talep gelir. Diş laboratuvarı DTX Studio™ Lab'da bir LabDesign tasarlar.

İsteğe bağlı olarak, LabDesignDTX Studio™ İmplant kullanıcısı ile paylaşılır. Tasarımın tedavi planına uyup uymadığını kontrol etmek için, kullanıcı LabDesign'ı DTX Studio™ İmplant'taki tedavi planına ekler. Herhangi bir ayarlamanın yapılması gerekli ise, ayarlamaların talep edilmesi için diş laboratuvarı ile (telefon veya e-posta yoluyla) görüşülür. DTX Studio™ İmplant kullanıcısı ile diş laboratuvarı arasından birçok yineleme yapılması gerekebilir. Klinisyen tasarımın uyduğunu doğruladığında, TempShell diş laboratuvarı tarafından oluşturulup paylaşılır.

#### <span id="page-41-0"></span>DTX Studio™ İmplant kullanıcısı TempShell'i tedavi planına ekler.

#### **LabDesign Talebinin Oluşturulması**

LabDesign talebini oluşturmak için:

- 1. **Order** modülü araç çubuğunda bulunan **LabDesign** öğesine tıklayın.
- 2. Geçerli hastaya ait mevcut planlama dosyalarının listesi görüntülenir. Sağ pencere bölmesinde, seçilen planlama dosyasının ayrıntılarına bakın, uygun planlama dosyasını seçin ve **Next** öğesine tıklayın.
- 3. **LabDesign request overview** görüntülenir.
- 4. Diş şemasında, LabDesign'ın (tek üye veya köprü) talep edildiği konumları belirtin.
- 5. Talebi işleyecek diş laboratuvarını seçin veya talebi dosya şeklinde dışa aktarmayı seçin.
- 6. Talep bilgilerini kontrol edin ve gerektiğinde ayarlama yapın.
- 7. **Finish** öğesine tıklayın.

#### **TempShell Siparişinin Oluşturulması**

TempShell siparişinin oluşturulması ve diş laboratuvarına gönderilmesi için:

- 1. Order modül araç çubuğunda bulunan **TempShell** öğesine tıklayın.
- 2. Geçerli hastaya ait mevcut planlama dosyalarının listesi görüntülenir. Sağ pencere bölmesinde, seçilen planlama dosyasının ayrıntılarına bakın, uygun planlama dosyasını seçin ve **Next** öğesine tıklayın.
- 3. **TempShell order overview** görüntülenir.
- 4. Diş şemasında, TempShell'in (tek üye veya köprü) sipariş edildiği konumları belirtin. Kanatların uzatmalarını seçmeyin.
- 5. Siparişi işleyecek diş laboratuvarını seçin veya siparişi dosya şeklinde dışa aktarmayı seçin.
- 6. Sipariş bilgilerini kontrol edin ve gerektiğinde ayarlama yapın.
- 7. **Finish** öğesine tıklayın.

#### **Tedavi Planına LabDesign'ın Eklenmesi**

Diş laboratuvarı tarafından tasarlanan restorasyonun tedavi planına uyup uymadığını kontrol etmek için, paylaşılan LabDesign tedavi planına eklenebilir.

- 1. **Planning** modülünde bulunan **Prosthetic** sekmesindeki **Add LabDesign** öğesine tıklayın.
- 2. **Add LabDesign** iletişim kutusu görülür. **LabDesign** öğesini seçin ve **Add LabDesign** öğesine tıklayın.
- 3. **LabDesign** faaliyet alanına eklenir.
- 4. LabDesign'ın uyduğunu doğrulamak veya bir takım değişiklikler talep etmek için telefon veya e-posta yoluyla diş laboratuvarı ile görüşün.

#### **Notlar:**

- Tedavi planında ayarlamalar yapmanız gerekirse, LabDesign'ı yeniden sipariş etmeyi unutmayın.
- Sürücüde LabDesign dosyası varsa, bu dosyayı **Add LabDesign** iletişim kutusunda bulunan **Import LabDesign** işlemini kullanarak içe aktarın.

#### **Tedavi Planına TempShell'in Eklenmesi**

- 1. Planningaraç çubuğunda bulunanFinalizesekmesindeki**Add TempShell** öğesine tıklayın.
- 2. **Add TempShell** iletişim kutusu görülür.
- 3. Tedavi planına eklenecek mevcut bir TempShell'e tıklayın.
- 4. **Add TempShell öğesine tıklayın.**

<span id="page-42-0"></span>**Not:** Sürücüde TempShell dosyası varsa, Add TempShell iletişim kutusunda bulunan **Import TempShell** işlemini kullanarak dosyayı içe aktarın**.**

#### **Servis Talepleri**

#### **DTX Studio™ Go Aracılığıyla Normal Servis Talebi İş Akışı**

DTX Studio™ Clinic kullanıcısı (talep eden kişi), DTX Studio™ İmplant kullanıcısından (tedarikçiden) spesifik bir vaka planı almak ister. İstemci DTX Studio™ Clinic'te hasta dosyasını oluşturur ve servis talebi normalde DTX Studio™ Go aracılığıyla gönderilir. Tedarikçi plan oluşturmak için DTX Studio™ Go'da yeni bir talep alırsa, gerekli dosyalar indirilebilir. Zip dosyasının açılıp depolanması gerekmektedir. Tedarikçi, alınan hasta verilerini girdi olarak kullanarak DTX Studio™ İmplant'ta yeni bir hasta dosyası oluşturur. Tedarikçi DTX Studio™ İmplant'taki normal implant planlama adımlarını uygular ve tedavi planını onaylar. Ardından, servis talebine yanıt verebilir ve tedavi planını talep eden kişiye DTX Studio™ Go aracılığıyla geri gönderebilir.

#### **Servis Talebine Yanıt**

Onaylı planın servisi talep eden kişiye geri gönderilmesi için:

- 1. **Order** modülünde, **Fulfill request** öğesine tıklayın.
- 2. Listeden doğru planı seçin. **Next** öğesine tıklayın.
- 3. Servis talebini özelleştirmek için talep edilen bilgileri doldurun. Raporu eklemeyi unutmayın ve isteğe bağlı olarak not veya görüntü ekleyin.
- 4. **Finish** öğesine tıklayın.
- 5. Açılır pencerede servis numarası ve talep eden kişinin bilgileri gibi temel bilgiler görülür. Bu bilgiler, tedavinin doğru hasta vakası için geri gönderilip gönderilmediğini doğrulamanızı sağlar. Planı talep eden kişiye göndermek için **Upload** öğesine tıklayın.

#### **"Yerel" Servis Talebi İş Akışı**

Kullanıcı hem DTX Studio™ Clinic'i hem de DTX Studio™ İmplant'ı tek bir bilgisayara yüklediyse, iş akışı biraz farklıdır. DTX Studio™ Clinic'te, hasta dosyası oluşturulur, gerekli hizalamalar yapılıp hasta modeli oluşturulur. DTX Studio™ İmplantDTX Studio™ Clinic'te açıldığında, hasta modeli dışa aktarılır ve dışa aktarılan verilere dayanarak DTX Studio™ İmplant'ta yeni bir hasta dosyası oluşturulur. Tedavi planı DTX Studio™ İmplant'ta oluşturulur ve DTX Studio™ Clinic'e aktarılıp doğrudan burada görselleştirilebilir.

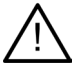

**Önemli:** Dental tarama ile DTX Studio™ Clinic'teki hasta modelinin hizalanması işlemi SmartFusion™ ile gerçekleştirildiğinde, hizalamayı kontrol etmenizi talep eden bir uyarı mesajı açılır:

#### **Dental tarama ile hasta modelinin hizalanmasını doğrulayın. Hatalı ya da belirsiz ise, hizalamayı Edit Dental Scan sihirbazı ile yeniden hesaplayın.**

Tek bir bilgisayarda hem DTX Studio™ Clinic hem de DTX Studio™ İmplant yüklü ise, onaylı planın dışa aktarılması gerekmektedir.

- 1. **Order** modülünde, **Fulfill request** öğesine tıklayın.
- 2. Listeden doğru planı seçin. **Next** öğesine tıklayın.
- 3. Servis talebini özelleştirmek için talep edilen bilgileri doldurun. Raporu eklemeyi unutmayın ve isteğe bağlı olarak not veya görüntü ekleyin.
- 4. **Export** öğesine tıklayın.
- 5. Dışa aktarılan dosyaların depolanacağı yeri seçin. **Select Folder** öğesine tıklayın.
- 6. Dosyalar artık seçilen yerdedir.

### <span id="page-43-0"></span>**DTX Studio™ İmplant Assistant ile çalışma**

DTX Studio™ İmplant Assistant'ı açmak için, pencerenin sağ üst köşesinde bulunan **Assistant** öğesine tıklayın.

**DTX Studio™ İmplant Assistant** penceresi görüntülenir. DTX Studio™ İmplant Assistant farklı sekmelerden oluşur:

- **Tasks :** Planlama ve ek işlere genel bakış sizi planlama prosedürüne yönlendirir.

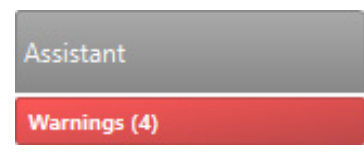

- **Warnings** : Uyarı mesajları olası sorunların farkına varmanızı sağlar.
- **Planning overview**  $\mathbb{R}$ : Tedavi planında kullanılan implant, abutment ve/veya ankraj pinlerine genel bir bakış sağlanır. Radyografik kılavuz ve cerrahi şablonun oluşturulup oluşturulmadığı da belirtilir. Planlanan implantların konumu diş şemasında belirtilir.

### <span id="page-44-0"></span>**DTX Studio™ İmplantUyarı Sistemi**

DTX Studio™ İmplant yazılımında bir takım teknik uyarılar/üretimle ilgili uyarılar/prosedürle ilgili uyarılar görselleştirilir (ör. kılavuzlu manşonlar birbirine çok yakın yerleştirildi, "ankraj pini yerleştirilmedi", implant açıklama eklenen sinire çok yakın planlandı).

DTX Studio™ İmplant'ın klinik veya teknik planlama sorunu tespit etmesine bağlı olarak uyarılar oluşturulduğunda, Planning Assistant'ın **Warnings** bölümünde görülebilirler.

Planning Assistant'ı açın ve **Warnings** öğesine tıklayın ya da **Assistant** düğmesinin altında bulunan Warnings öğesine tıklayın. Planning Assistant'ta klinik uyarılara ve şablon uyarılarına sistant

Warnings (4)

göre kategorize edilmiş uyarılar görülür.

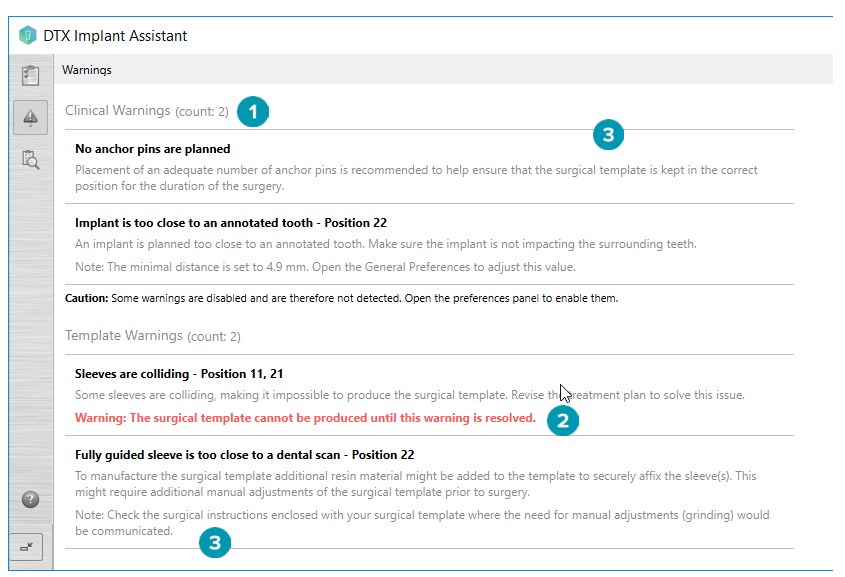

- **1** Geçerli klinik uyarıların ve şablon uyarılarının sayısı uyarı türü başlığında gösterilir.
- **2** Cerrahi şablon üretilemediğinde, spesifik uyarı mesajları kırmızı bir bildirim ile işaretlenir. Bu bildirim, uyarıların cerrahi şablon üretilmeden önce çözülmesi gerektiğini belirtir.
- **3** Yapılandırılabilir uyarıların yanında bir not bulunur. Bu notta, herhangi bir şeyin ayarlanması gerekiyorsa, belirlenen değer ve bu değerin değiştirilebileceği yerden bahsedilir. Yapılandırılabilir uyarı mesajı tercihler kısmında devre dışı bırakıldıysa, bir uyarı bildirimi görüntülenir. Bu bildirim, olası sorunların tespit edilemediği konusunda sizi bilgilendirir.

### <span id="page-45-0"></span>**DTX Studio™ İmplant Uyarıları**

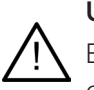

**Uyarı**

Bu planlama programı tüm teknik kısıtlamaları otomatik olarak kontrol etmez. Bazı durumlarda, yazılım otomatik olarak hiçbir teknik kısıtlama tespit edemese bile cerrahi şablonlar üretilemeyebilir.

Planlama esnasında, cerrahi şablonun doğru bir şekilde üretilmesi ve üretilen şablonun ameliyat esnasında başarılı bir şekilde kullanılması için spesifik teknik kısıtlamalar dikkate alınmalıdır. DTX Studio™ İmplant, bazı teknik ve klinik kısıtlamaların olası ihlallerini otomatik olarak tespit eder. Kısıtlamalar ihlal edildiğinde Assistant'ta bir uyarı mesajı görülür. Notlara ve uyarılara ait ayrıntılı açıklamayı görmek için bu mesaja tıklayın. 2D ve 3D görüntüleyicide, soruna neden olan nesneler ihlalin türüne bağlı olarak kırmızı veya turuncu renktedir. İlgili uyarı mesajları asistanda gösterilir. Bu mesajlar **Approve** penceresi, planlamaya genel bakış, rapor, vb.'de de görülebilir.

Aşağıda, uyarı türüne göre olası uyarılara genel bir bakış bulunmaktadır.

#### **Şablon Uyarıları**

Raporda, şablon uyarıları son sayfada görülür.

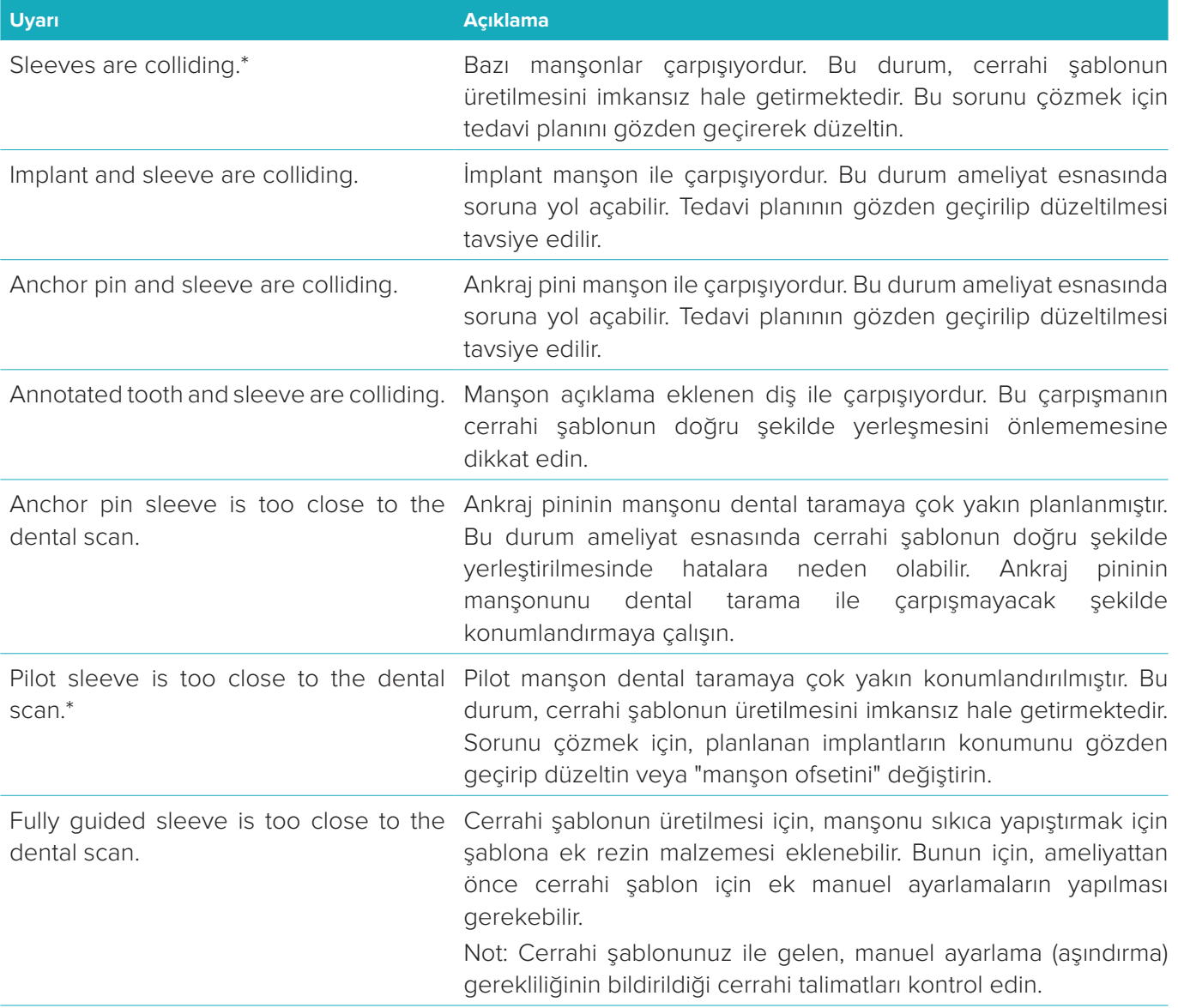

\* Bu uyarı mesajı çözümlenene kadar cerrahi şablon üretilemez.

#### <span id="page-46-0"></span>**Klinik Uyarılar**

Klinik uyarılar; genel uyarılar ve implant uyarıları şeklinde alt sınıflara ayrılmıştır. Klinik uyarılar raporun implant sayfalarında gösterilir.

#### **Genel Uyarılar**

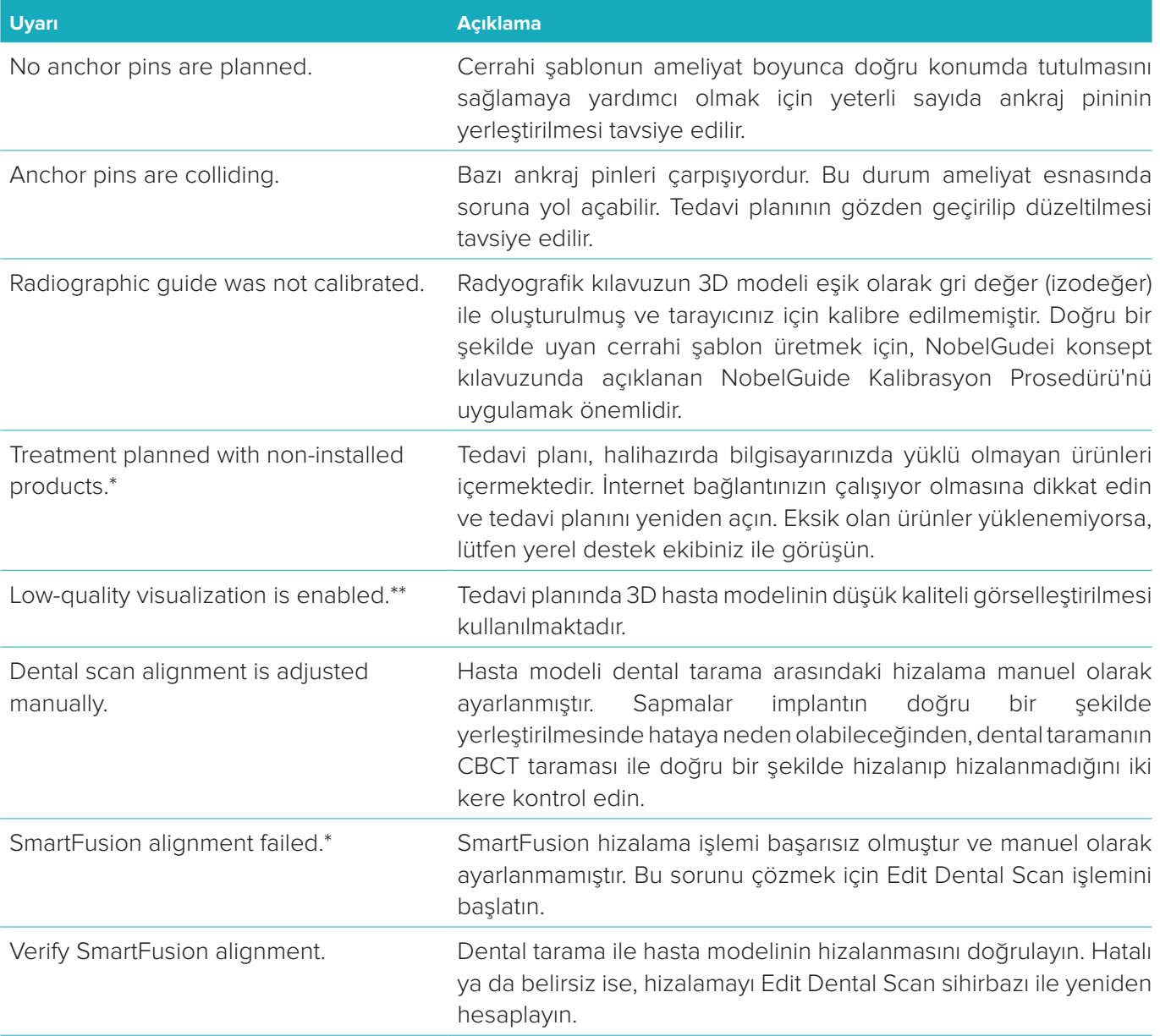

\* Bu uyarı mesajı çözümlenene kadar cerrahi şablon üretilemez.

\*\* Düşük kaliteli görselleştirmede görüntüleme, hasta modelinde bazı anatomik özelliklerin görülmeme riskini artırır. Ayarlama yapma yalnızca 3D hacmin kalitesini etkiler. BT yeniden dilimlemeleri etkilenmez.

#### <span id="page-47-0"></span>**İmplant Uyarıları**

Bazı implant uyarıları yapılandırılabilirdir. Örneğin, etkinleştirilebilirler veya devre dışı bırakılabilirler ve/veya uyarılara neden olmak için kullanılan değerler kullanıcı tarafından tanımlanabilir. Aşağıdaki tabloda "yapılandırılabilir" etiketini taşımaktadırlar.

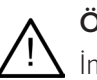

#### **Önemli**

İmplant uyarılarına neden olacak değerler klinik uzmanlığa ve kullanıcının deneyimine göre belirlenmelidir.

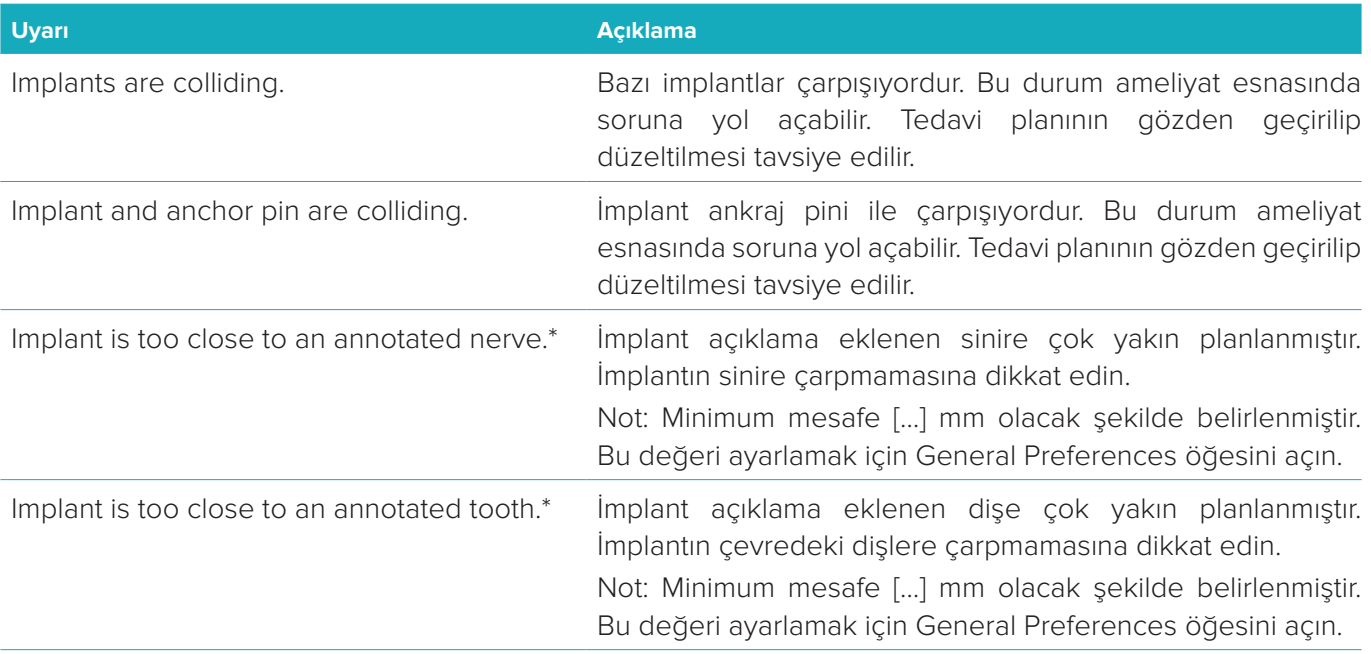

\* Bu uyarılar yapılandırılabilirdir.

#### **Yapılandırılabilir Uyarılar**

Yapılandırılabilir uyarılar, implantın çevresindeki hacme (uyarı hacmine) dayanır. Bu hacim açıklama eklenen bir anatomik yapı ile çarpıştığında bir uyarı mesajı yayınlanır.

Uyarı hacmi, önceden ayarlanan mesafeye dayanılarak tanımlanır. Bu mesafe varsayılan olarak minimum mesafe olan 1,5 mm şeklinde belirlenmiştir. Bu minimum mesafe ile, uyarı hacmi sarı bölge ile örtüşür (implantın çevresindeki 1.5 mm'lik mesafeyi ve en üst noktadaki 2 × 1,5 mm (3,0 mm) mesafeyi temsil eder). Uyarı hacmi artırılabilir. Resimde görüldüğü üzere, (ör. 4,0 mm'lik bir mesafe için) uyarı hacmi buna uygun olacak şekilde ölçeklendirilmiştir.

#### İmplantlar ile Sinirler Arasındaki Uyarılar

İmplant, açıklama eklenen sinire çok yakın yerleştirildiğinde (uyarı hacmi, açıklama eklenen sinirin görseli ile çarpıştığında), bir uyarı mesajı yayınlanır. Etkilenen implant görülür (henüz görülmüyorsa) ve turuncu renge döner.

#### İmplantlar ile Diş Kökleri Arasındaki Uyarılar

İmplant, diş köküne çok yakın yerleştirildiğinde (uyarı hacmi, açıklama eklenen diş ile çarpıştığında), bir uyarı mesajı yayınlanır. İmplant görülür ve turuncu renge döner.

**Not:** Uyarı hacminin minimum mesafesi **DTX Studio İmplant** > **General Preferences** öğesinden belirlenmelidir. Değerler çalışmakta olduğunuz bilgisayara kaydedilir. Tedavi planını plan oluşturulurken kullanılandan başka bir bilgisayarda açarken, uyarılar halihazırda kullanılan bilgisayarın ayarları ile paralel olacak şekilde gösterilir. Bu durum, bilgisayar ayarlarına bağlı olarak farklı uyarılara neden olabilir. Yapılandırılabilir değerler ayarlardan ayarlanabilir ve bir uyarı yayınlandığında değerler uyarılara genel bakışta gösterilir.

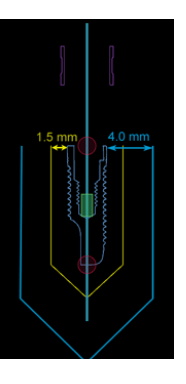

#### <span id="page-48-0"></span>**Teknik Kısıtlamalar**

Cerrahi şablonun doğru bir şekilde oluşturulmasında çok önemli olan bir takım teknik kısıtlamalar açıklanmıştır. Bu kısıtlamalar dikkate alınmadığında, cerrahi şablonun üretilebileceği veya doğru bir şekilde kullanılabileceği garanti edilemez.

#### **Kılavuzlu Manşonlar Arasındaki Minimum Mesafe**

Cerrahi şablon için, kılavuzlu manşonlar arasındaki minimum mesafeye uyulması gerekmektedir. Mesafe çok az olduğunda cerrahi şablon üretilemez.

Kılavuzlu manşonlar arasındaki minimum mesafe ihlal edildiğinde, kılavuzlu manşonlar otomatik olarak görülebilir hale gelir ve kırmızı renge boyanırlar. Bu yapılandırmada, cerrahi şablon üretilemez.

Bu durumu çözümlemek için, implantları manşonlar arasındaki mesafe artacak şekilde hareket ettirin veya eğin. Mesafe yeterince büyük olduğunda, kılavuzlu manşonlar otomatik olarak normal renklerine döner.

#### **Manşonlar ile İmplantlar/Manşonlar ile Ankraj Pinleri Arasındaki Minimum Mesafe**

Manşonlar ile implantlar veya manşonlar ile ankraj pinleri çok yakın konumlandırıldıklarında veya çarpıştıklarında, otomatik olarak görülür hale gelirler ve turuncu renge dönerler. Manşon ile implant veya ankraj pini arasındaki çok kısa mesafe, osteotominin hazırlanması veya implant veya ankraj pininin yerleştirilmesi için ameliyat esnasında güç olabilir.

Bu sorunu çözmek için, implantları veya ankraj pinlerini kendileri ve manşonlar arasındaki mesafe artacak şekilde hareket ettirin veya eğin. Mesafe yeterince uzun olduğunda, otomatik olarak normal renklerine dönerler.

#### **İmplantlar Arasındaki, Ankraj pinleri Arasındaki veya İmplantlar ile Ankraj Pinleri Arasındaki Çarpışma**

İmplantlar, ankraj pinleri veya implantlar ile ankraj pinleri çarpıştıklarında otomatik olarak görülür hale gelirler ve turuncu renge dönerler. Bu nesnelerin çarpışması ameliyat esnasında sorunlara neden olabilir.

Bu sorunu çözmek için, implantları veya ankraj pinlerini çarpışmayacakları bir şekilde hareket ettirin veya eğin. Mesafe yeterince büyük olduğunda, otomatik olarak normal renklerine dönerler.

**Not:**Bazı durumlarda, implant bölgesi önce ankraj pini için kullanılır. İmplant yerleştirilmeden önce, ankraj pini çıkarılmalıdır.

#### **Kılavuzlu Manşonlar ile Radyografik Kılavuz ve/veya Dental Tarama Arasındaki İlişki**

Planlama esnasında, tüm klinik hususların yanı sıra, radyografik kılavuz ve/veya dental taramaya göre kılavuzlu manşonların konumuna yönelik teknik kısıtlamaların dikkate alınması önemlidir. Kılavuzlu manşonların konumunun, gösterilen radyografik kılavuz ve/veya dental tarama ile doğrulanması gerekmektedir.

#### **Radyografik Kılavuz**

#### Konum

Cerrahi şablonda kılavuzlu manşonu desteklemeye yetecek malzeme olmasını sağlamak için, her bir kılavuzlu manşon radyografik kılavuzun içine yerleştirilmedir.

- **1** Doğru konumlandırılmış
- **2** Hatalı konumlandırılmış: Manşon çok uzağa yerleştirilmiş ve radyografik kılavuza bağlanmamış.

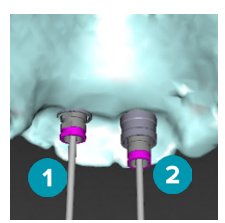

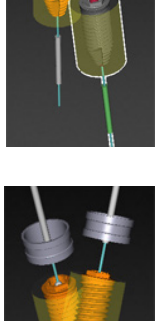

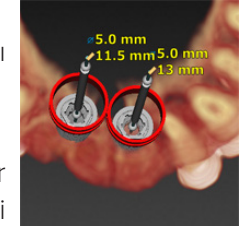

#### <span id="page-49-0"></span>Derinlik

Manşonun derinliğini radyografik kılavuza göre doğrulamak gerekir. Cerrahi şablonun doğru konumunu korumak amacıyla, manşon diş etine bakan yüzeye (oyma yüzeyine) nüfuz etmemelidir. Manşonun derinliğini doğrulamak amacıyla, manşonun konumunu görüntüleyin ve özel araç çubuğunda bulunan **Depth** simgesini kullanarak implantın derinliğinde ince ayar yapın. Alternatif olarak, pilot manşon seçildiğinde, manşon ofsetini ayarlamayı düşünün.

- **1** Doğru konumlandırılmış
- **2** Hatalı konumlandırılmış: Manşon çok derine yerleştirilmiştir.

#### **Dental Modelin Taranması**

İmplant planlamasından sonra manşonun konumlarını doğrulayın. Aşağıdaki durumlar çözümlenmelidir:

#### Lateral Çarpışmalar

Lateral çarpışmalar, komşu dişlerle veya potansiyel olarak yumuşak doku (intraoral durumun yüzey taraması) ile olan çarpışmalardır. Çarpışma meydana gelirse, implantın konumunun çarpışmayı tetiklemeyecek şekilde değiştirilip değiştirilemeyeceğini doğrulayın. Bu mümkün değilse, manşonun çapını daraltmayı deneyin veya yalnızca pilot delme seçeneğini seçin. İleri düzeydeki kullanıcılar da kılavuzlu delme prosedürünün bazı kısımlarını atlamayı ve cerrahi şablon çıkarıldıktan sonra delme protokolünü serbest protokol ile tamamlamayı düşünebilir. İmplant bundan sonra serbest şekilde yerleştirilir.

- **1** Hatalı konumlandırılmış: Komşu dişlere veya yumuşak dokuya çok yakın veya bunlarla çarpışıyor.
- **2** Doğru konumlandırılmış: Çap değiştirildi.
- **3** Doğru konumlandırılmış: Pilot manşona değiştirildi.

#### Dikey Çarpışmalar

Dikey çarpışmalar, potansiyel olarak yumuşak doku (intraoral durumun yüzey taraması) ile olan çarpışmalardır. Dikey çarpışma meydana gelirse ve pilot delme seçeneğini seçmişseniz, manşon ofsetini ayarlamayı düşünün.

- **1** Hatalı konumlandırılmış.
- **2** Doğru konumlandırılmış: Manşon ofseti ayarlanmıştır.

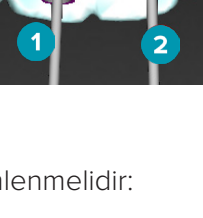

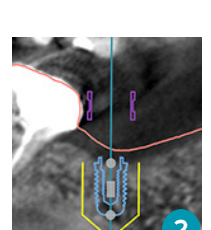

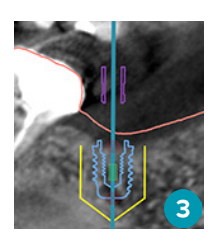

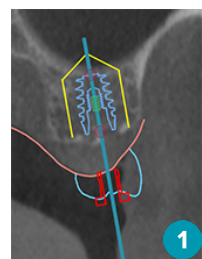

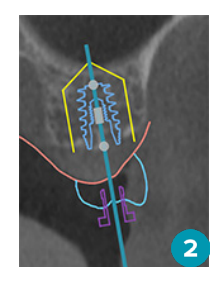

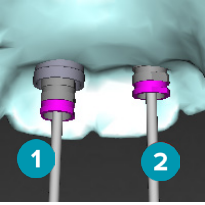

#### <span id="page-50-0"></span>**Kılavuzlu Manşon ile Kemik Arasındaki İlişki**

Planlama esnasında, dişleri içerebilen kemik yüzeyine göre kılavuzlu manşonların konumuna yönelik teknik kısıtlamaların dikkate alınması önemlidir. Kılavuzlu manşon kemik yüzeyi ile veya kemik modelin parçası olan kalan dişler ile çarpıştığında, cerrahi manşonu ameliyat esnasında doğru bir şekilde yerleştirmek mümkün olmayabilir.

Bununla birlikte, bazı durumlarda, bu hata kabul edilebilirdir (ör. manşon ameliyattan önce çekilecek bir diş ile çarpışırsa veya manşon artefakt ile çarpıştığında).

#### **Kılavuzlu Abutmentler**

Kılavuzlu abutmentlerin kullanılması planlandığında, en çok açılı hale getirilmiş implantlar arasındaki açının 30 dereceyi geçmemesine dikkat edin.

#### **Radyografik Kılavuz Kalibre Edilmiş İzodeğer Olmadan Oluşturuldu.**

Cerrahi şablon üretime aktarılmışsa, radyografik kılavuz modeli oluşturulurken, kalibre edilmiş izodeğerin kullanılması tavsiye edilir. Kalibrasyon seti kullanılmıyorsa, otomatik adımın önemini vurgulamak için bir kalibrasyon uyarısı yayınlanır ("The radiographic guide model was created without a calibrated isovalue")

### <span id="page-51-0"></span>**Tedavi Planının Görüşülmesi**

**Discuss** modülü, raporları, salt okunur görüntüleyici dosyalarını ve İletişimci sunumlarını oluşturmanızı sağlar.

#### **Raporlar**

#### **Raporun Oluşturulması**

Raporu oluşturmak için:

- 1. Hasta dosyasının açık olmasına dikkat edin. Planlama Modülü'nde bulunan **Finalize** sekmesindeki **Communicate** grubundaki **Report** öğesine tıklayın.
- 2. Planlama dosyalarının listesi görülür. Uygun planlama dosyasını seçin ve **Next** öğesine tıklayın. Sistem verileri yükler ve rapor sayfalarını oluşturur.
- 3. Rapor sayfalarının önizleme görüntüleri görüntülenir: Hasta, tedavi, kullanılan tarayıcı, planlama uyarıları, kullanılan ürünler, cerrahi planın görüntüleri, vb. ile ilgili mevcut genel bilgilere genel bakış.

**Not:** Önizleme görüntüleri, gerçek pdf dosyasına göre düşük çözünürlükte oluşturulur.

- 4. Rapora uygun bir ad verin.
- 5. İsteğe bağlı olarak, rapora not ekleyin (en fazla 700 karakter).
- 6. Dahil edilecek sayfaları seçerek raporu özelleştirin: Raporunuzdan çıkarmak istediğiniz sayfaların seçimini kaldırın. Seçimi kaldırılan sayfalar gri renkte görüntülenecek ve oluşturulan nihai rapora dahil edilmeyecektir.
- 7. Gerekirse, raporu isimsiz yapın.
- 8. Raporu oluşturmak için **Finish** öğesine veya talebi çıkarmak için **Cancel** öğesine tıklayın.
- 9. Doğrulama işleminden sonra, rapor için seçilen sayfaları görüntüleyen önizleme gösterilir. Sayfaları kaydırıp kontrol edin.

#### **Raporun Yazdırılması**

Oluşturulan raporu yazdırmak için, raporu dışa aktarın ve pdf dosyası şeklinde kaydedin.

- 1. **Communication Items** listesindeki raporu seçin.
- 2. Araç çubuğunda bulunan **Communication** sekmesindeki **Report** grubundaki **Export** öğesine tıklayın.
- 3. Raporu kaydetmek istediğiniz yere göz atın.
- 4. **Save** öğesine tıklayın.
- 5. Rapor pdf belgesi şeklinde kaydedilir. Rapor varsayılan olarak açılacak, belgeyi yazdırmanızı sağlayacaktır.

#### <span id="page-52-0"></span>**Görüntüleyici Dosyaları**

Tedavi planını görüşmek istediğiniz kişinin bilgisayarında DTX Studio™ İmplant yoksa, tedavi planı ile ilgili haberleşmek için görüntüleyici dosyası kullanılabilir. Görüntüleyici dosyası, spesifik bir hastanın tedavi planını içeren, DTX Studio™ İmplant'ta oluşturulmuş, salt okunur bir dosyaya kaydedilmiş tedavi planının bir versiyonudur. Görüntüleyici dosyası, DTX Studio™ İmplant Görüntüleyicinin kullanmakta olduğunuz bilgisayara yüklenmiş olması kaydıyla açılabilir.

#### **Görüntüleyici Dosyasının Oluşturulması**

Görüntüleyici dosyasının oluşturulması için:

- 1. **Discuss** modülüne girin.
- 2. **Communication** sekmesinde bulunan **Communicate** grubundaki **Viewer** öğesine tıklayın.
- 3. Listeden planlama dosyasını seçin.
- 4. **Next** öğesine tıklayın.
- 5. Özelleştirme sayfasına görüntüleyici bilgilerini girin:
	- Görüntüleyici dosyası için uygun bir ad girin.
	- Görüntüleyici dosyasına dahil edilecek görüntülere tıklayın.
	- BT görüntü verilerinin sıkıştırılıp sıkıştırılmaması gerektiğini belirtin.
	- Hasta bilgilerinin paylaşılmaması gerekiyorsa, **Anonymize all patient information** öğesini seçerek dosyayı burada isimsizleştirin.
	- Görüntüleyici dosyasını bittiğinde hemen paylaşmak için, ilgili onay kutucuğunu seçin.
- 6. Görüntüleyici dosyasını kaydetmek için **Finish** öğesine tıklayın.
- 7. Görüntüleyici dosyası depolanır ve **Communication Items** listesinde görüntülenir. **Share a viewer** iletişim kutusu görülür.
- 8. Görüntüleyicinin paylaşılacağı kişileri seçmek için e-posta adreslerini yazın veya **Contacts** düğmesini kullanın.
- 9. Kişisel bir mesaj ekleyin ve **Share** öğesine tıklayın.
- 10. Seçilen kişilere, indirme bağlantısını içeren bir e-posta gönderilir.

#### **Görüntüleyici Dosyasının DTX Studio™ İmplant ile Açılması**

- 1. **Communication items** listesindeki görüntüleyici dosyasına çift tıklayın.
- 2. DTX Studio™ İmplant Görüntüleyici uygulaması açılır ve seçilen görüntüleyici dosyası görülür.

#### **Görüntüleyici Dosyasının İndirme Bağlantısı ile Açılması**

Görüntüleyici dosyası için indirme bağlantısı içeren bir e-posta geldiğinde:

- 1. E-postadaki indirme bağlantısına tıklayın.
- 2. Görüntüleyici dosyası indirilir.
- 3. İndirilen dosyanın depolandığı yere göz atın ve kaydedilen görüntüleyici dosyasına çift tıklayın.
- 4. DTX Studio™ İmplant Görüntüleyici açılır ve görüntüleyici dosyası görülür.

#### <span id="page-53-0"></span>**İletişimci Sunumları**

İletişimci sunumları, tedavi planına genel bir bakışın yanı sıra prosedür hastaya iletilirken açıklama ekleme olanağı da sağlar. İletişimci sunumları, diş tedavisinin hastalara ve meslektaşlara iletilmesinde kullanılabilir. Ayrıca, sunumlara bulut hizmetinden de ulaşılabilir.

İletişimci sunumları buluta yüklenebilir ve bu sunumlara Communicator iPad® uygulamasından bakılabilir.

#### **İletişimci Sunumunun Oluşturulması**

İletişimci sunumunun oluşturulması için:

- 1. **Discuss** modülüne girin.
- 2. **Communication** sekmesinde bulunan **Communicate** grubundaki **Communicator** öğesine tıklayın.
- 3. Listeden planlama dosyasını seçin.
- 4. **Next** öğesine tıklayın.
- 5. Özelleştirme sayfasına İletişimci sunumuna ait bilgileri girin:
	- Sunum için uygun bir ad girin.
	- İstenirse, sunum ile ilgili notlar ekleyin. Bu bilgiler, iPad®'de açıldığında İletişimci sunumunda gösterilir.
	- Sunuma dahil edilecek görüntüleri tanımlayın. Yalnızca Hasta Kitaplığı'na dahil edilen görüntüler sunuma dahil edilebilir.
	- Hasta bilgilerinin paylaşılmaması gerekiyorsa, **Anonymize all patient information** öğesini seçerek dosyayı burada isimsizleştirin.
	- İletişimci sunumunu bittiğinde iPad®'e yüklemek için ilgili onay kutucuğunu seçin.
- 6. **Finish** öğesine tıklayın.
- 7. İletişimci sunumu depolanır ve **Communication Items** listesinde görüntülenir.

### <span id="page-54-0"></span>**Ameliyat için Tedavi Planının Dışa Aktarılması**

**Discuss** modülü, tedavi planını ör. X-Guide™ veya OsseoCare™ Pro'da kullanmak üzere dışa aktarmanızı sağlar.

#### **X-Guide™ Cerrahi Planı**

X-Guide™, tedavi planını hastaya aktarmanıza yardımcı olan ve ameliyat esnasında interaktif yönlendirme sağlayan bir 3D dental implant navigasyon sistemidir.

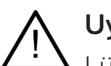

**Uyarı**

Lütfen DTX Studio™ İmplant ile X-Guide™ yazılımı arasında verilerin görselleştirilmesi (ör. görüntüleyicinin yönü, nesnelerin rengi) ile uyarılar bakımından farklılıklar olabileceğine dikkat edin.

#### **X-Guide™ Cerrahi Planının Oluşturulması**

X-Guide™ cerrahi planını oluşturmak için:

- 1. **Discuss** modülünde, **Communicate** grubunda bulunan **X-Guide** öğesine tıklayın.
- 2. Listeden uygun onaylı planlama dosyasını seçin.
- 3. **Next** öğesine tıklayın.
- 4. **Customize surgery setup** sayfasına bilgileri girin. Gerekirse isimsizleştirin.
- 5. **Finish** öğesine tıklayın.

#### **X-Guide™ Cerrahi Planının Dışa Aktarılması**

X-Guide™ cerrahi planının dışa aktarılması için:

- 1. **Discuss** modülünde, **Communication items** listesinde bulunan oluşturulmuş **X-Guide™** cerrahi planını seçin.
- 2. **Communication** sekmesinde bulunan **X-Guide** grubundaki **Export** öğesine tıklayın.

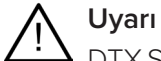

DTX Studio™ İmplant yalnızca X-Guide™'a aktarmak üzere seçilmiş implantları destekler. Desteklenmeyen implantlar X-Guide™ dosyasına dahil edilmez.

- 3. İletişim kutusunda, **Browse** öğesine tıklayın ve X-Guide™ ameliyat dosyasının kaydedilmesi gereken yere gidin.
- 4. **Save** öğesine tıklayın.

#### **OsseoCare™ Pro Cerrahi Planı**

OsseoCare™ Pro, Apple'a ait iPad®'de çalışan, tedavi sekansının ameliyattan önce planlanıp düzenlenmesini mümkün kılan bir cerrahi motordur. Cihaz, sert ve yumuşak dokunun uygun araçlar ile kesilmesi için diş hekimleri ve cerrahlar tarafından kullanılmak üzere tasarlanmıştır.

OsseoCare™ Pro cerrahi planı, tedavi sekansındaki ardışık adımları birleştirir ve diş hekimi veya cerrahı cerrahi işlem boyunca iPad® uygulaması ile adım adım yönlendirir.

#### **OsseoCare™ Pro Cerrahi Planının Oluşturulması**

OsseoCare™ Pro cerrahi planını oluşturmak için:

- 1. **Discuss** modülünde, **Communicate** grubunda bulunan **OsseoCare Pro** öğesine tıklayın.
- 2. Listeden uygun onaylı planlama dosyasını seçin.
- 3. **Next** öğesine tıklayın.
- 4. **Customize surgery setup** sayfasına bilgileri girin.
- 5. **Finish** öğesine tıklayın. Bitirilen cerrahi plan varsayılan olarak buluta yüklenir.
- 6. Devam etmek için, yasal feragat bölümünde bulunan **I agree** öğesine tıklayın.

### <span id="page-55-0"></span>**Tarayıcı Kalibrasyonu Kalibrasyonu**

**Not:** Bu tarayıcı kalibrasyonu prosedürü yalnızca radyografik kılavuzun oluşturulması için gereklidir.

Tedavi planının ameliyat için bilgisayardan hastaya doğru bir şekilde ve tam olarak aktarılması için, çevre yumuşak ve sert dokuda radyografik kılavuzun yanı sıra uyan bir cerrahi şablonun oluşturulması önemlidir. Bunun için, CBCT tarayıcı ile dijitalleştirmeyi ve tarayıcıya bağlı uygun ayarların kullanıldığı yazılımda sanal radyografik kılavuz modelinin oluşturulmasını içeren tam bir 1:1 kopya gereklidir. Bu değerin ("izodeğerin") tanımlanması manuel olarak manuel etkileşim ile yapılabilir veya uygun ayarlar ile kullanılan tarayıcı tarafından alınan benzersiz NobelGuide® kalibrasyon nesnesinden elde edilen kalibrasyon taraması kullanılarak otomatik olarak belirlenebilir. NobelGuide® kalibrasyon nesnesi, radyografik kılavuz (PMMA) ile aynı radyolüsen özellikleri olan bir nesnedir ve yazılımın bildiği tam olarak tanımlanmış bir şekle sahiptir. Referans taramayı (kalibrasyon taramasını) otomatik olarak inceleyen ve bilinen orijinal şekil ile karşılaştıran DTX Studio™ İmplant, doğru boyutların ve şeklin radyografik kılavuz taramasından seçilip çıkartılması (segmentleştirilmesi) için en uygun izodeğeri (**Calibrated Isovalue**) otomatik olarak belirleyip uygulayabilir. Yazılım, tarayıcıya özgü tüm kalibrasyon setlerini depolar. Radyografik kılavuzun her bir taraması için, "bilinen" tarayıcılardan otomatik olarak uygun kalibrasyon seti arar. Böyle bir tarayıcının tespit edilmesi durumunda, ilgili **Calibrated Isovalue** önerilir ve otomatik olarak uygulanır. Radyografik kılavuz sihirbazındaki izodeğer editörü, kullanılan kalibrasyon seti, kullanılan tarayıcının türü ve kalibre edilmiş izodeğer ile ilgili bilgi verir.

Cerrahi şablon üretime aktarılmışsa, radyografik kılavuz modeli oluşturulurken, kalibre edilmiş izodeğerin kullanılması tavsiye edilir. Kalibrasyon seti kullanılmıyorsa, otomatik adımın önemini vurgulamak için bir kalibrasyon uyarısı yayınlanır (**The radiographic guide model was created without a calibrated isovalue**). Kalibrasyon kullanıldığında, izodeğer editörü **Isovalue** yerine **Calibrated Isovalue** öğesini gösterir. Sistem tarafından oluşturulan bir kalibrasyon seti kullanılırken, **Suggested isovalue** görüntülenir.

#### **Yeni Kalibrasyon Setinin Oluşturulması**

Spesifik bir CBCT tarayıcıdan elde edilen görüntü verileri ve özel protokol ilk defa kullanıldığında, yeni bir kalibrasyon seti oluşturulmalıdır. Bu kalibrasyon seti geliştirildikten sonra, bu görüntüleme ünitesi ile taranan tüm hastalar için kullanılabilir. En az altı ayda bir veya görüntüleme ünitesi güncellendiğinde, sürümü yükseltildiğinde veya üniteye bakım yapıldığında yeni bir kalibrasyon setinin oluşturulması tavsiye edilir.

Yeni bir kalibrasyon seti oluşturmak için, **My Office** modülünde bulunan **Scanner** sekmesindeki **Calibration** seti grubundaki **New** öğesine tıklayın. **Create Calibration** sihirbazı başlatılır.

Kalibrasyon sihirbazı sizi kalibrasyon prosedüründe üç adımda yönlendirir.

- 1. Kalibrasyon DICOM dosyalarının yüklenmesi
- 2. Kalibrasyon ayarlarının hesaplanması
- 3. Bilgilerin girilmesi ve kalibrasyon setinin kaydedilmesi

### <span id="page-56-0"></span>**Sembol Sözlüğü**

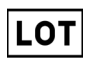

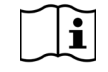

Kullanım Talimatlarına Bakın Ftalat içerir Üretim tarihi

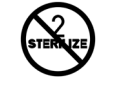

Yeniden sterilize etmeyin Yeniden kullanmayın Ambalaj hasarlı ise kullanmayın

**Rx Only** 

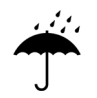

Kuru bir şekilde saklayın **Erisis Elektik Evropiya** Üretici Tıbbi cihaz

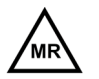

Manyetik rezonans koşullu Steril değildir Steril değildir Manyetik rezonans koşullu

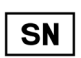

Seri numarası Işınlama yöntemi ile sterilize

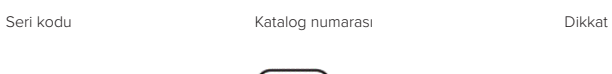

REF

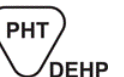

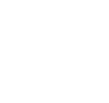

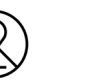

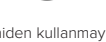

edilmiştir

STERILE R

STERILI

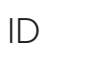

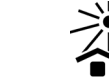

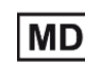

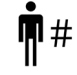

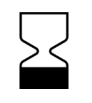

Son kullanma tarihi

₩

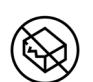

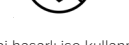

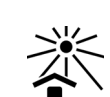

Yalnızca reçete ile kullanılır Hasta tanımlayıcı Güneş ışığından uzak tutun

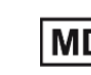

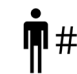

### <span id="page-57-0"></span>**Dizin**

#### Semboller

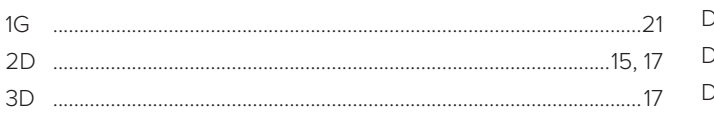

#### $\overline{A}$

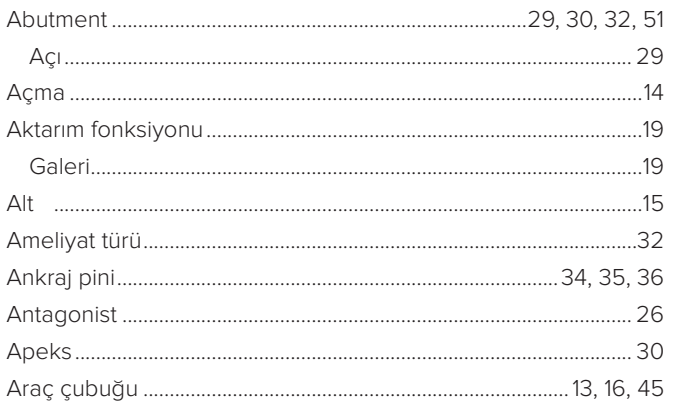

#### $\, {\bf B} \,$

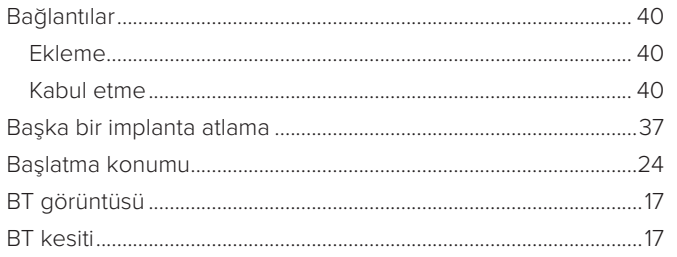

#### $\mathbf c$

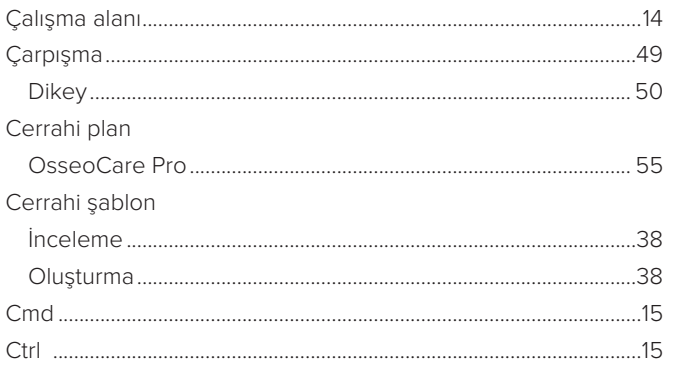

#### D

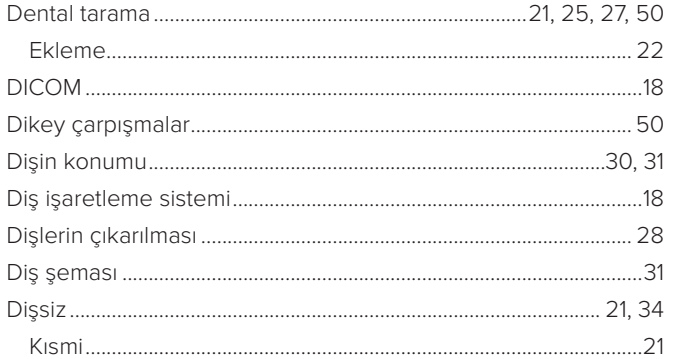

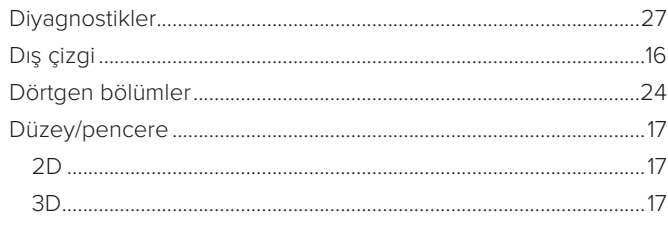

#### $\mathsf{E}$

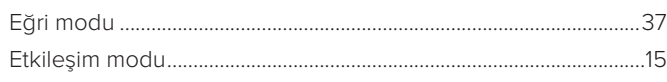

#### G

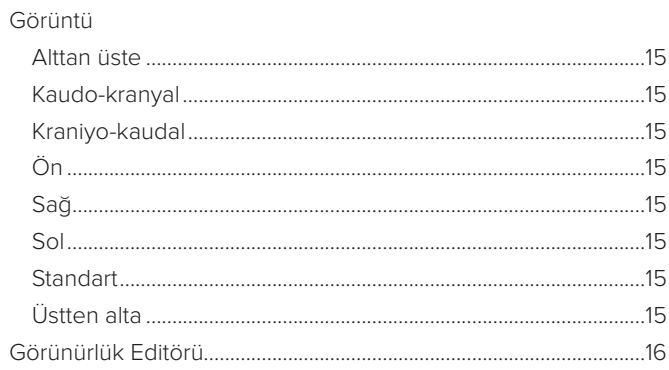

#### $\overline{H}$

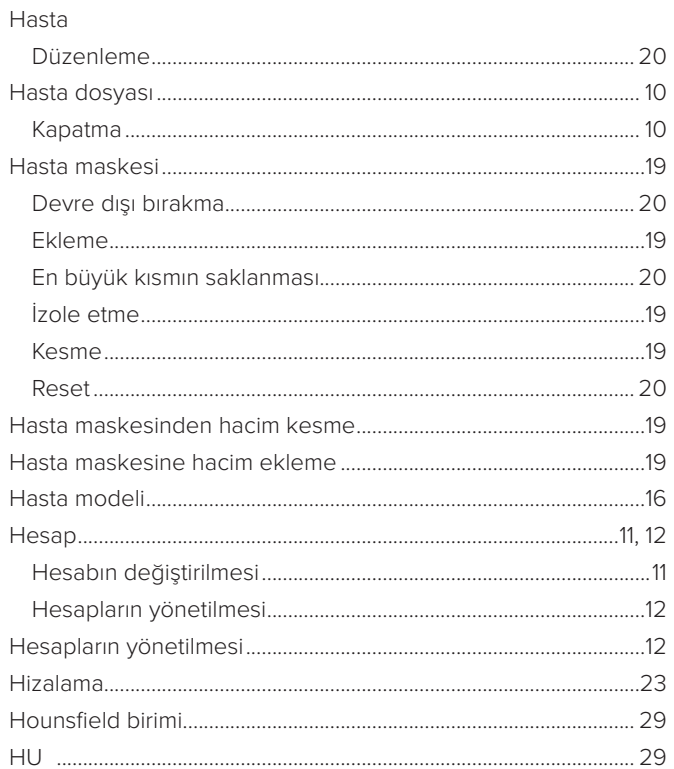

#### $\mathbf{I}$

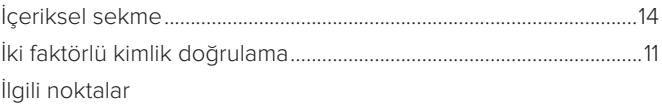

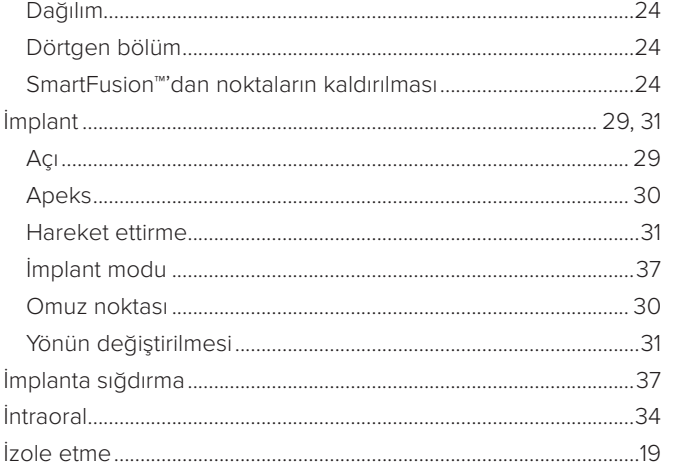

#### $\overline{\mathsf{K}}$

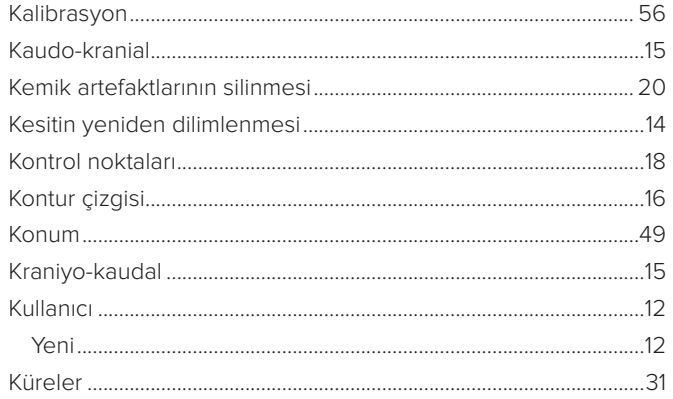

#### $\bar{\mathbf{L}}$

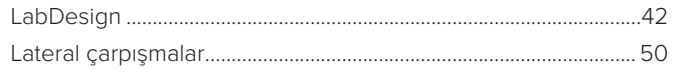

#### $\mathbf{M}$

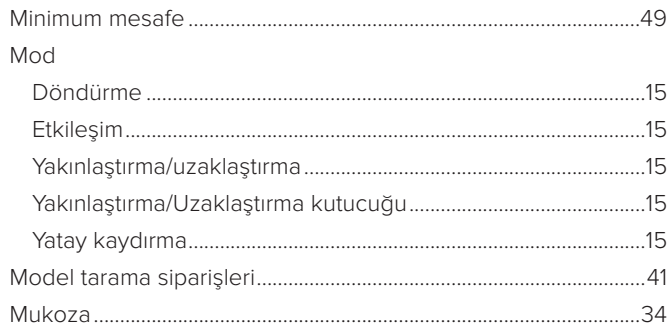

#### $\mathbf{o}$

#### Ölçme

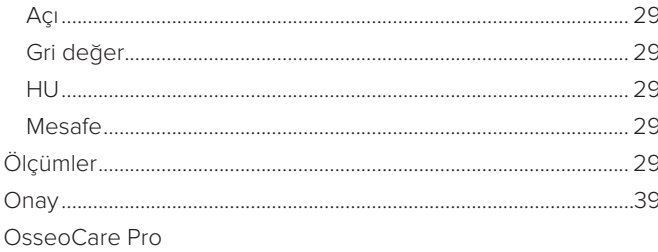

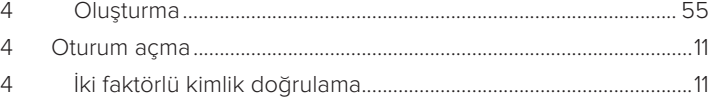

#### $\mathbf R$

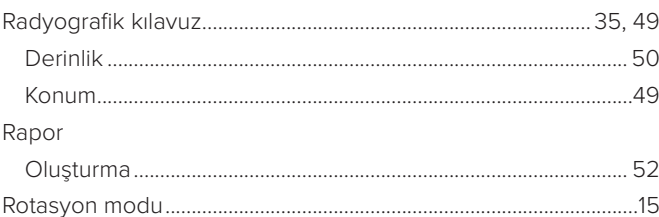

#### S

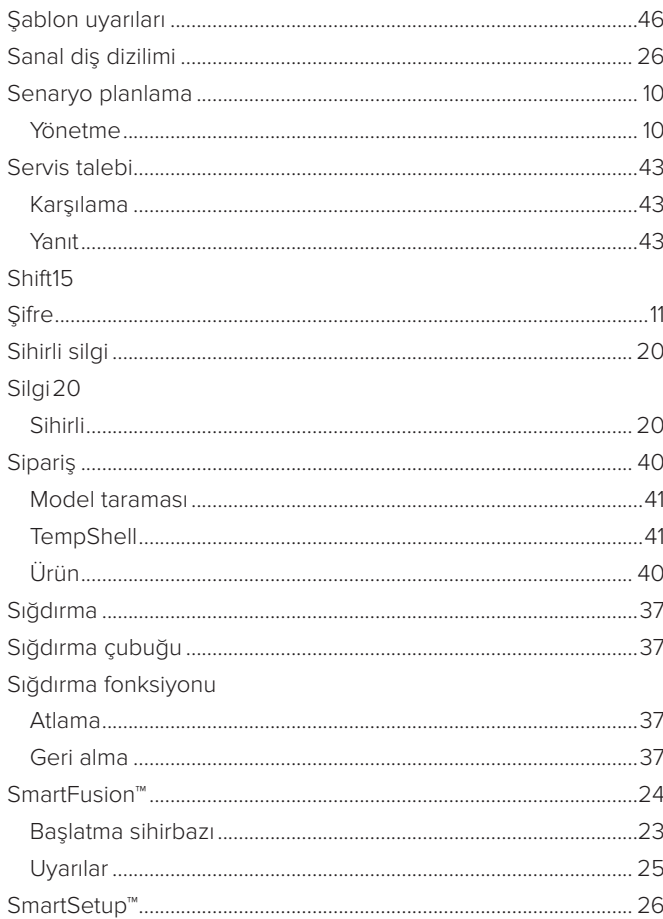

#### $\mathbf{T}$

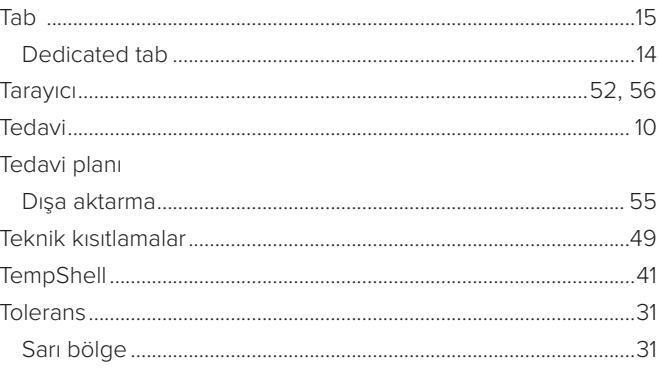

### $\cup$

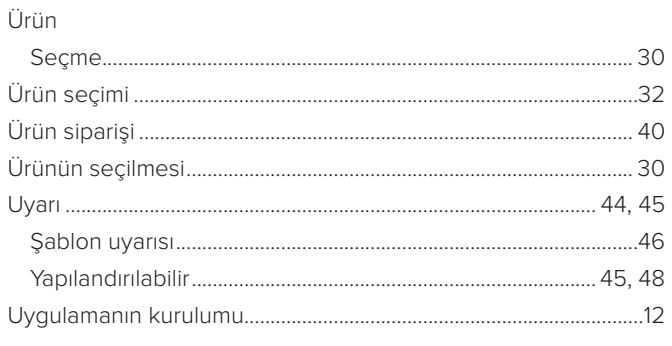

#### $\mathsf{v}$

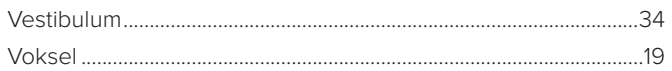

#### $\boldsymbol{\mathsf{X}}$

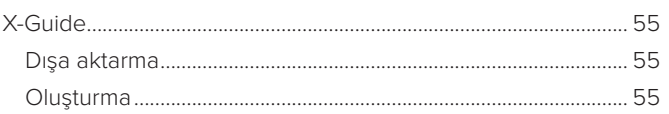

#### $\mathsf{Y}$

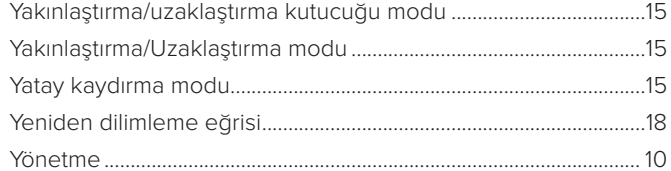

GMT 65762 TR 26/12/2019 © Nobel Biocare Services AG, 2019. Tüm hakları saklıdır.

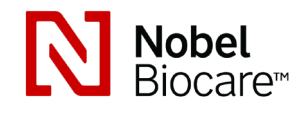

**nobelbiocare.com**